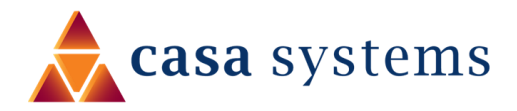

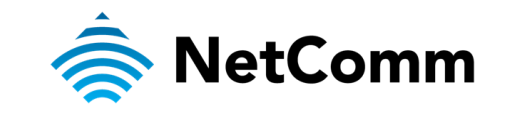

# **User Guide**

# **CloudMesh Gateway - NF20MESH**

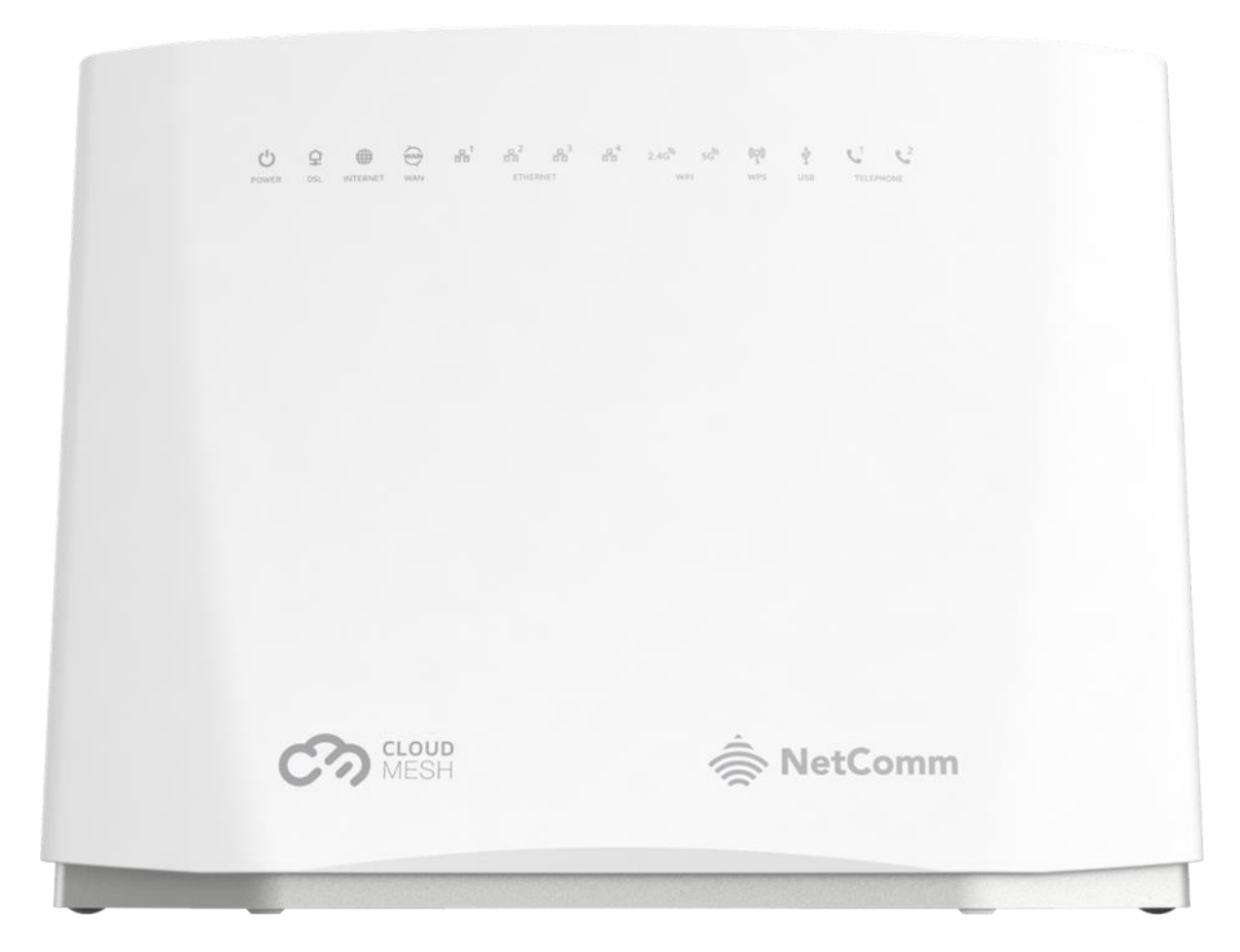

Doc No. AA01349

#### **Important notice**

This device, like any wireless device, operates using radio signals which cannot guarantee the transmission and reception of data in all conditions. While the delay or loss of signal is rare, you should not rely solely on any wireless device for emergency communications or otherwise use the device in situations where the interruption of data connectivity could lead to death, personal injury, property damage, data loss, or other loss. NetComm Wireless accepts no responsibility for any loss or damage resulting from errors or delays in transmission or reception, or the failure of the NetComm Wireless CloudMesh Gateway - NF20MESH to transmit or receive such data.

### **Copyright**

Copyright© 2024 Casa Systems. All rights reserved.

The information contained herein is proprietary to Casa Systems. No part of this document may be translated, transcribed, reproduced, in any form, or by any means without prior written consent of Casa Systems.

Trademarks and registered trademarks are the property of Casa Systems or their respective owners. Specifications are subject to change without notice. Images shown may vary slightly from the actual product.

NetComm Wireless Limited was acquired by Casa Systems in 2019.

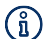

Note - This document is subject to change without notice.

## **Document history**

This document relates to the following product:

#### **NetComm CloudMesh Gateway - NF20MESH**

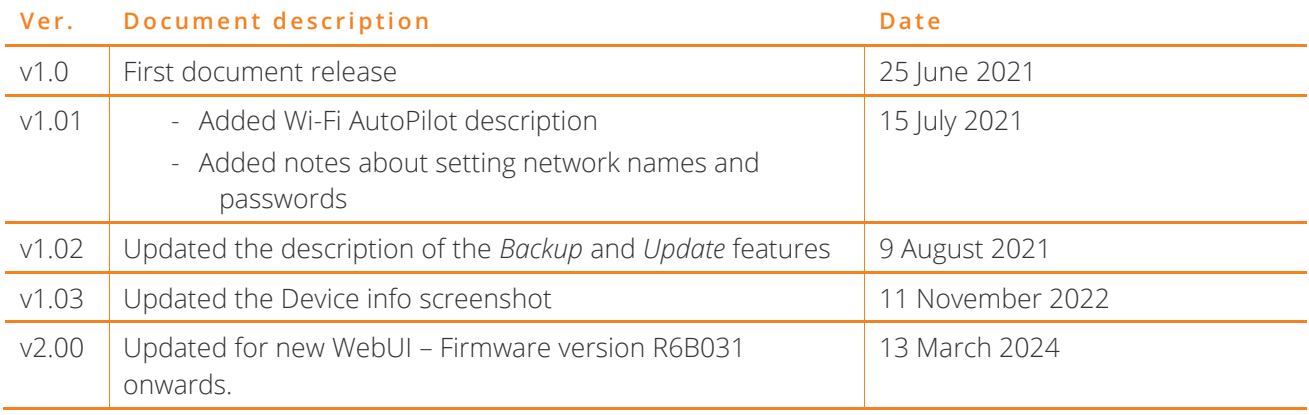

*Table i. – Document revision history* 

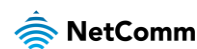

# **Contents**

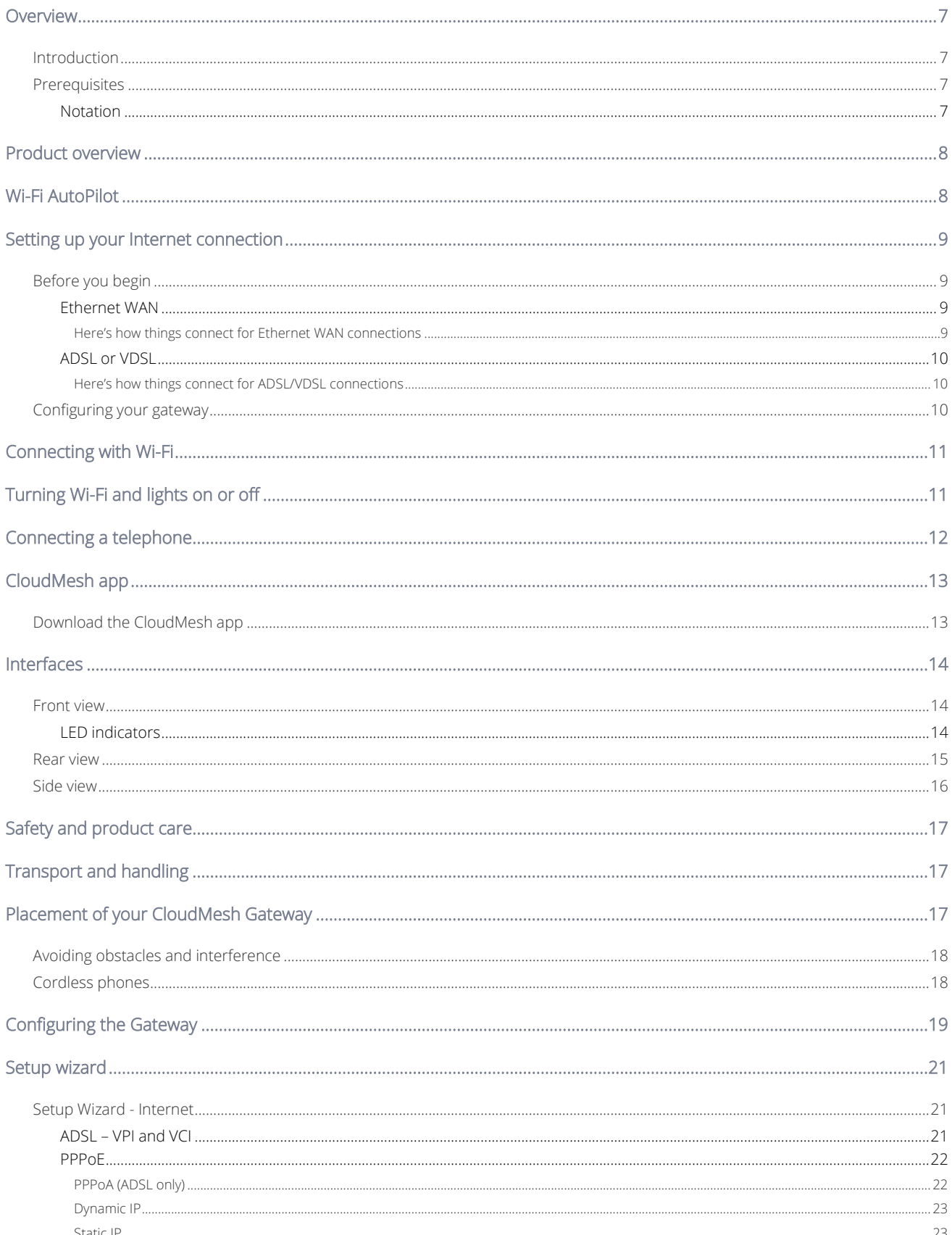

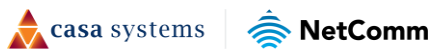

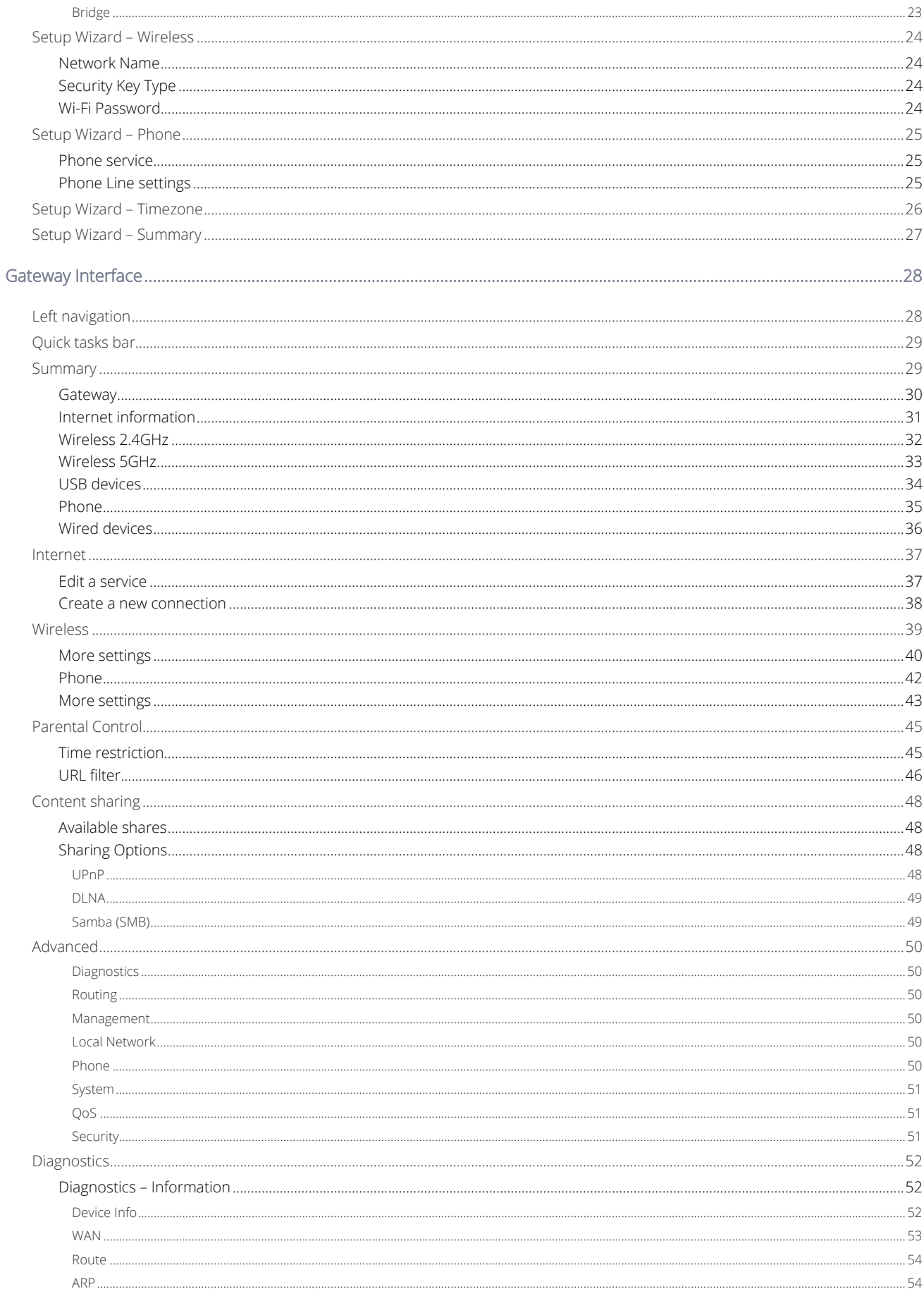

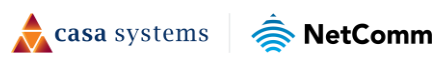

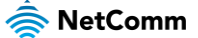

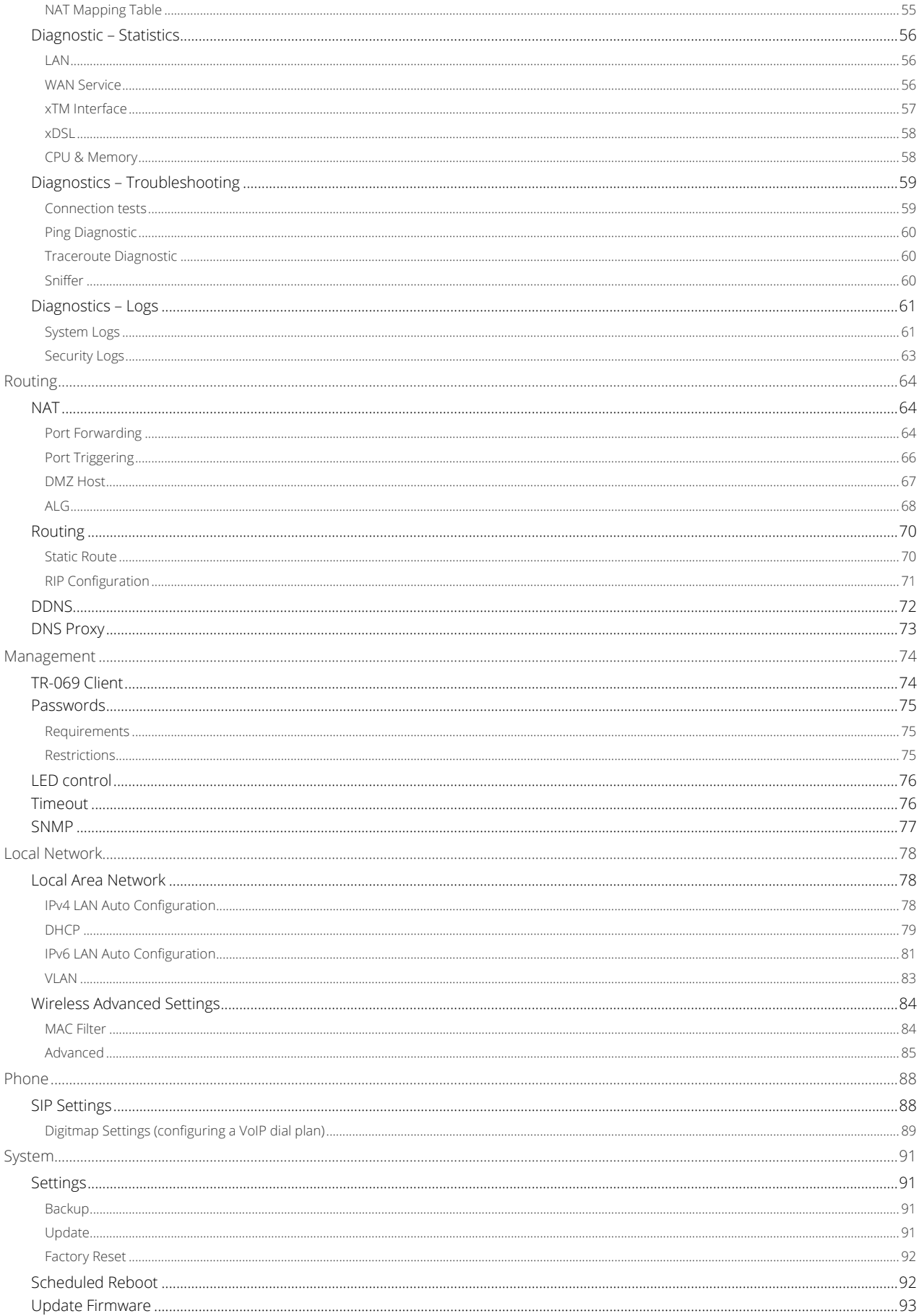

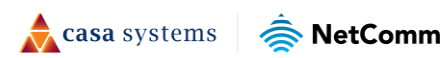

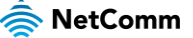

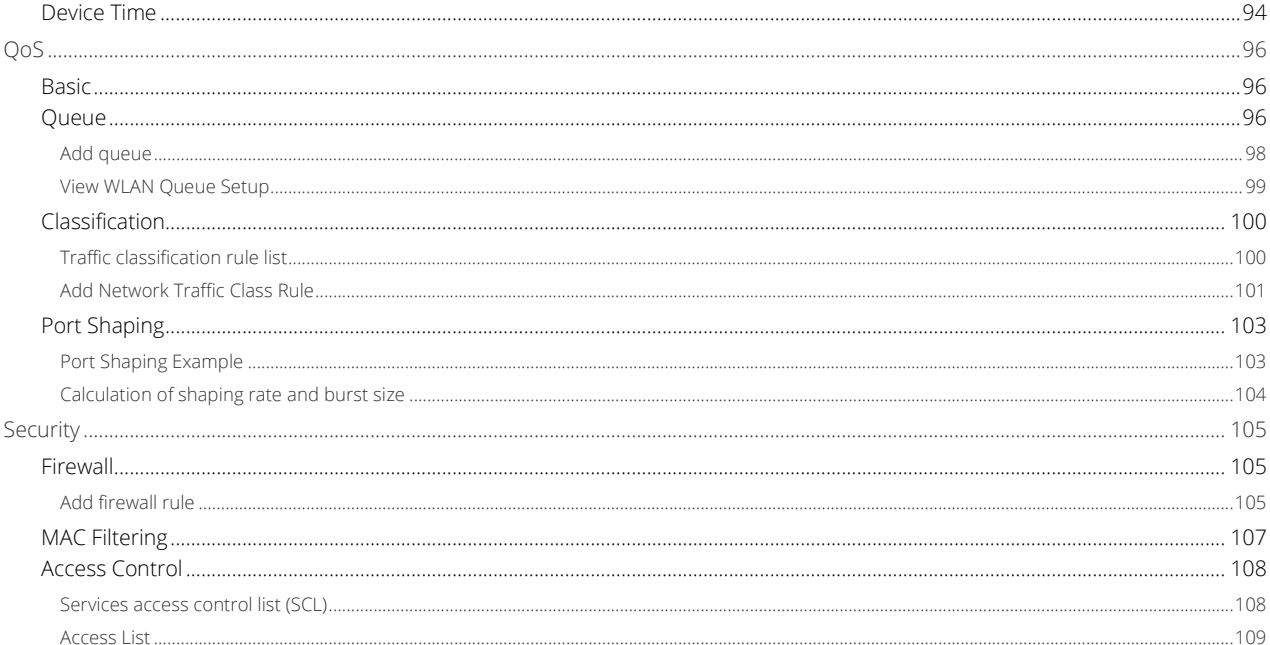

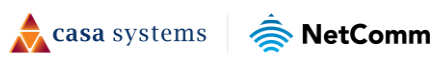

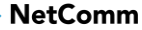

## <span id="page-6-0"></span>**Overview**

## <span id="page-6-1"></span>**Introduction**

This document provides a detailed description of the device, including instructions on configuring and using the NetComm CloudMesh Gateway.

## <span id="page-6-2"></span>**Prerequisites**

To configure your CloudMesh Gateway, you will require a computing device with a web browser and either a wired or wireless network adapter.

### <span id="page-6-3"></span>**Notation**

The following symbols may be used in this document:

- $\binom{?}{1}$  Note This note contains useful information.
- Important This is important information that may require your attention.  $\sqrt{2}$
- Warning This is a warning that may require immediate action in order to avoid damage or injury.  $\sqrt{2}$

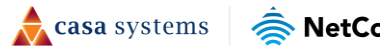

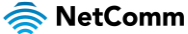

## <span id="page-7-0"></span>**Product overview**

- ⚫ Fully featured VDSL2 / ADSL2+ gateway
- ⚫ 4 x Gigabit Ethernet 10/100/1000 LAN ports
- ⚫ nbn and UFB ready ultra-fast connection to nbn and UFB fibre network 1 x 10/100/1000 Gigabit Ethernet WAN port
- ⚫ VoIP feature for HD quality voice calls connect up to 2 telephones
- Next generation Wi-Fi 802.11ax, dual band concurrent, for multiple high-speed wireless connections
- ⚫ A WPS push button for the quick and easy connection of wireless devices on both 2.4GHz and 5GHz bands
- ⚫ Access and share media and file content across the wireless home network
- ⚫ Device performance monitoring and management through TR-069
- <span id="page-7-1"></span>⚫ Intuitive user interface for a streamlined configuration and management experience

# **Wi-Fi AutoPilot**

CloudMesh™ Wi-Fi AutoPilot is an application that operates locally on your CloudMesh Gateway, which constantly scans and analyses the WiFi environment. If any detrimental changes are detected, the WiFi AutoPilot will adjust the gateway WiFi parameters. Any action taken is based on a patented and weighted algorithm ensuring that the Internet connection experience is not compromised. The WiFi AutoPilot is constantly synchronised with the WiFi analytics cloud that is using sophisticated machine learning techniques to detect and recognise historical patterns and then apply WiFi changes, preventing future interference.

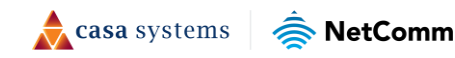

## <span id="page-8-0"></span>**Setting up your Internet connection**

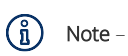

If you received your gateway from your service provider and they have provided you with their own instructions, refer to those to complete the setup. In some cases, the gateway has been pre-configured for you and is ready to use. Otherwise, you will need to complete the setup yourself.

# <span id="page-8-1"></span>**Before you begin**

Ensure that you have the following information from your service provider:

- ⚫ How your Internet service will physically connect to your gateway
- ⚫ The Settings specific to your type of service.

There are two ways to connect your gateway to the Internet service:

#### <span id="page-8-2"></span>**Ethernet WAN**

This is the most common access type in Australia and New Zealand and covers fixed line technologies such as nbn™ FTTP, HFC, FTTC as well as UFB Fixed Wireless and Sky Muster™ satellite services.

This type of Internet service uses the red WAN port on the back of the gateway to connect to the dedicated connection box installed by your access network provider.

#### <span id="page-8-3"></span>**Here's how things connect for Ethernet WAN connections**

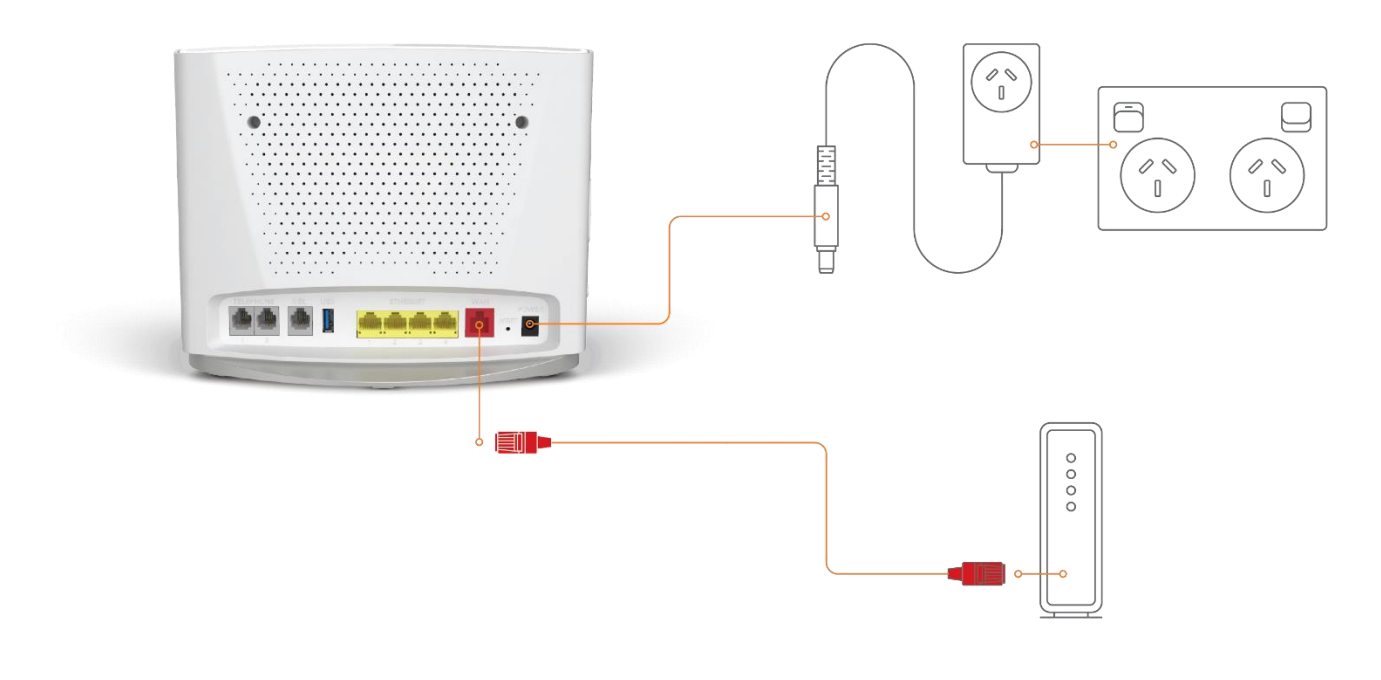

*Figure 1 - Ethernet WAN connection summary* 

 $\triangle$  casa systems NetComm

#### <span id="page-9-0"></span>**ADSL or VDSL**

These access types are provided by nbn™ FTTB, FTTN or ADSL/VDSL over a traditional telephone line.

This connection uses the grey DSL port on the back of the gateway.

#### <span id="page-9-1"></span>**Here's how things connect for ADSL/VDSL connections**

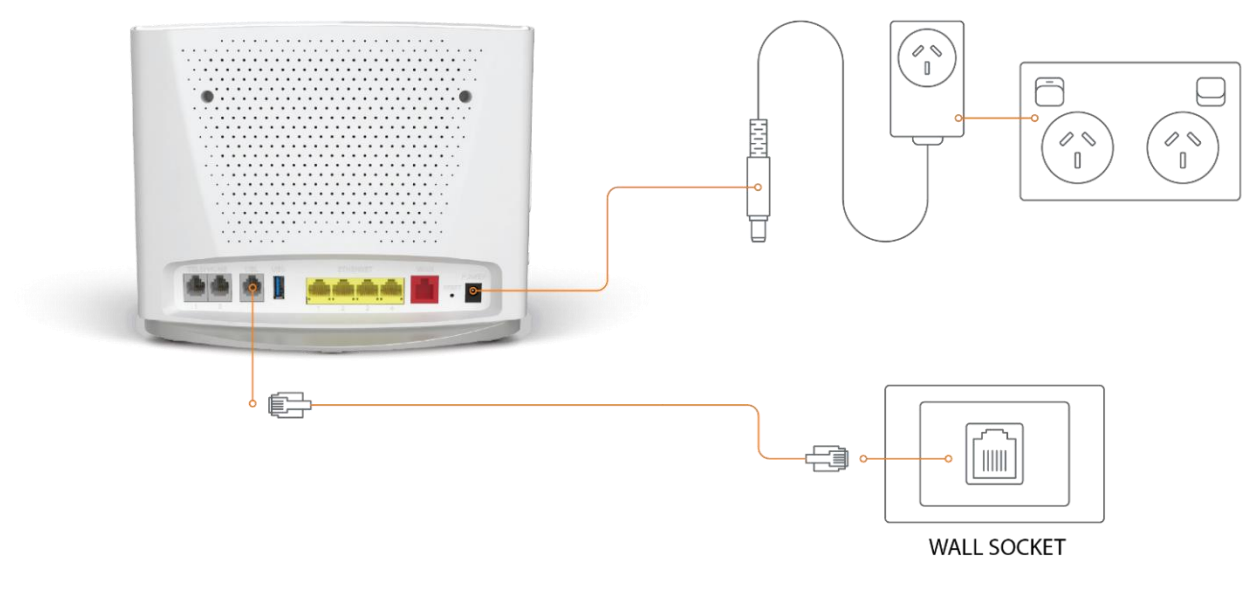

*Figure 2 - ADSL/VDSL connection summary* 

## <span id="page-9-2"></span>**Configuring your gateway**

To complete the setup, you will need the following information from your service provider:

- ⚫ Internet service type (ADSL/VDSL/Ethernet WAN)
- ⚫ Connection type (PPPoE/PPPoA/Dynamic IP/Static IP)
- ⚫ Other specifics depending on your connection type including 802.1P priority, VLAN Tag, WAN IP Address, Subnet Mask and DNS Servers
- ⚫ VoIP settings from your service provider if you intend to use a phone with your service.

When you have the necessary information, follow these steps:

- 1 Push the power button on the side of the CloudMesh Gateway to turn it on. Wait a few minutes for it to complete starting up.
- 2 Open a web browser and type 192.168.20.1 into the address bar, then press Enter.
- 3 At the login screen, type admin into the Username field. In the Password field, type the unique password printed on the label on the bottom of the gateway, then Select on the Login > button
- 4 Follow the Basic Setup to complete the configuration.

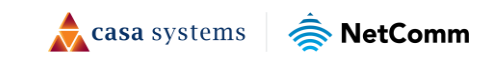

# <span id="page-10-0"></span>**Connecting with Wi-Fi**

Your Wi-Fi Security Card includes your unique network name and password. Type the information into your wireless device when connecting or scan the QR code that is printed on the card.

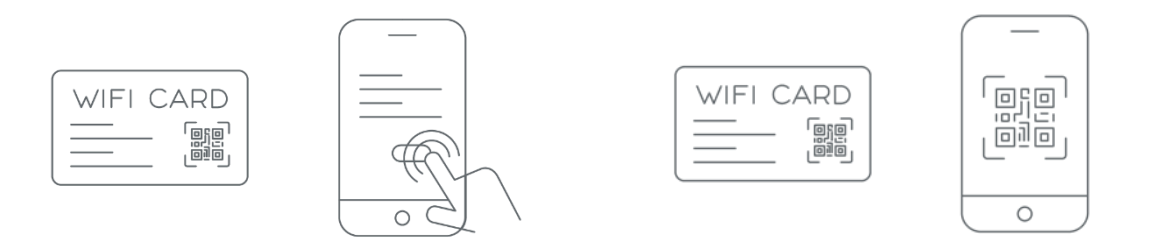

*Figure 3 - Connecting with Wi-Fi* 

# <span id="page-10-1"></span>**Turning Wi-Fi and lights on or off**

Hold the WIFI or WPS/LED buttons down for 6 seconds to toggle the Wi-Fi radio or LED indicators on or off.

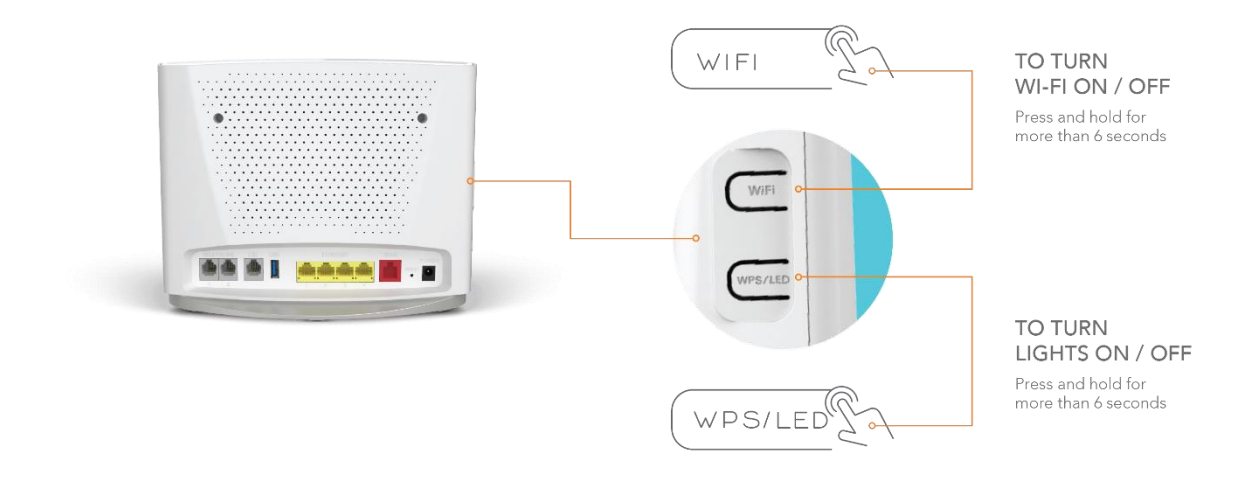

*Figure 4 - Turning the Wi-Fi and lights on or off* 

# <span id="page-11-0"></span>**Connecting a telephone**

Connect a regular telephone handset to the CloudMesh Gateway as shown below. To use the phone, you will need to have a VoIP service from your carrier, complete the setup wizard and enter your VoIP settings.

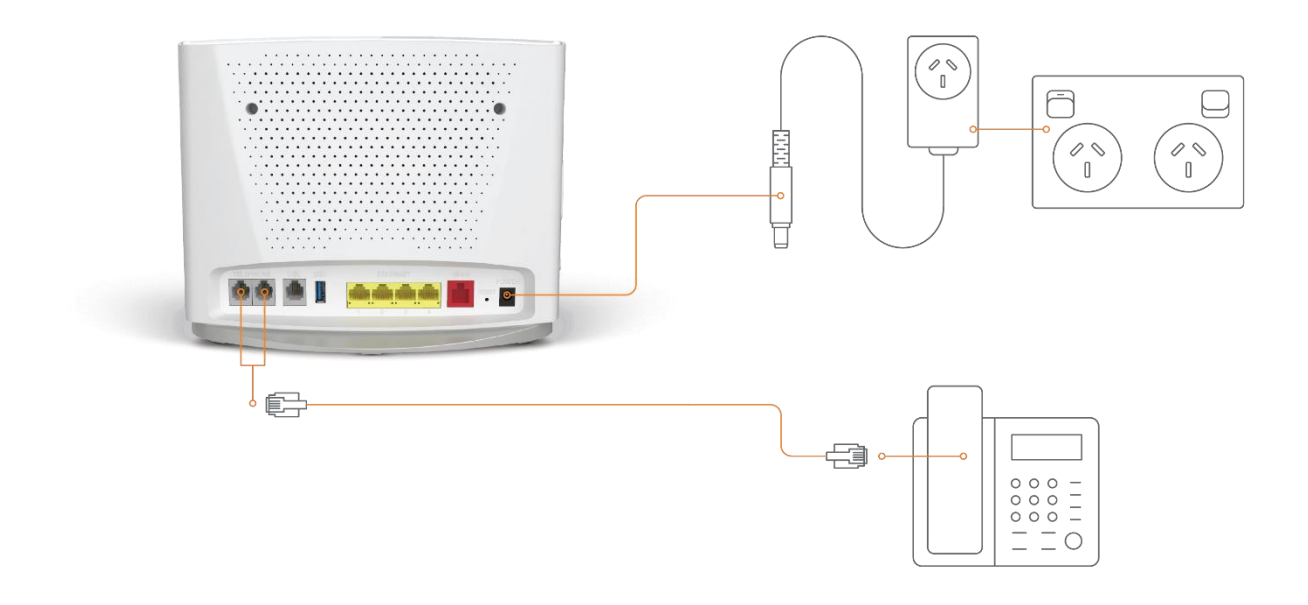

*Figure 5 - Telephone connection diagram* 

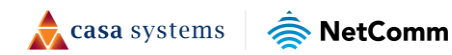

# <span id="page-12-0"></span>**CloudMesh app**

## <span id="page-12-1"></span>**Download the CloudMesh app**

Finding the best place for your CloudMesh Satellite is easy using the CloudMesh App.

- ⚫ Satellite placement assistance
- ⚫ WiFi Analytics
- ⚫ WiFi Troubleshooting
- ⚫ Setup does not require the App

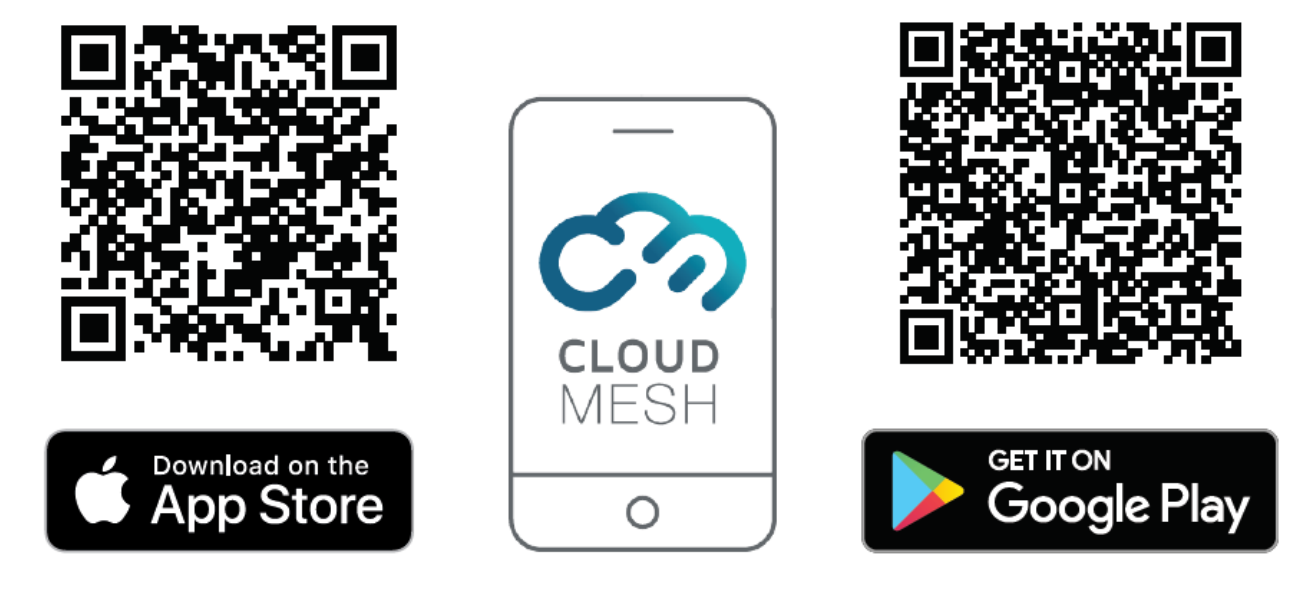

Get it on the App Store or Google Play.

casa systems

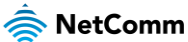

## <span id="page-13-0"></span>**Interfaces**

The CloudMesh Gateway is designed to be placed on a desktop with the front facing outward. All of the cables exit from the rear for easy organization and the power ON/OFF and WPS buttons on the side.

### <span id="page-13-1"></span>**Front view**

The LED display visible on the front of the CloudMesh Gateway provides you with information about network activity and the device status.

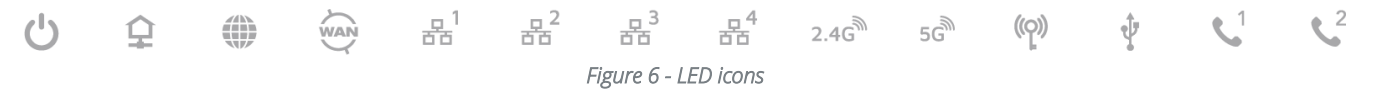

#### <span id="page-13-2"></span>**LED indicators**

The following table contains an explanation of each of the indicator lights on the front of the CloudMesh Gateway.

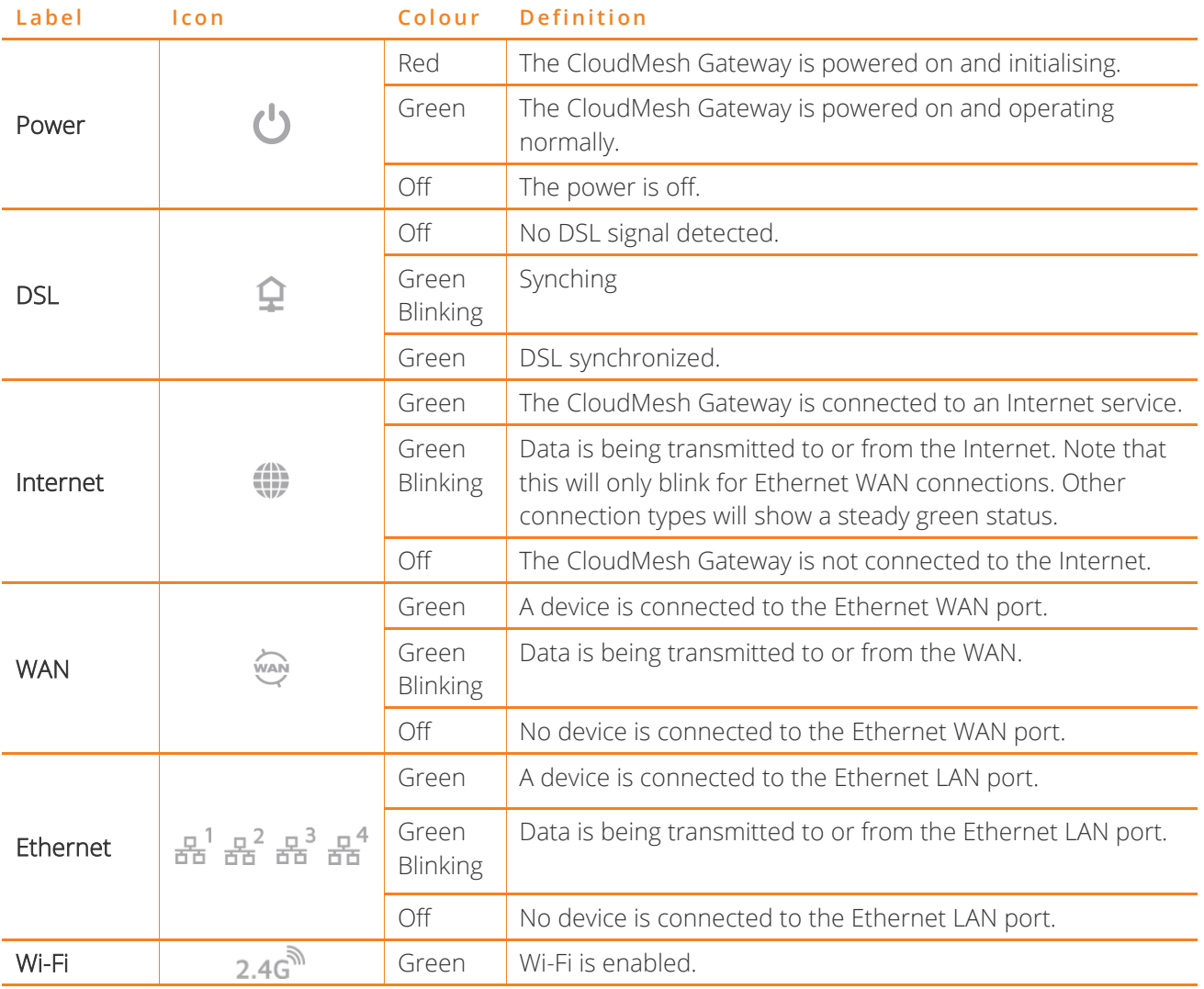

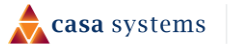

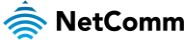

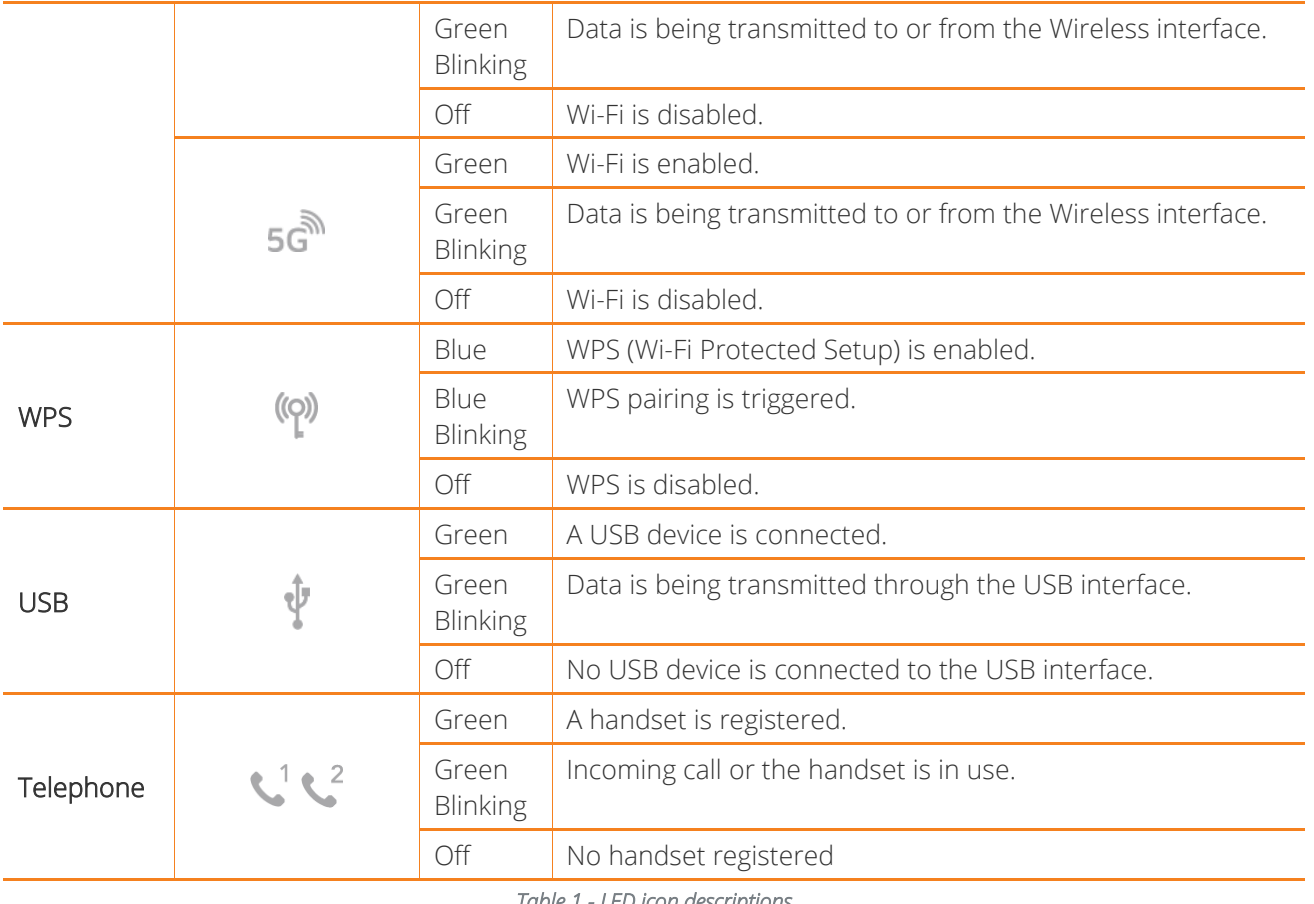

#### *Table 1 - LED icon descriptions*

### <span id="page-14-0"></span>**Rear view**

The following interfaces are available on the rear panel of the CloudMesh Gateway:

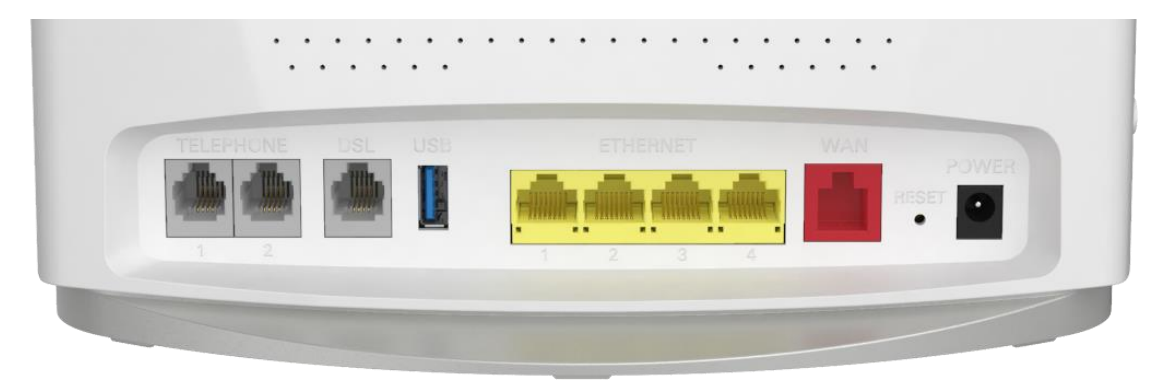

*Figure 7 – CloudMesh Gateway rear view* 

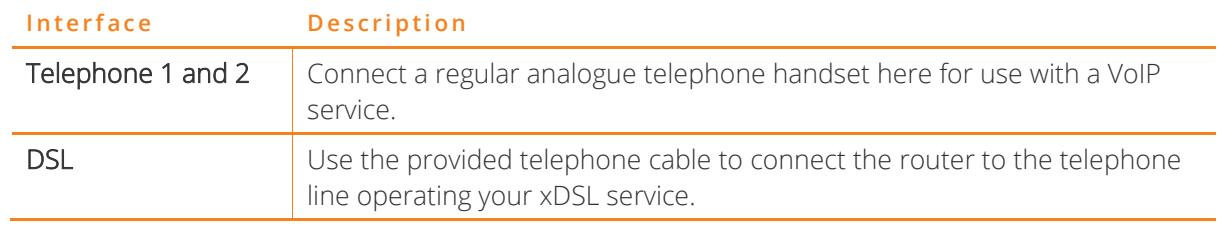

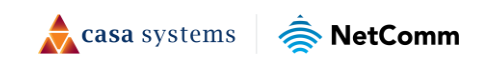

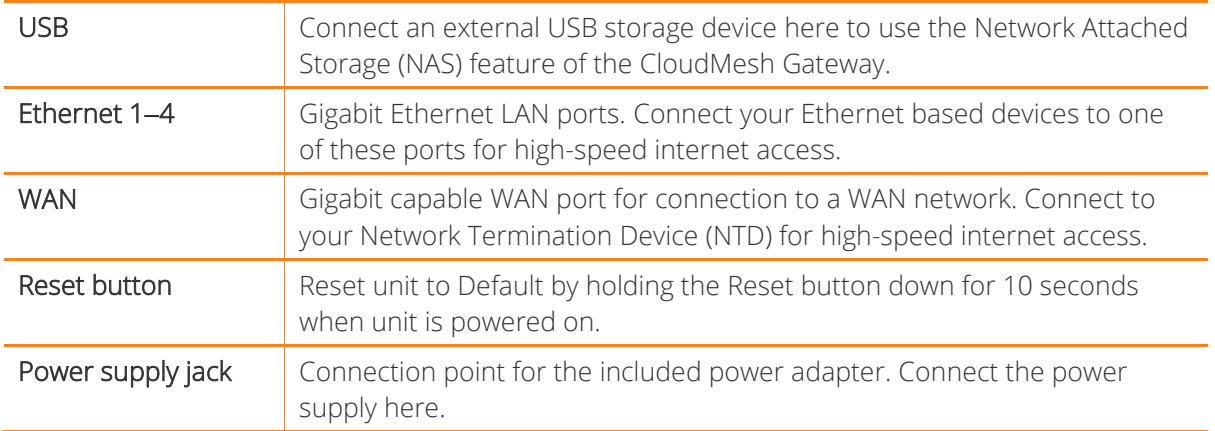

*Table 2 – Interface descriptions* 

## <span id="page-15-0"></span>**Side view**

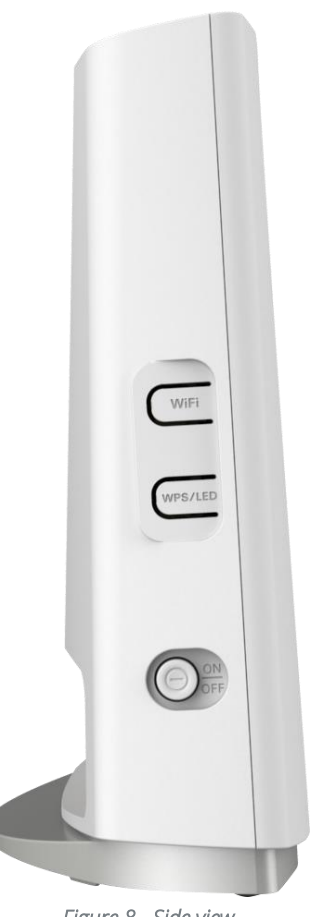

*Figure 8 - Side view* 

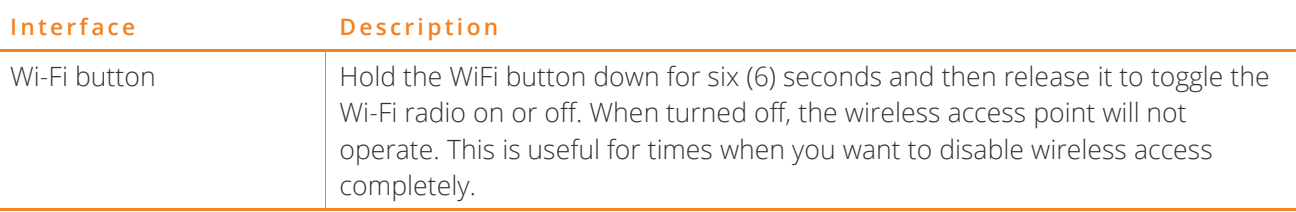

l.

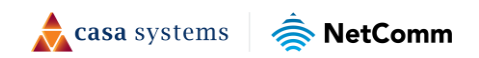

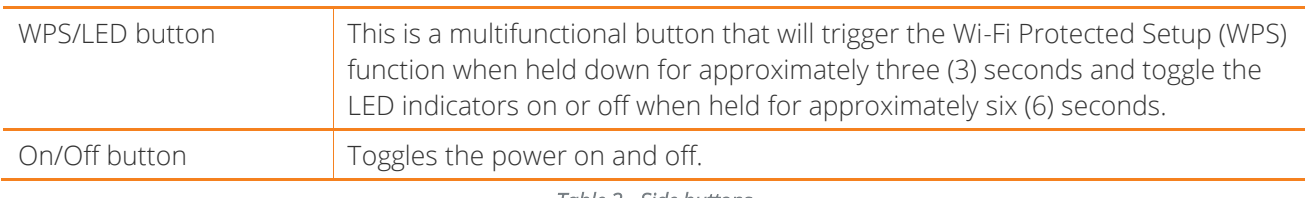

*Table 3 - Side buttons* 

# <span id="page-16-0"></span>**Safety and product care**

Your router is an electronic device that sends and receives radio signals. Please take the time to read this list of precautions that should be taken when installing and using the router.

- ⚫ Do not disassemble the router. There are no user-serviceable parts.
- ⚫ Do not allow the router to come into contact with liquid or moisture at any time. To clean the device, wipe it with a damp cloth.
- ⚫ Do not restrict airflow around the device. This can lead to the device overheating.
- <span id="page-16-1"></span>Do not place the device in direct sunlight or in hot areas.

# **Transport and handling**

When transporting the gateway, we recommend returning the product in its original packaging. This helps to reduce the risk of damage to the product.

<span id="page-16-2"></span>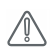

Attention - In the event the product needs to be returned, ensure it is securely packaged with appropriate padding to prevent damage during courier transport.

# **Placement of your CloudMesh Gateway**

The wireless connection between your CloudMesh Gateway and your wireless devices will be strong when they are in close proximity and have direct line of sight. As your client device moves further away from the CloudMesh Gateway or solid objects block direct line of sight to the router, your wireless connection and performance may degrade. This may or may not be directly noticeable and is greatly affected by the individual installation environment.

If you have concerns about your network's performance that might be related to range or obstruction factors, try moving the computer to a position between three to five metres from the CloudMesh Gateway to see if distance is the problem.

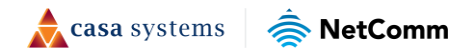

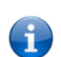

Note - While some of the items listed below can affect network performance, they will not prohibit your wireless network from functioning; if you are concerned that your network is not operating at its maximum effectiveness, this check list may help

Try not to place the CloudMesh Gateway near a cordless telephone that operates at the same radio frequency as the CloudMesh Gateway (2.4GHz/5GHz).

## <span id="page-17-0"></span>**Avoiding obstacles and interference**

Avoid placing your CloudMesh Gateway near devices that may emit radio "noise," such as microwave ovens. Dense objects that can inhibit wireless communication include:

- **Refrigerators**
- ⚫ Washers and/or dryers
- ⚫ Metal cabinets
- ⚫ Metallic-based, UV-tinted windows

If your wireless signal seems weak in some spots, make sure that objects such as those listed above are not blocking the signal's path (between your devices and the CloudMesh Gateway).

## <span id="page-17-1"></span>**Cordless phones**

If the performance of your wireless network is impaired after considering the above issues, and you have a cordless phone:

Try moving cordless phones away from your CloudMesh Gateway and your wireless-enabled computers.

Unplug and remove the battery from any cordless phone that operates on the 2.4GHz or 5GHz band (check manufacturer's information). If this fixes the problem, your phone may be interfering with the CloudMesh Gateway.

If your phone supports channel selection, change the channel on the phone to the farthest channel from your wireless network. For example, change the phone to channel 1. See your phone's user manual for detailed instructions.

If necessary, consider switching to a 900MHz or 1800MHz cordless phone.

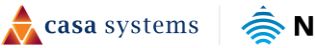

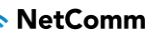

# <span id="page-18-0"></span>**Configuring the Gateway**

To perform configuration of the CloudMesh Gateway, you can access its web interface.

- 1 Push the power button on the side of the CloudMesh Gateway to turn it on. Wait a few minutes for it to complete starting up.
- 2 Open a web browser and type 192.168.20.1 into the address bar, then press Enter.
- 3 At the login screen, type admin into the Username field. In the Password field, type the unique password printed on the label on the bottom of the gateway, then Select on the Login > button. If you have changed the password, enter your chosen password instead.

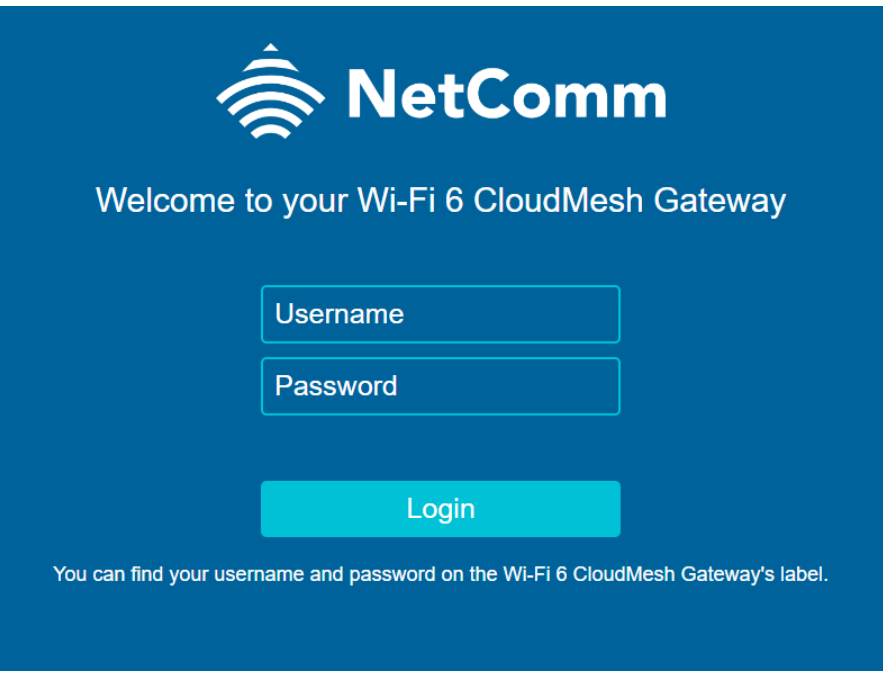

*Figure 9 – Login page* 

4 If you have not yet set up your Gateway, or it was not preconfigured from your ISP, you will be presented with the setup screen.

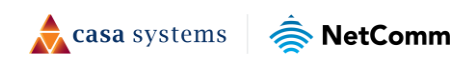

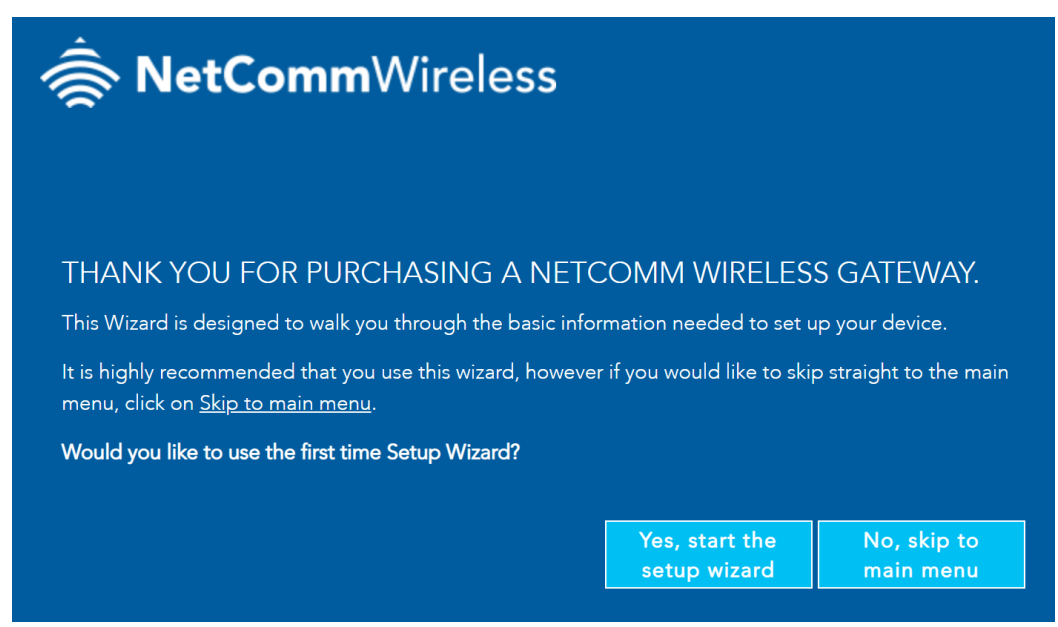

*Figure 10 – Setup Wizard* 

Two options are available:

- a Start the setup wizard, where you will be guided through a step-by-step process to set up your device. We recommend that you use this wizard as it covers all the basic settings. See the next section, Setup Wizard, for a detailed description of how to use the wizard.
- b Go to the Main Menu. Select this option to skip the wizard and configure the NF20MESH from the Advanced screen.

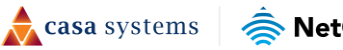

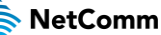

## <span id="page-20-0"></span>**Setup wizard**

The NF20MESH's Setup Wizard will open the INTERNET connection page. The current step of the wizard is indicated at the top of the page:

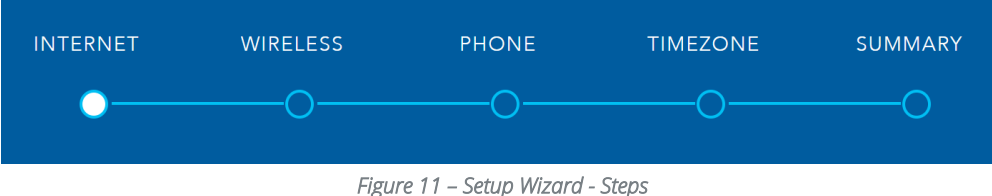

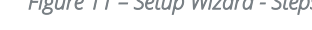

## <span id="page-20-1"></span>**Setup Wizard - Internet**

The INTERNET setup wizard page prompts you to select the WAN connection type that you will be using and to enter all the parameters required to enable the service.

First select your INTERNET SERVICE: ADSL, VDSL or Ethernet WAN

Then select from the available range of **CONNECTION TYPES** for that type of service.

Your ISP (Internet Service Provider) will have advised you which service and connection type and the required details you will be using.

VDSL (Very-high-bit-rate Digital Subscriber Line) and second-generation VDSL2, are digital subscriber line (DSL) technologies providing data transmission faster than asymmetric digital subscriber line (ADSL). VDSL services may or may not be available from your ISP or in your area. Check with your ISP.

Ethernet WAN services are normally employed when part of the internet connection is cable or fibre optic or other very high-speed services, such as NBN.

ADSL (Asymmetric Digital Subscriber Line). There are several variations of ADSL, for example ADSL2 and ADSL2+. For purposes of this manual ADSL refers to all these related service types.

The following section details the different connection types available for each service:

#### <span id="page-20-2"></span>**ADSL – VPI and VCI**

If you are using an ADSL connection, each of the ADSL connection types will include a VPI (Virtual Path Identifier) and VCI (Virtual Channel Identifier) field. These fields are set to 8 (VPI) and 35 (VCI) by default. If your ISP has given you different details, change these fields to those values.

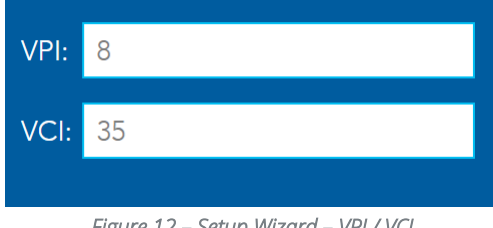

*Figure 12 – Setup Wizard – VPI / VCI* 

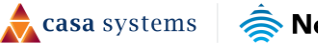

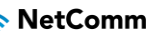

#### <span id="page-21-0"></span>**PPPoE**

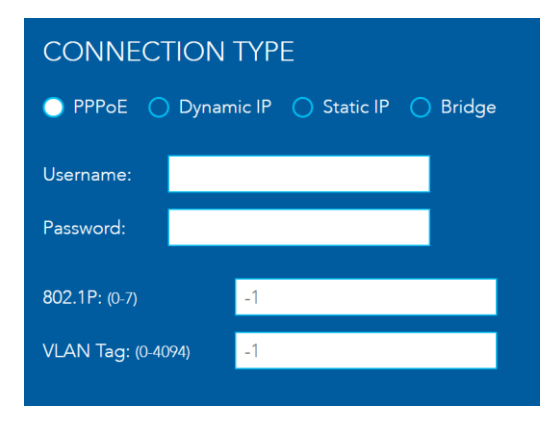

To use PPPoE, you will require a Username and Password, which will be advised by your ISP.

You may also need to change the 802.1P and VLAN Tag value. Refer to your ISP configuration to confirm.

#### <span id="page-21-1"></span>**PPPoA (ADSL only)**

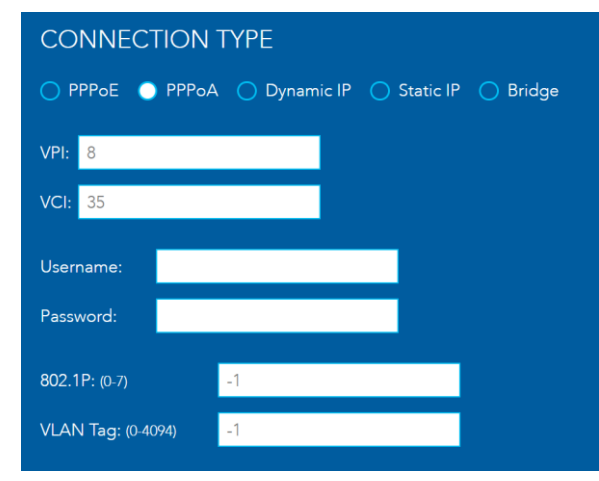

To use PPPoA, you will require a Username and Password, which will be advised by your ISP.

VPI (Virtual Path Identifier) and VCI (Virtual Channel Identifier) are commonly 8 and 35 respectively.

You may also need to change the 802.1P and VLAN Tag value. Refer to your ISP configuration to confirm.

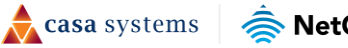

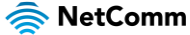

#### <span id="page-22-0"></span>**Dynamic IP**

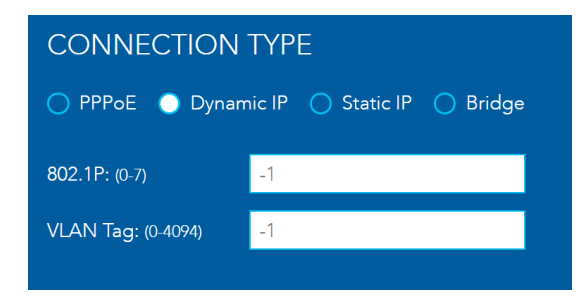

Dynamic IP automatically assigns an IP from your ISP.

You may need to change the 802.1P and VLAN Tag value. Refer to your ISP configuration to confirm.

#### <span id="page-22-1"></span>**Static IP**

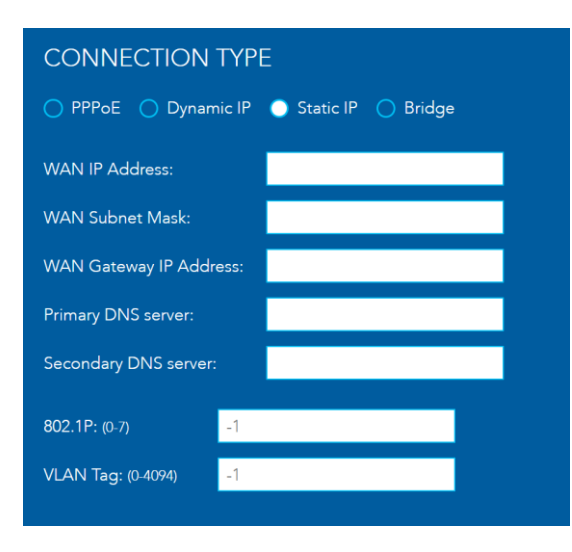

To use Static IP, enter the WAN IP address, subnet mask, gateway IP address and primary and secondary DNS servers.

These details will be supplied by your ISP.

You may need to change the 802.1P and VLAN Tag value. Refer to your ISP configuration to confirm.

#### <span id="page-22-2"></span>**Bridge**

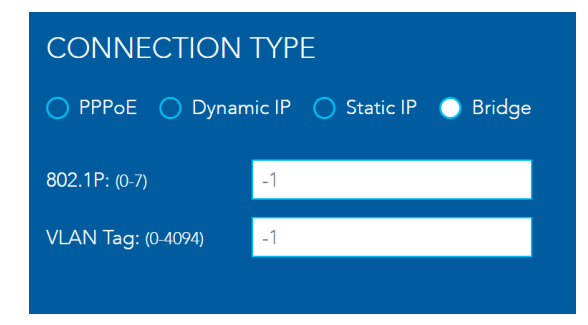

To use a **Bridge** connection you may need to change the 802.1P and VLAN Tag value. Refer to your ISP configuration to confirm.

Select the Next button when you have completed the configuration on this page.

casa systems NetComm

### <span id="page-23-0"></span>**Setup Wizard – Wireless**

can be disabled if required, by setting the Off button.

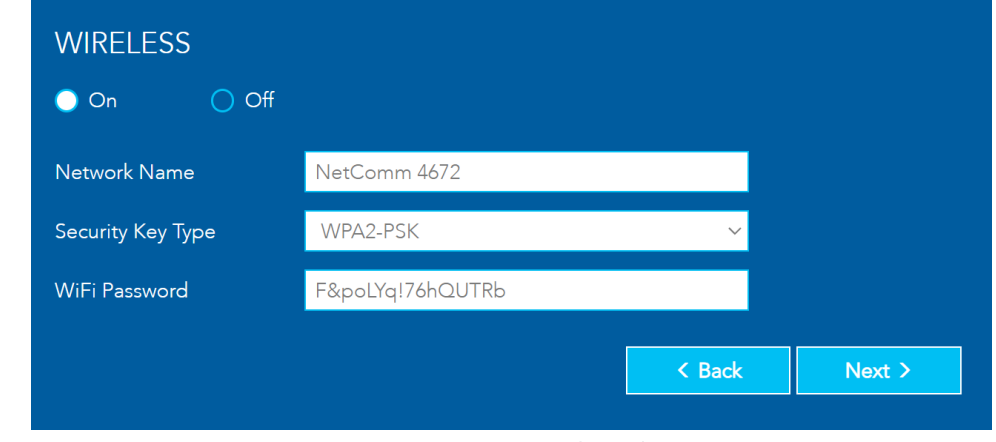

The Wireless setup wizard page allows you to configure your wireless connection. The wireless connection

*Figure 13 – Setup Wizard - Wireless* 

#### <span id="page-23-1"></span>**Network Name**

The Network Name field is configured to use the default Wi-Fi name, which is printed on the Gateway label. You can change this name to be something more recognisable, or if you are replacing an existing Wi-Fi router, your existing Wi-Fi name.

#### <span id="page-23-2"></span>**Security Key Type**

The Security Key Type field adjusts the security of your Wi-Fi network.

The default Security Key Type is WPA2-PSK. The recommended key type is Mixed WPA3/WPA2-PSK which offers high-grade security whilst maintaining good compatibility with devices.

- Choosing WPA-PSK offers a low level of security, you should only choose this if you have a legacy device which requires this level.
- We do not recommend selecting Open, as this leaves your network completely unprotected from intrusion via the Wi-Fi network.

#### <span id="page-23-3"></span>**Wi-Fi Password**

The Wi-Fi Password field is by default configured to use the secure password on the Gateway label. You can change this password to be more recognisable, or match your previous Wi-Fi network's details.

Select the Next button when you have completed the configuration on this page.

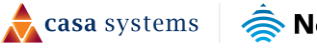

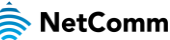

### <span id="page-24-0"></span>**Setup Wizard – Phone**

The Phone setup wizard page allows you to configure VoIP (Voice over Internet Protocol) telephone functionality. Using the telephone functionality is Optional. If you do not wish to connect a phone to your Gateway, select the Next button to skip this step.

You can connect one or two phones via the TELEPHONE sockets located at the back of the router, labelled as 1 and 2. Each phone line is separately defined in the Gateway. Connect a standard or the base station of your cordless phone directly into the telephone sockets.

#### <span id="page-24-1"></span>**Phone service**

Your ISP will generally pre-configure TEL1 port to work as the primary telephone port so it connects to their phone network. They will also supply you with your phone number.

If the device is not pre-configured, then you will have to get the SIP details from your ISP and enter them at this stage in the Basic Setup Wizard.

If the configuration is correctly set up and the router is connected to the internet, then the phone should work as soon as its plugged in.

#### <span id="page-24-2"></span>**Phone Line settings**

 $\binom{8}{1}$ Note - Often ISPs will preconfigure these settings prior to the delivery of your NF20MESH Gateway.

Enter your VoIP service settings as supplied by your VoIP provider. Each of the required fields are detailed in the table below. If you are unsure about a specific setting, or have note been supplied information for a particular field, please contact your VoIP provider to verify if the setting is required.

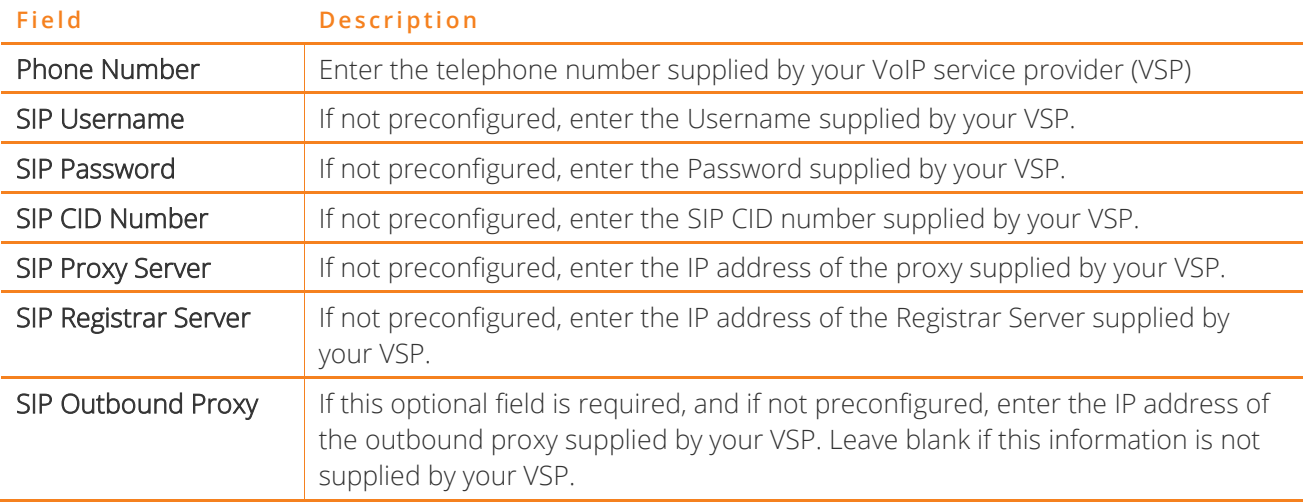

Select the Next button when you have completed the configuration on this page.

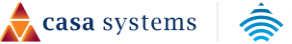

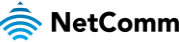

## <span id="page-25-0"></span>**Setup Wizard – Timezone**

The Timezone setup wizard page asks you to set the time zone of the Gateway. Setting the correct time zone is important for any time based features of the Gateway, such as Parental Control.

Select the correct time zone for your location from the dropdown menu:

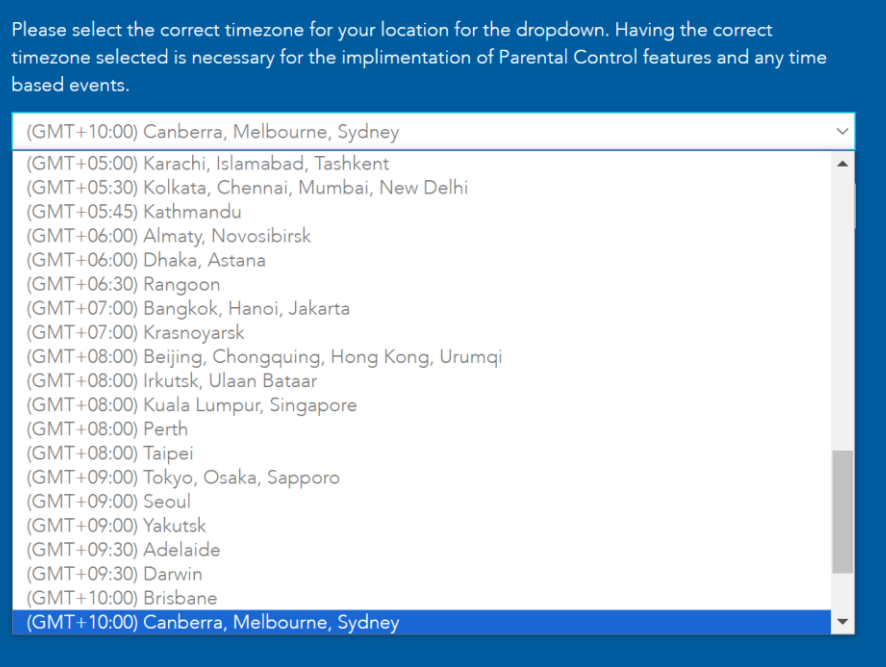

*Figure 14 – Timezone* 

Select the Next button when you have completed the configuration on this page.

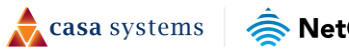

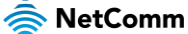

### <span id="page-26-0"></span>**Setup Wizard – Summary**

The Summary setup wizard page displays the settings that were configured throughout the Setup Wizard. Review the page for any errors, and then select Finish to finalise the setup.

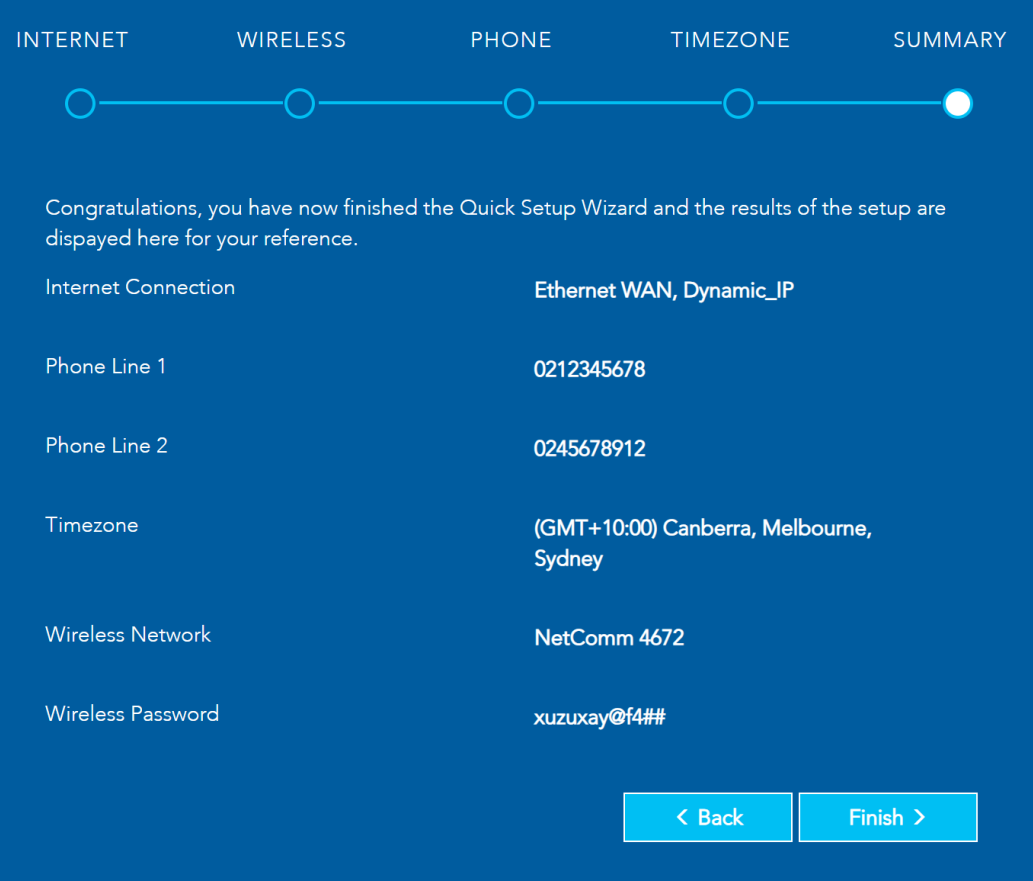

*Figure 15 – Setup Wizard - Summary* 

The wizard will apply the settings.

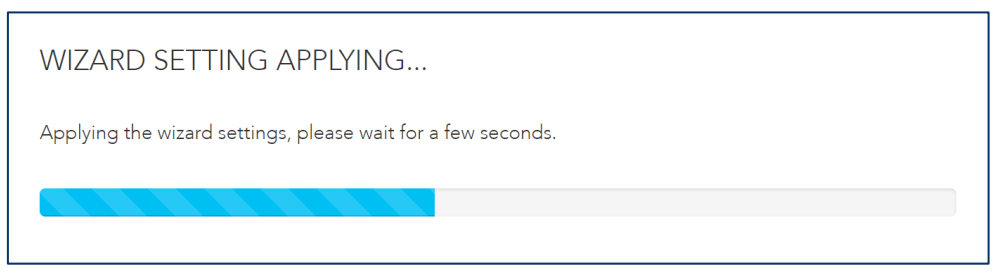

*Figure 16 – Setup Wizard - Applying* 

On completion of the wizard the Summary page is shown. Initial setup of the Gateway is complete.

# <span id="page-27-0"></span>**Gateway Interface**

After the initial configuration is completed, and a network connection established, the Gateway WebUI is displayed.

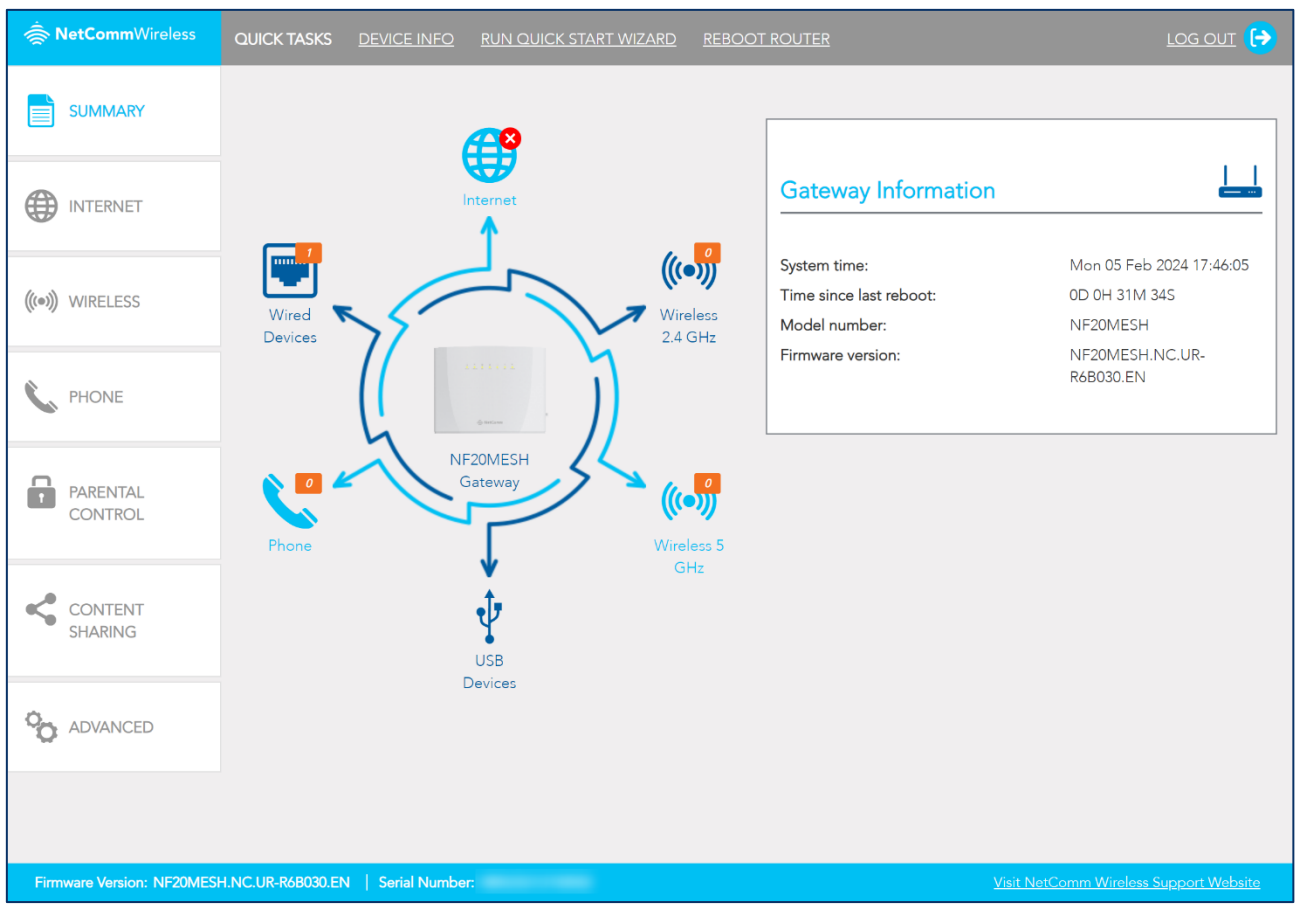

*Figure 17 – Interface* 

# <span id="page-27-1"></span>**Left navigation**

At the left of the window is navigation for further information and configuration of the Gateway:

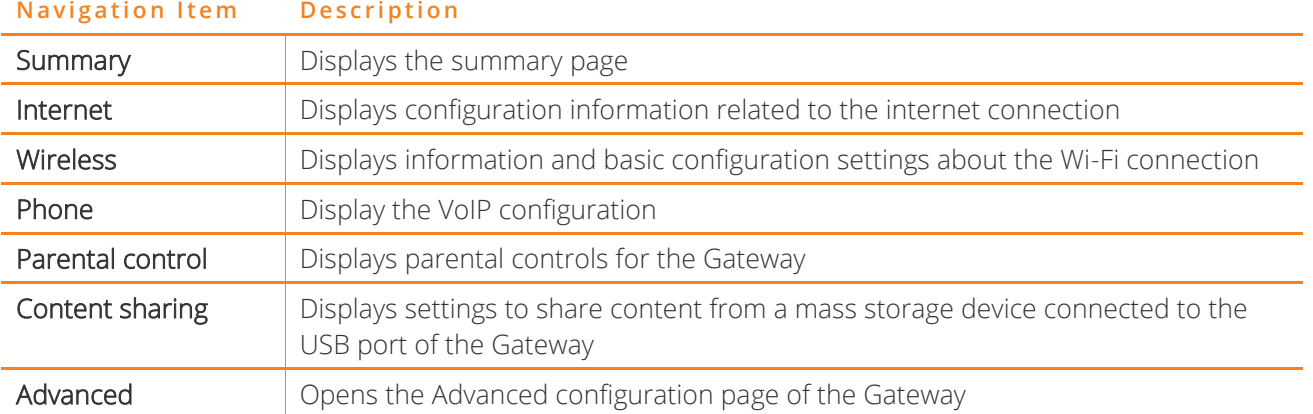

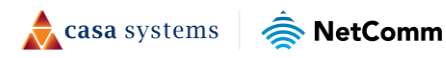

## <span id="page-28-0"></span>**Quick tasks bar**

At the top of the window is a quick tasks bar, allowing you to quickly complete tasks such as rebooting the Gateway or displaying information about the Gateway for support.

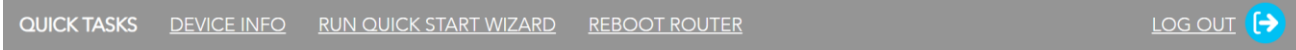

### <span id="page-28-1"></span>**Summary**

The Summary page is displayed when first logging in to the Gateway. It displays information about the status of the Gateway, including internet connection status, wired and wireless clients, and phone line information. Select an icon to change the information dialog to the right of the summary diagram.

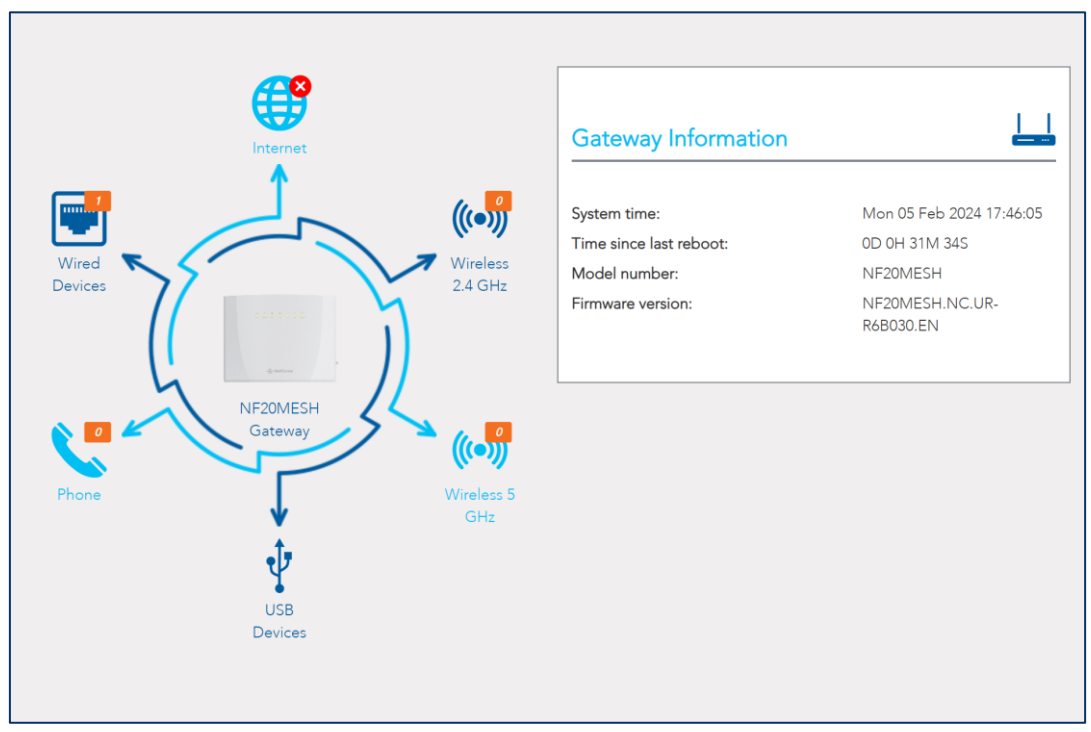

*Figure 18 – Summary* 

Information about each icon is detailed below:

casa systems NetComm

### <span id="page-29-0"></span>**Gateway**

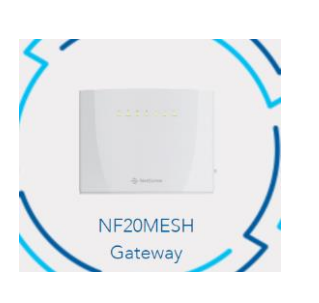

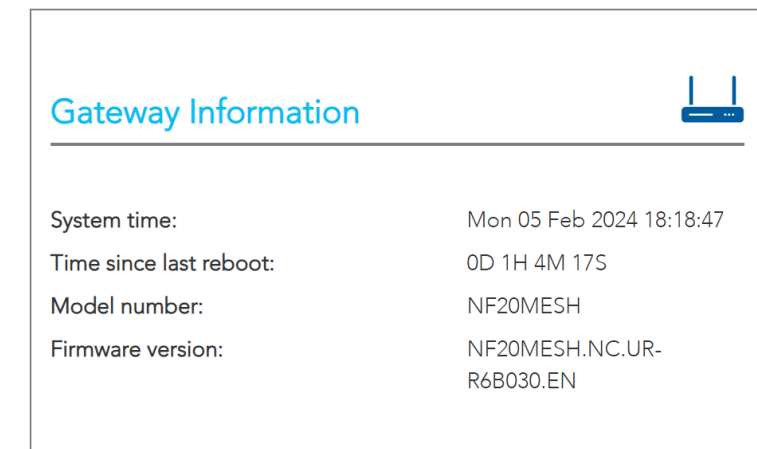

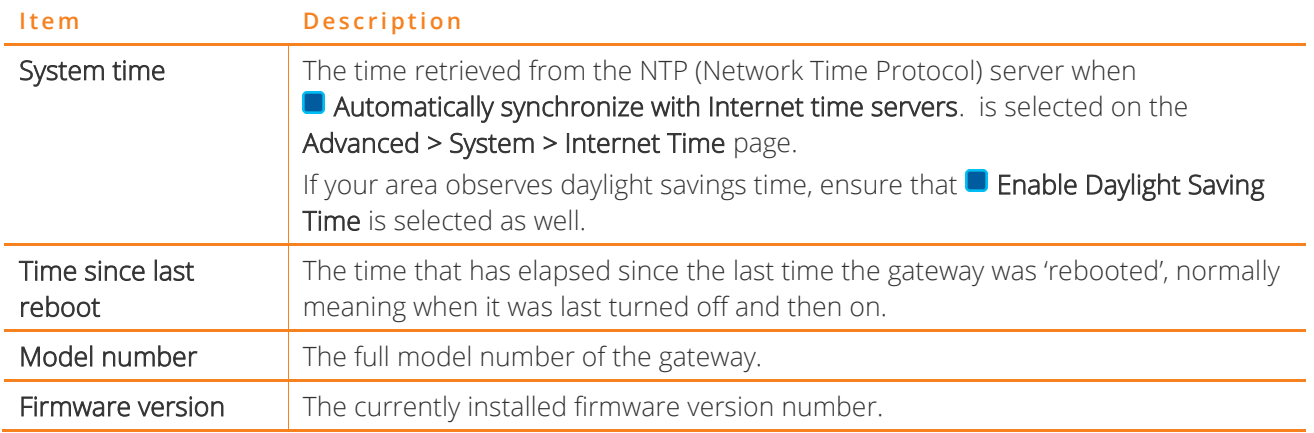

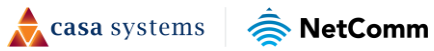

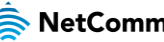

### <span id="page-30-0"></span>**Internet information**

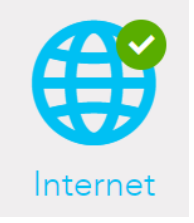

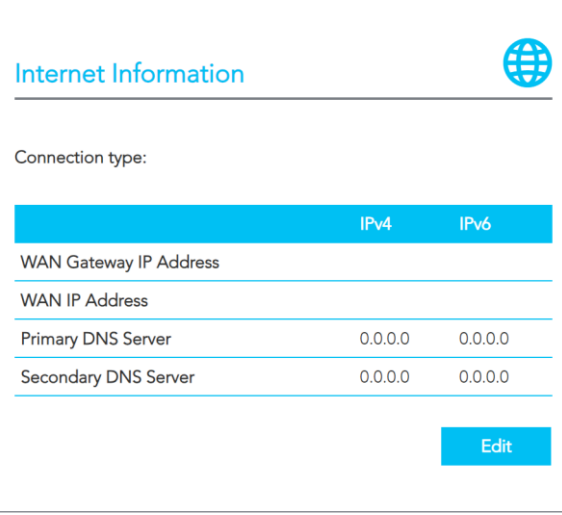

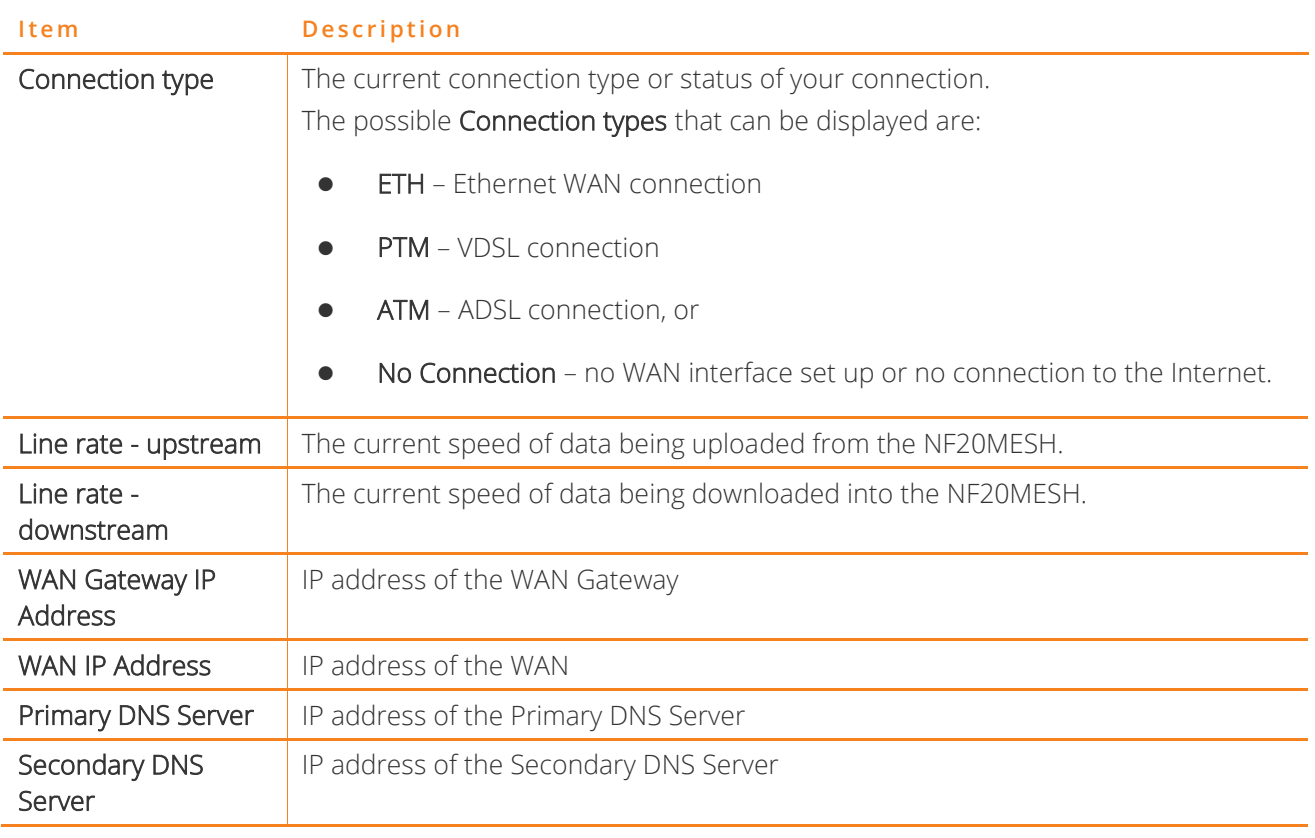

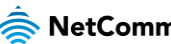

### <span id="page-31-0"></span>**Wireless 2.4GHz**

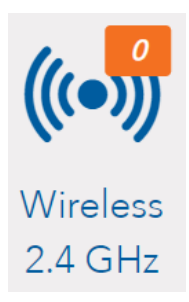

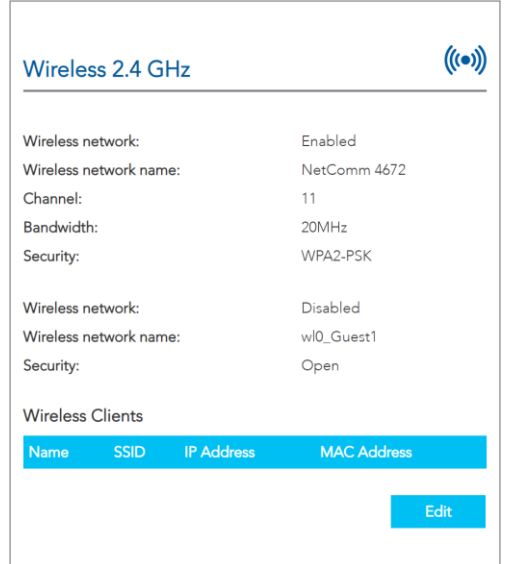

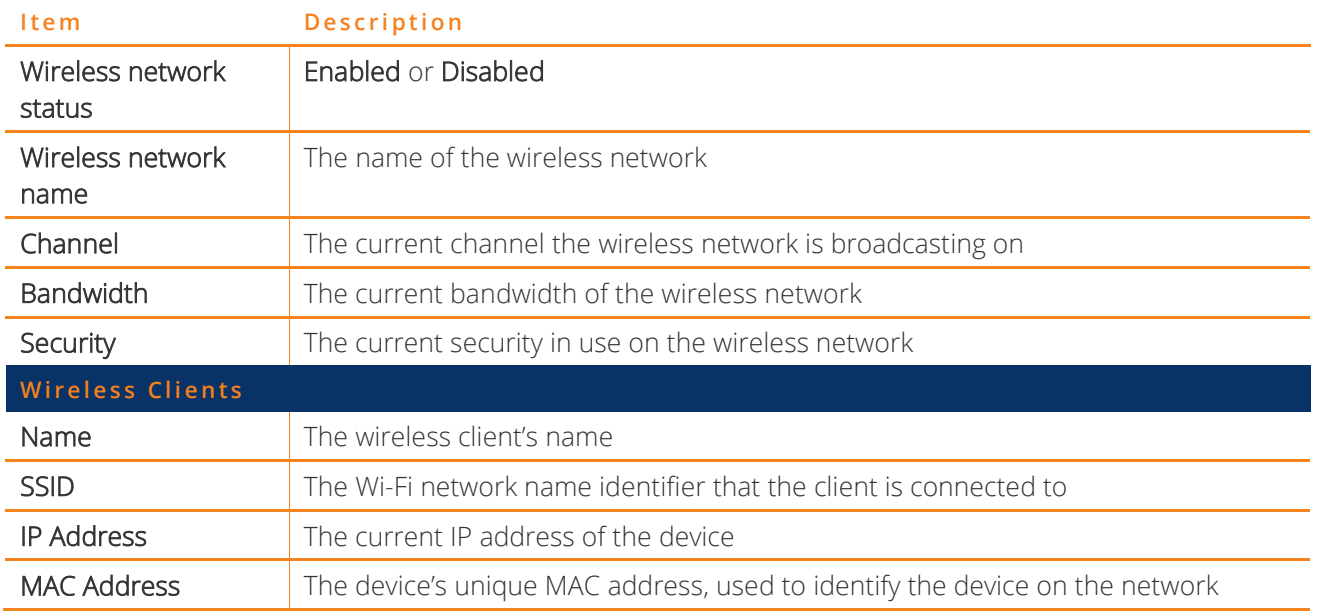

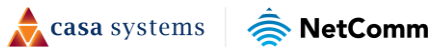

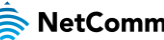

### <span id="page-32-0"></span>**Wireless 5GHz**

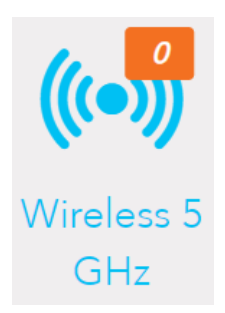

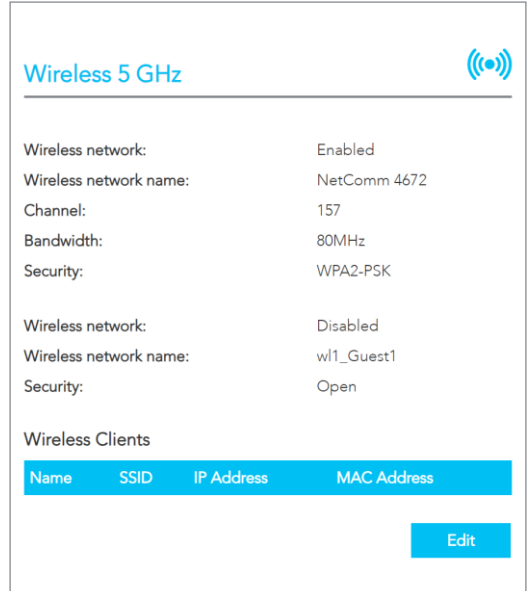

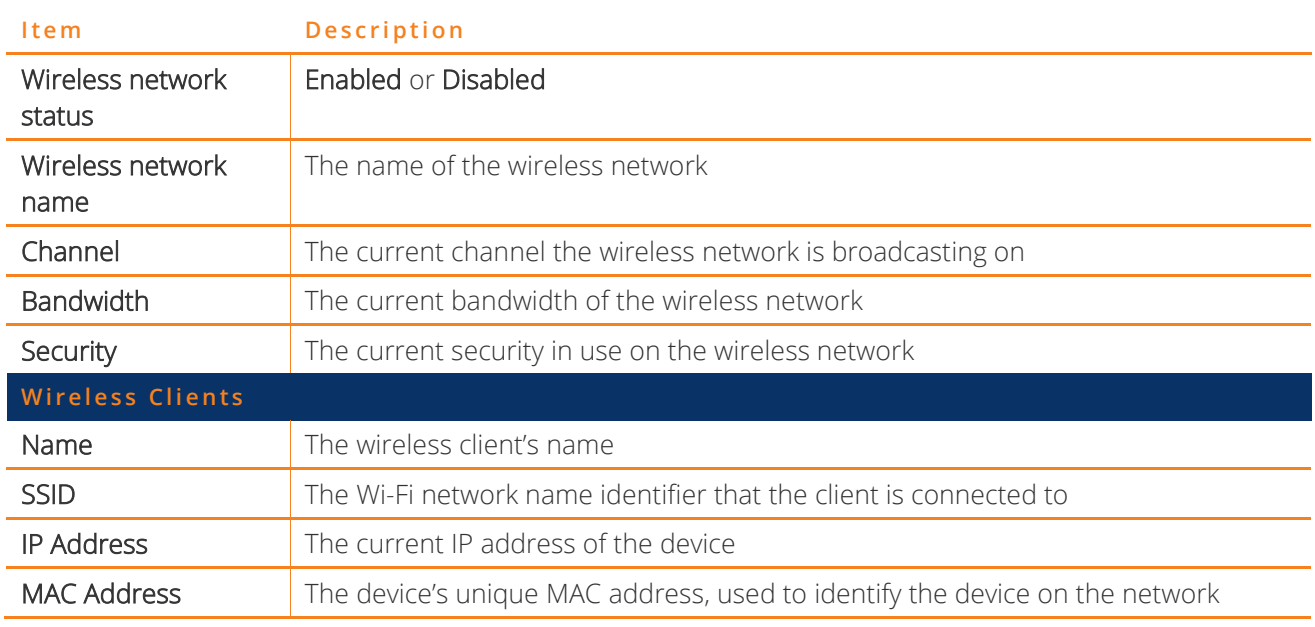

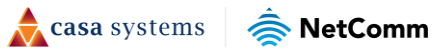

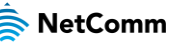

### <span id="page-33-0"></span>**USB devices**

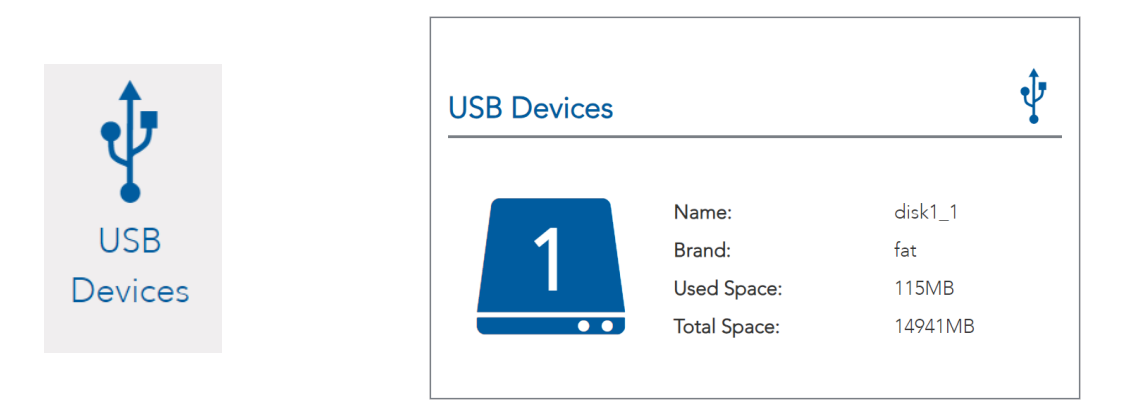

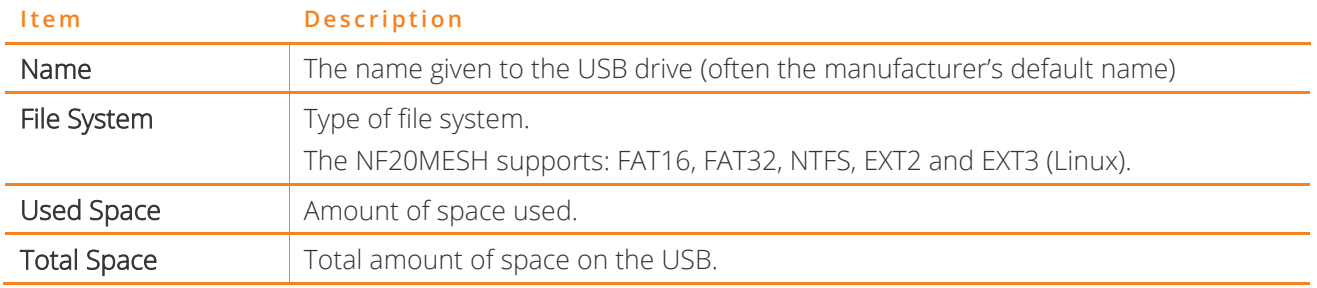

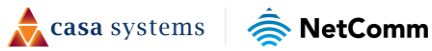

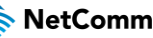

### <span id="page-34-0"></span>**Phone**

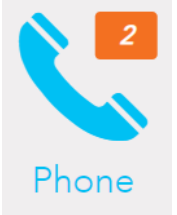

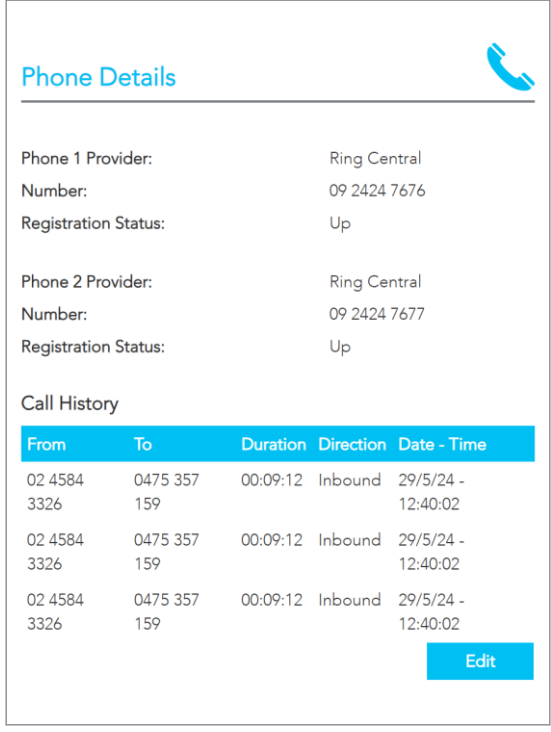

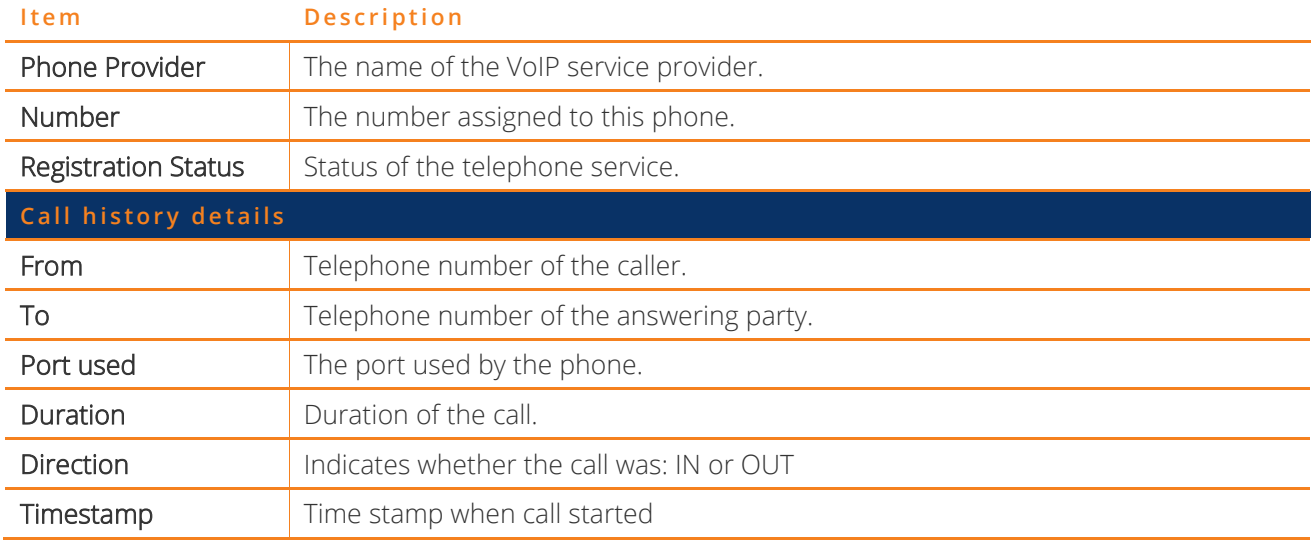

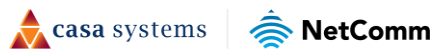

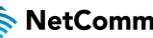

### <span id="page-35-0"></span>**Wired devices**

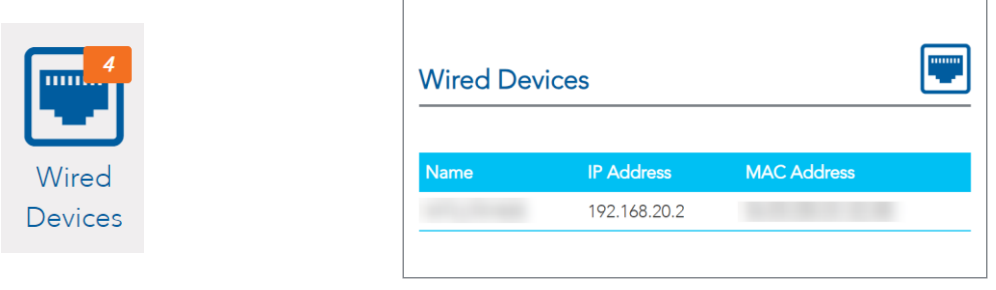

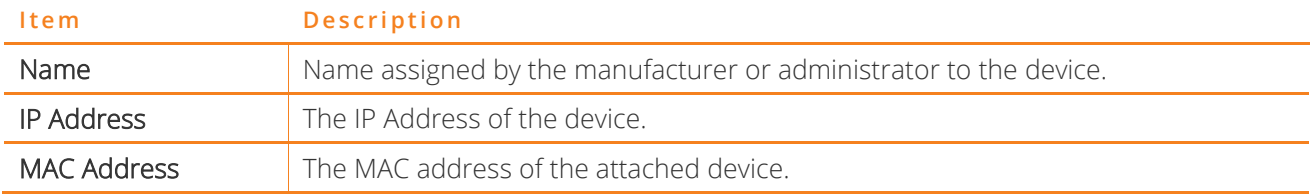

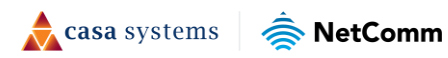
# **Internet**

**Internet Service Information** Below is a list of the current internet Interfaces on your router, to view, edit or delete these interfaces, click on the Description name below. To set up a new internet connect click the Create New button below. Note: A Maximum 8 WAN connections of Fixed network are supported. **Current Connections** Description Interface **VLAN ID Connection Type** ETH WAN  $eth4.1$ Dynamic IP L, **Create New** 

The Internet page displays details of all current connections to the internet.

*Figure 19 – Internet* 

The following information is provided for each connection:

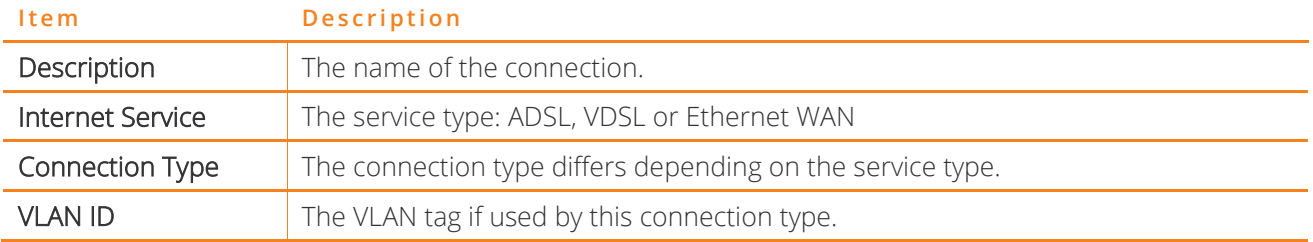

### **Edit a service**

To edit a connection, select the button underneath the Description column which is applicable to your connection. The Edit existing screen is shown to the right of the Internet Service Information screen.

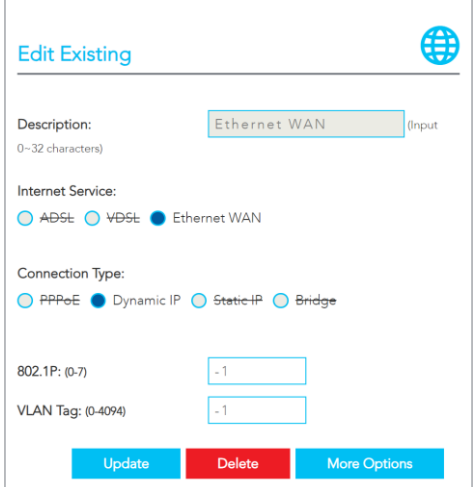

*Figure 20 – Edit service* 

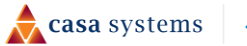

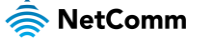

Some fields cannot be edited, as they are configured as part of the initial connection configuration. Select the More Options button to see further configuration settings. Select the Update button to apply the configuration. Select the Delete button to delete the connection.

### **Create a new connection**

Select the Create New button to create a new connection. The Create new Internet Service connection page is displayed to the right of the Internet Service Information screen.

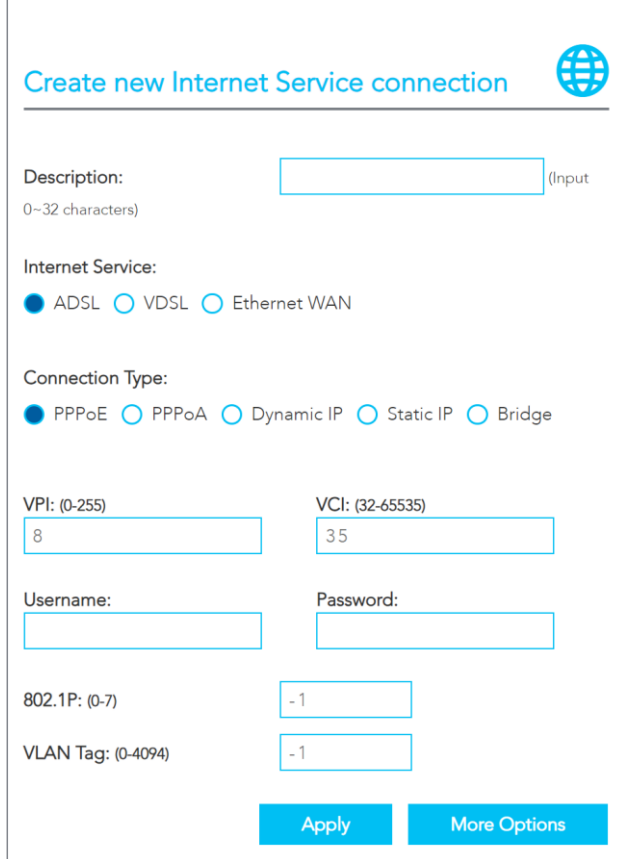

*Figure 21 – Internet – Create new service* 

The settings used to create a new internet service connection are covered in the Setup Wizard - Internet section. Select the appropriate settings and apply them here. Select the Apply button when you have finished entering the required details. The connection will appear in the Internet Service Information window.

| <b>Current Connections</b> |        |                           |                |
|----------------------------|--------|---------------------------|----------------|
| <b>Description</b>         |        | Interface Connection Type | <b>VLAN ID</b> |
| Ethernet WAN               | eth4.1 | Dynamic IP                |                |

*Figure 22 – Internet - Current connections* 

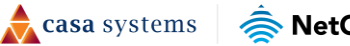

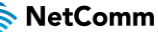

# **Wireless**

The Wireless page shows information about the Wi-Fi connection of the NF20MESH. The NF20MESH gateway supports both 2.4GHz and 5GHz wireless bands.

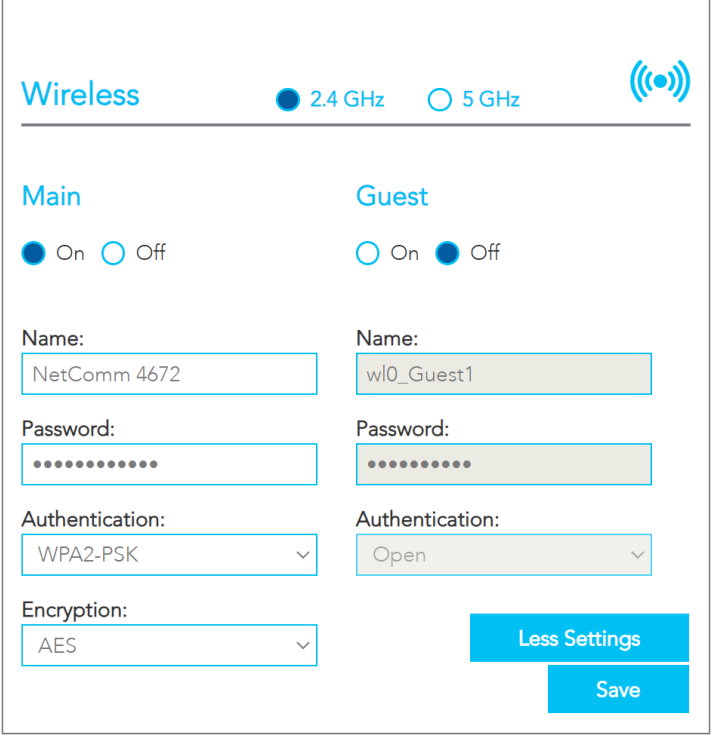

*Figure 23 – Wireless* 

The NF20MESH will automatically select the correct band for connected Wi-Fi devices when the Wi-Fi Name and password are set the same on both 2.4 GHz and 5 GHz screens.

Alternatively, the NF20MESH gateway can be set up to maintain separate wireless settings for each of the 2.4GHz and 5GHz wireless services. Both wireless bands can transmit simultaneously, and it is up to each client to decide which service to use. In this case the set the Name and Password fields to be different to each other.

You can also create optional Guest accounts for the 2.4GHz and/or 5GHz wireless networks.

Turn ● On the guest network band you will use and enter a recognisable Name so that guest devices can identify the network.

If the Authentication setting is not Open a password is required. We recommend that you change the default password and select Save to apply the new Name and Password.

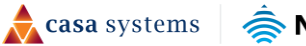

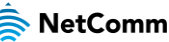

## **More settings**

Select the More Settings button to display all available settings for the selected wireless band (2.4GHz or 5GHz). All settings are the same between bands with the exception of Beam forming, which is only available on the 5GHz band.

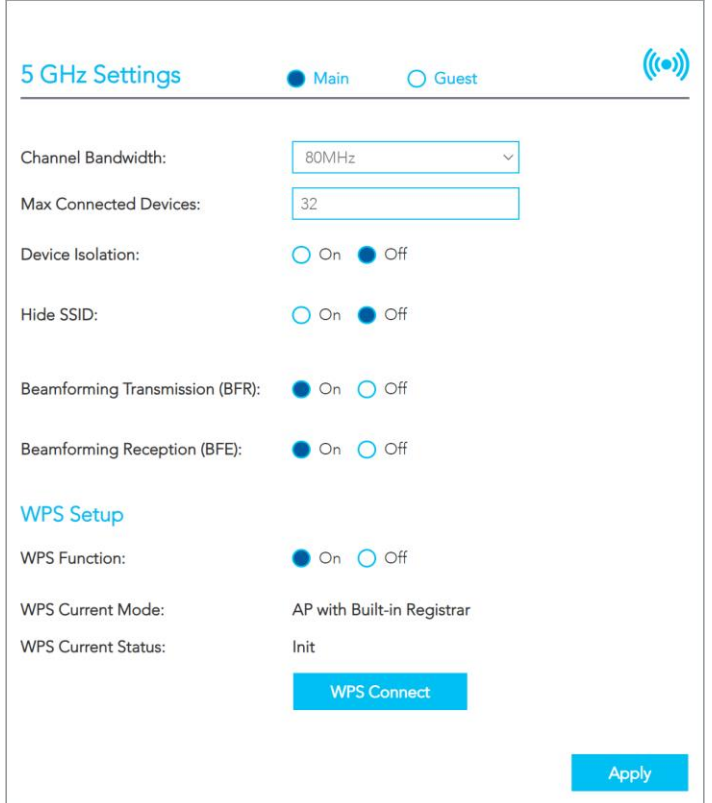

*Figure 24 – Wireless – More settings* 

| <b>Item</b>                      | <b>Description</b>                                                                                                    |
|----------------------------------|----------------------------------------------------------------------------------------------------|
| Channel Bandwidth                | Select the bandwidth for the network: 20MHz, 40MHz, or 80MHz (5GHZ only)<br>In high wireless activity/interference environment, reduce the bandwidth to 20MHz<br>for greater stability.                                                                                                    |
| Max. Connected<br><b>Devices</b> | Enter the maximum number of wireless devices able to simultaneously connect to<br>the wireless network.<br>Usually this is 32 (default setting) for consumer devices.                                                                                                    |
| Device Isolation                 | Select $\bullet$ On to prevent devices on the wireless network being able to access each<br>other, the wireless devices can only access the Internet.<br>The default Off setting allows every device connected to the router (wirelessly or<br>by cable) to be considered part of the same local network and can communicate<br>with each other device (e.g. servers, printers, PCs, wireless devices, etc.) on that<br>network. |
| Hide SSID                        | By default, the NF20MESH broadcasts its SSID (network name), to nearby<br>computers and other devices.<br>Select Hide SSID <sup>O</sup> On to hide the network from appearing in client device network<br>lists.                                                                                                    |

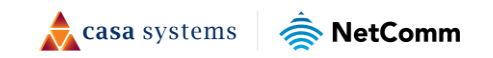

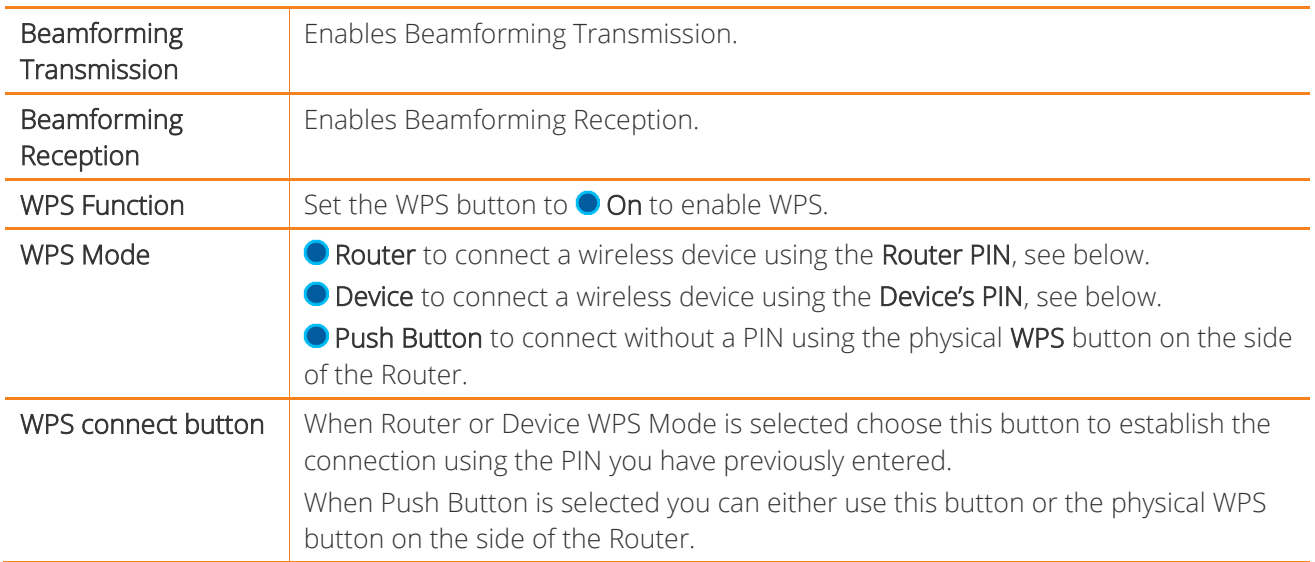

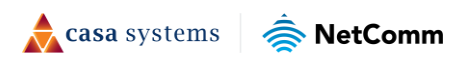

### **Phone**

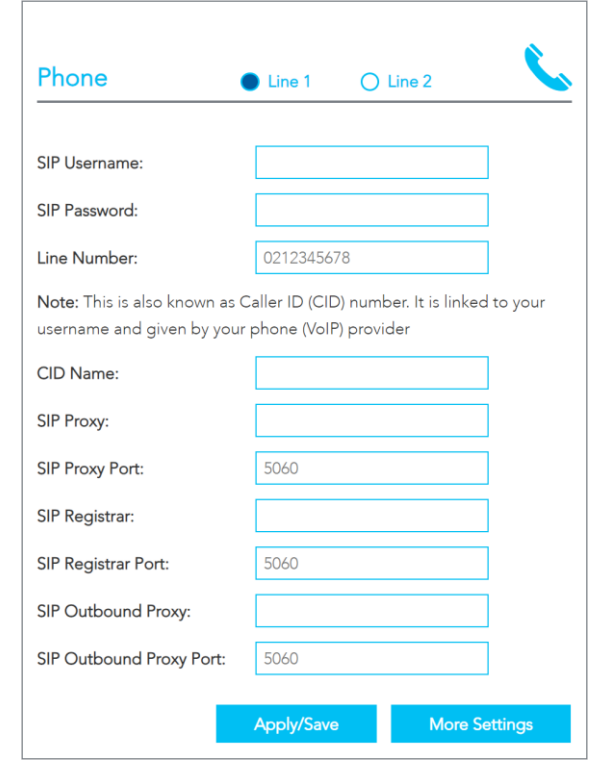

The Phone page shows information about any configured VoIP services that are configured on the NF20MESH.

*Figure 25 – Phone* 

To connect a phone, you will need to connect a phone to the TELEPHONE ports labelled 1 and 2 on the rear of the Gateway. You can configure each separate line in the gateway configuration. Select the Line 1 or Line 2 button at the top of the page to choose the line you want to configure.

If your gateway is preconfigured by your ISP, they will generally configure port 1 with their configuration details, and your ISP will supply your phone number.

If your gateway is not preconfigured, you will need to obtain your SIP details from your VoIP provider, and enter the details here.

Once the configuration is complete and the gateway is connected to the internet, then the phone should work as soon as it is plugged in.

The following information is required to create a VoIP connection:

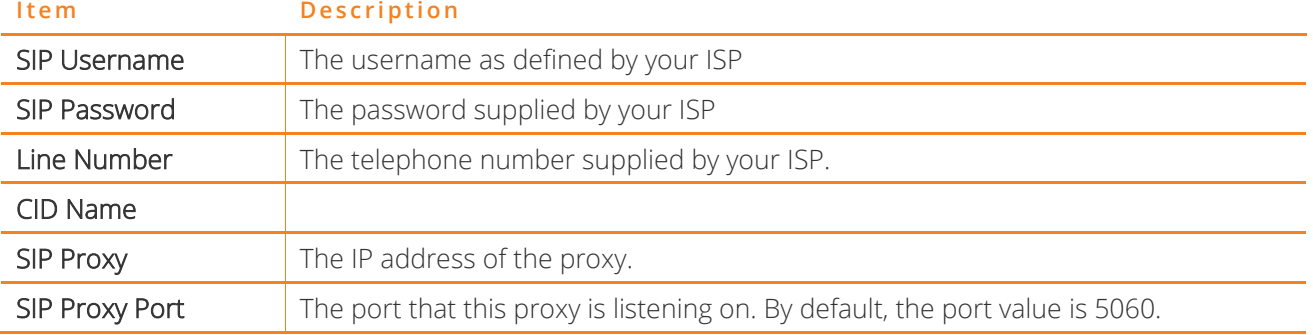

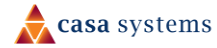

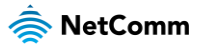

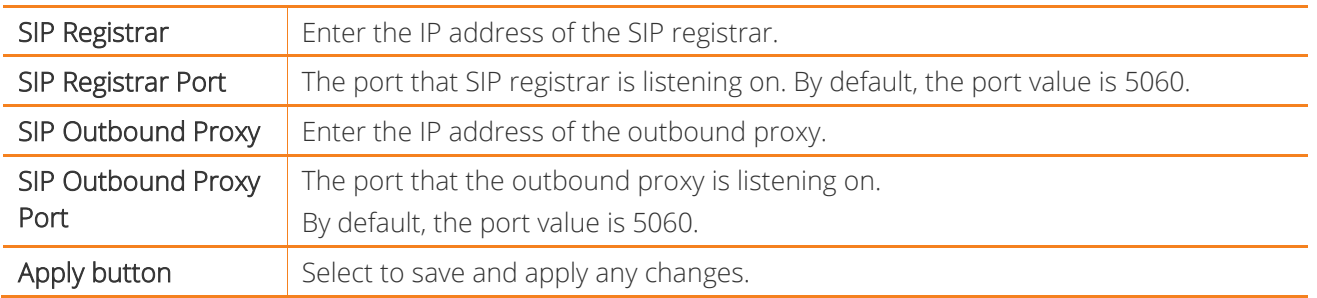

# **More settings**

Select the More Settings button to enable additional features which may be supported by your VoIP provider:

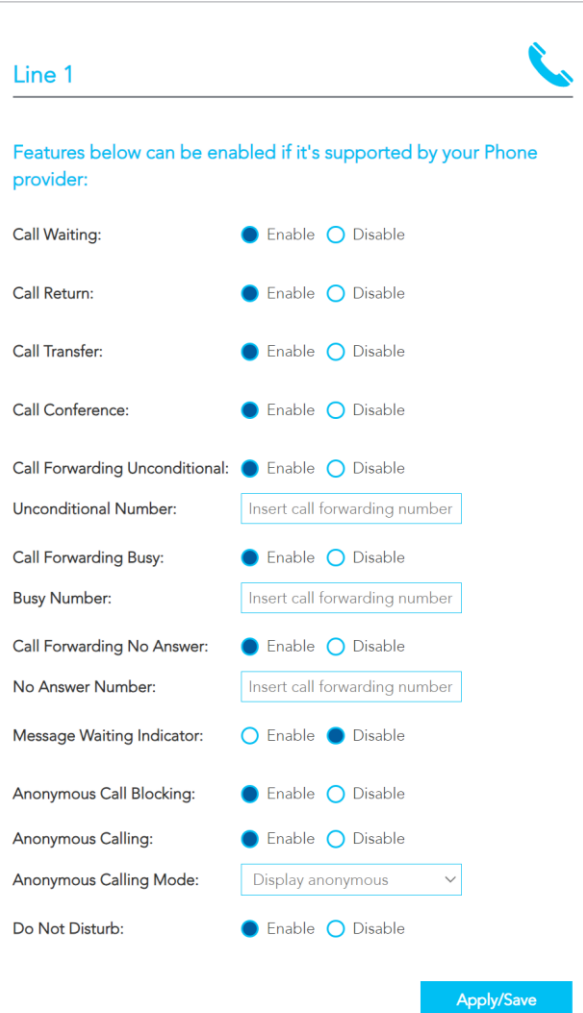

*Figure 26 – Phone – More Settings* 

| ltem                | Description                                                                                    |
|---------------------|------------------------------------------------------------------------------------------------|
| <b>Call Waiting</b> | Select C Enable if your VoIP Service Provider has enabled Call Waiting on your SIP<br>account. |
| Call Return         | Select C Enable if your VoIP Service Provider has enabled Call Return on your SIP<br>account.  |

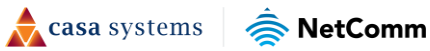

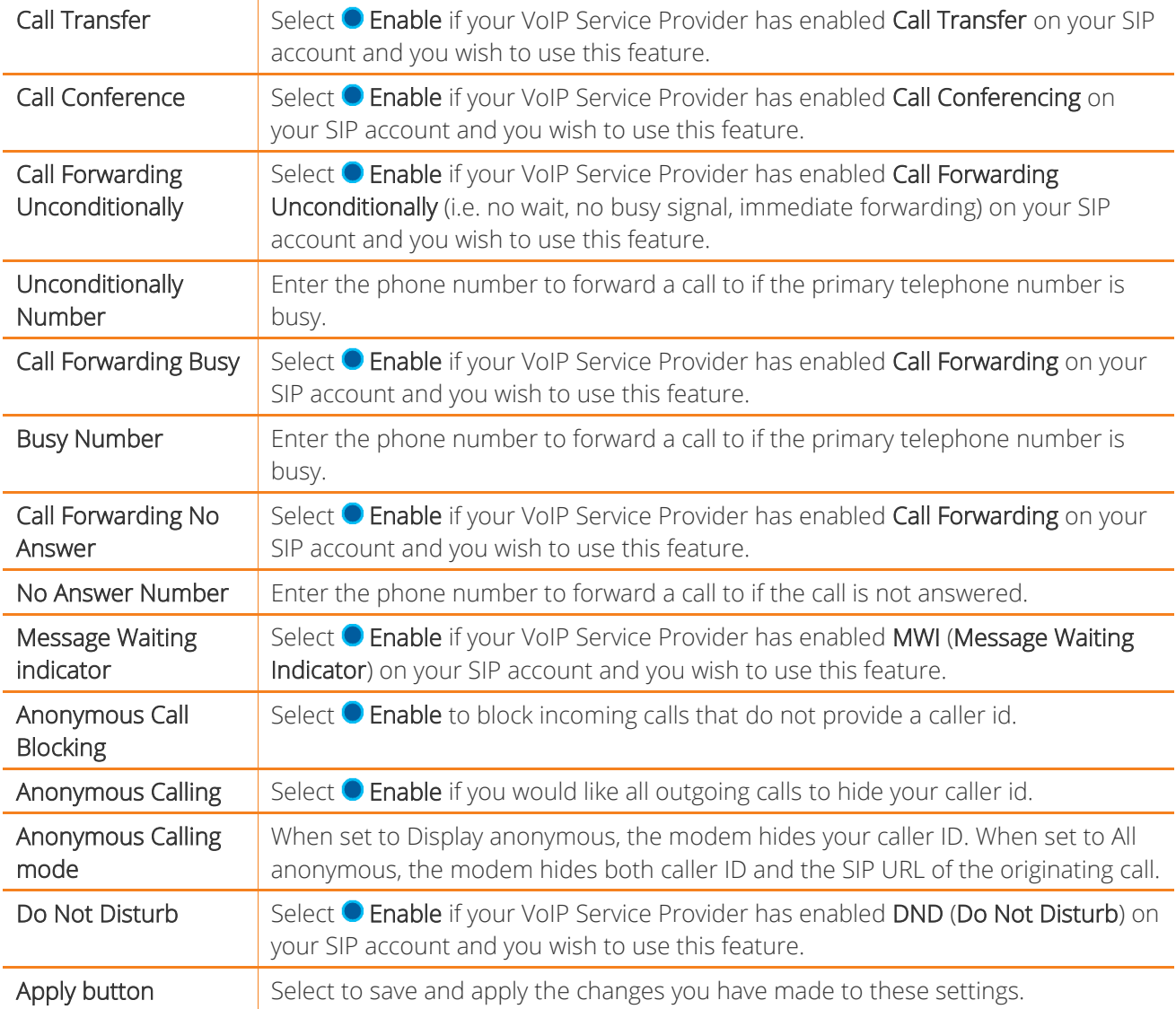

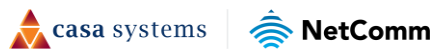

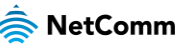

# **Parental Control**

The parental control page allows you to configure time and URL based blocking on your network. These controls can be used to ensure internet access is paused for specific devices at certain times of the day, such as when a child is going to bed.

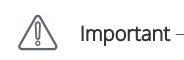

Parental controls on the gateway are only one part providing safe internet browsing for children. Time scheduling and internet blocking may not work well across devices, especially those with increased privacy protections in place. You should use these tools alongside other things, such as inbuilt device parental control apps and supervising your children when online.

### **Time restriction**

The Time Restriction function allows you to configure times when certain devices are blocked from connecting to the internet. Devices are identified using their MAC address. The same device can have multiple time restrictions applied.

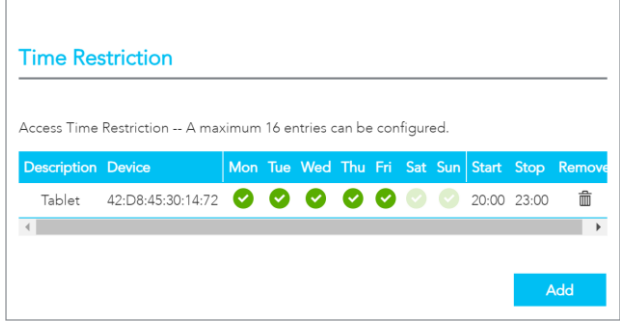

*Figure 27 – Parental Control – Time restriction* 

To add a device to the time restriction list:

1 At the bottom right of the window, select the Add button. The Access Time Restriction configuration window is shown.

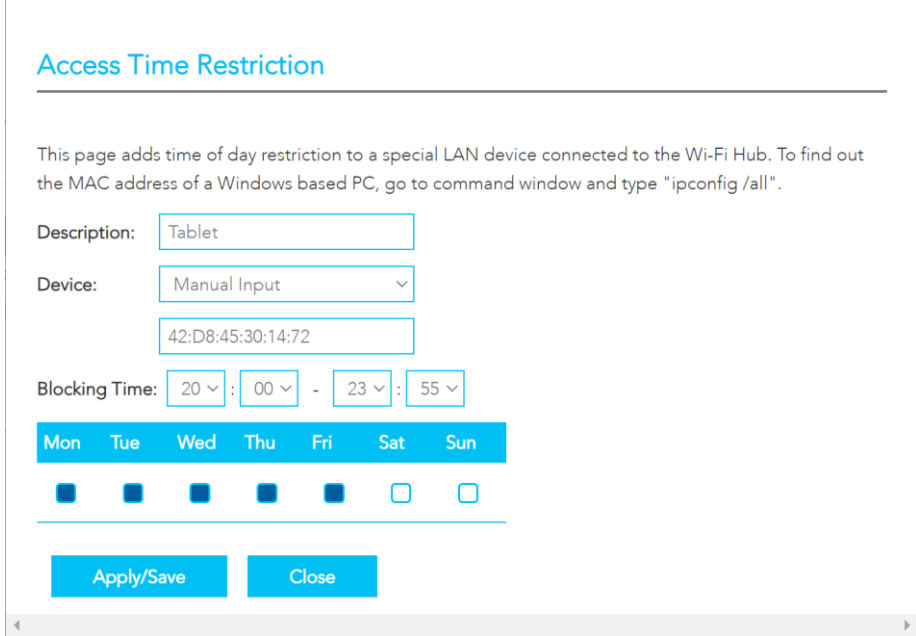

*Figure 28 – Parental Control – Time restriction* 

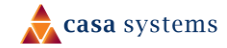

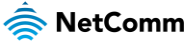

- 2 In the Description field, enter a name which will help you to identify the device later.
- 3 The Device field offers two options, Manual Input or a list of devices currently on the network. If you can identify your device, select it here. Else, select Manual Input, then enter the MAC address of the device you wish to block
- 4 Enter the times of day that the device should be blocked. To create an overnight block which crosses from one day to the next, create two individual blocking rules.
- 5 Select the days that the block should apply.
- 6 Select the Apply / Save button.

### **URL filter**

The URL filter is used to filter URLs on your client devices.

To use the URL filter, select the button which is appropriate to the type of filtering you would like:

Whitelist: If using a whitelist, users will only be able to access URLs which are on the list.

Blacklist: If using a blacklist, then users will not be able to access the URLs on the list.

Disable: Switch off the URL filter.

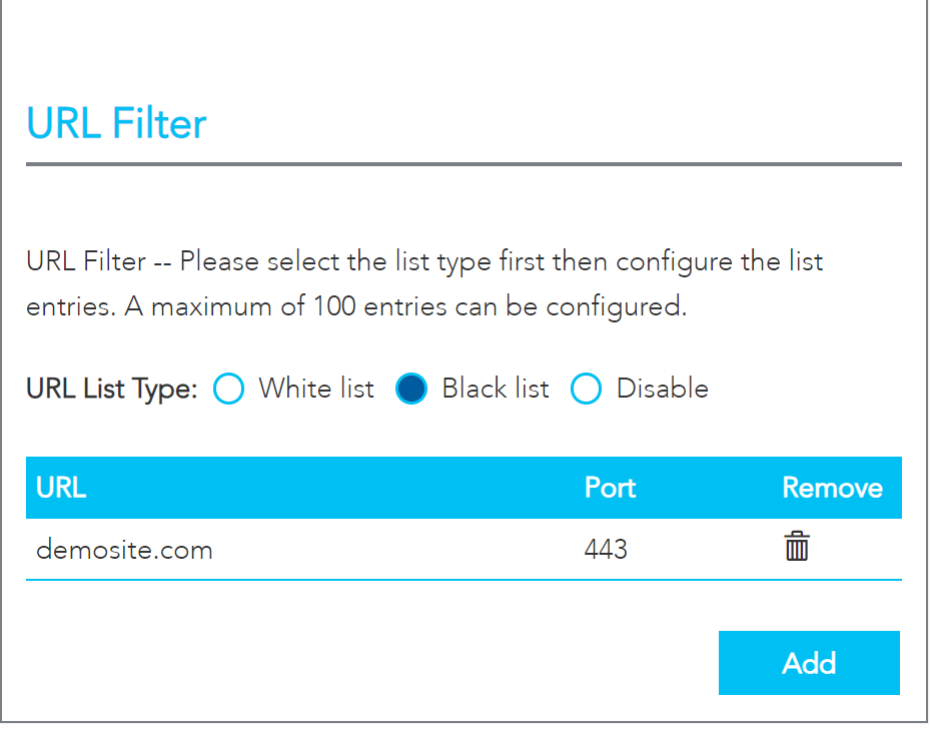

*Figure 29 – Parental Control – URL Filter* 

 $\triangle$  casa systems NetComm To add a URL to the filter list:

1 Select the Add button. The URL Filter Add dialog is shown.

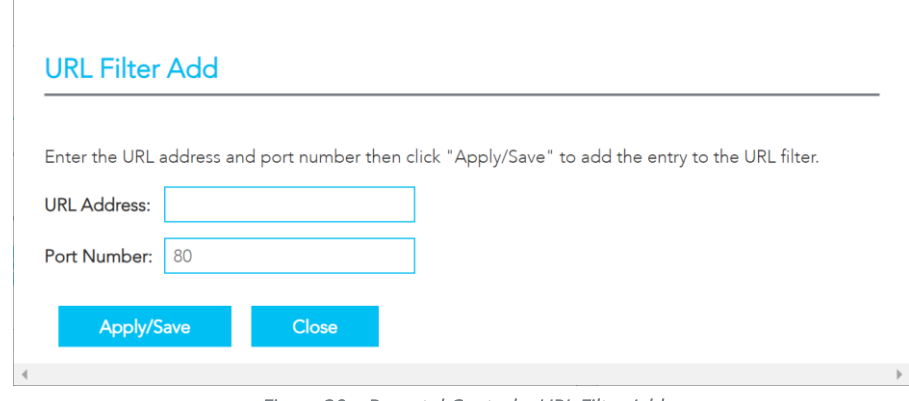

*Figure 30 – Parental Control – URL Filter Add* 

- 2 In the URL address field, enter the URL address of the address that should be filtered.
- 3 In the Port Number field, enter the port that should be filtered. To filter HTTP traffic, enter port 80. To filter HTTPS traffic, enter port 443. If you are unsure, you should add both ports by adding a second URL filter.
- 4 Select the Apply / Save button.

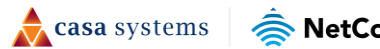

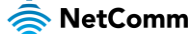

# **Content sharing**

The Content sharing page allows you to share an external drive which is connected to the NF20MESH.

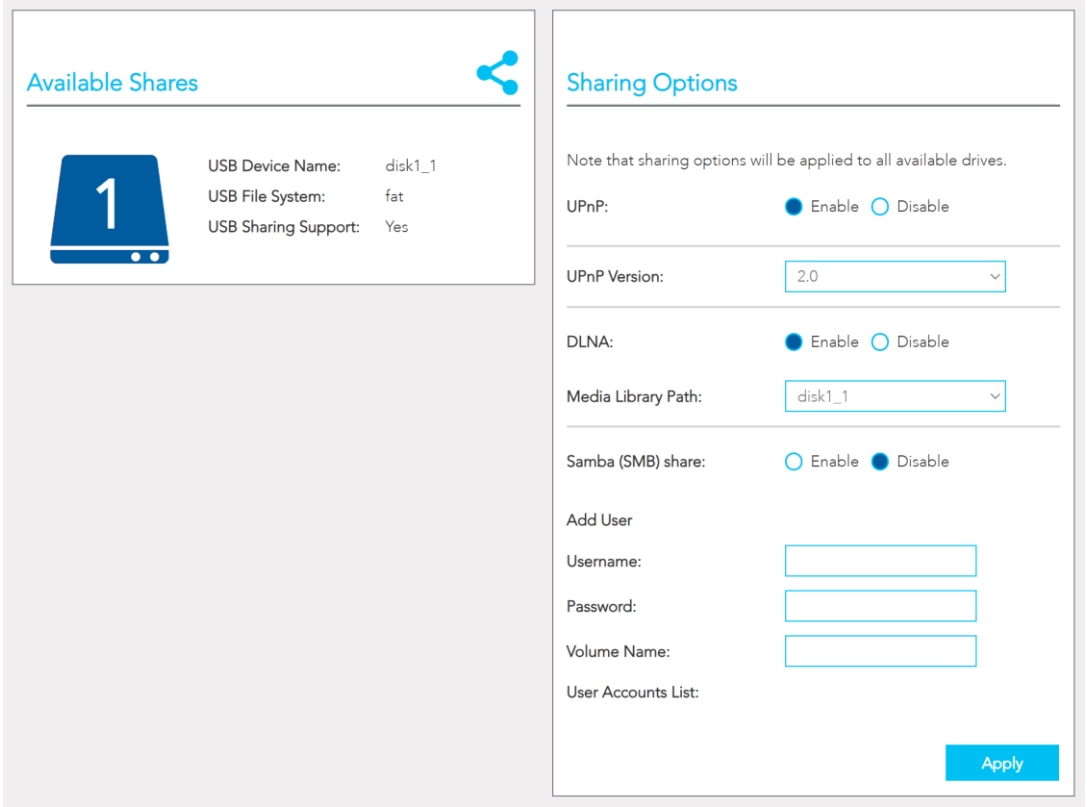

*Figure 31 – Content sharing* 

### **Available shares**

The NF20MESH has one USB port located on the back of the router.

Insert a USB and the following details will display:

USB Device Name – The name given to the USB drive.

USB File System – The NF20MESH supports: FAT16, FAT32, NTFS, EXT2 and EXT3 (Linux).

USB Sharing Support – Yes means that the USB's contents can be shared with other devices connected to the NF20MESH. Note that USB ports will only provide 5V 1Amp, if your storage device exceeds this, please use USB power injector hubs.

### **Sharing Options**

### **UPnP**

Universal Plug and Play (UPnP) is a set of networking protocols that can allow networked devices, such as computers, printers, gaming console, WiFi access points and mobile phones to automatically detect each

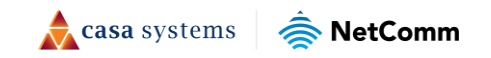

49 of 109

other's presence on the network and establish functional network services for data sharing, communications, and entertainment.

**C** Enable UPnP to allow automatic port forwarding configuration detection for your UPnP devices.

#### **DLNA**

DLNA (Digital Living Network Alliance) setting allows you to **C** Enable and configure the digital media server. This allows digital media stored on an external USB hard drive connected to the NF20MESH to be accessible to other devices on your network.

#### **Samba (SMB)**

**C** Enable the Samba Server Message Block (SMB) to access the USB content from other connected devices. Samba requires authentication. Enter a Username and Password then select the Apply button. The Username will appear in the Current Users list.

Multiple Samba users are supported.

To remove a user, select the  $\bullet$  button and then select the OK button in the confirmation dialog.

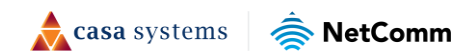

# **Advanced**

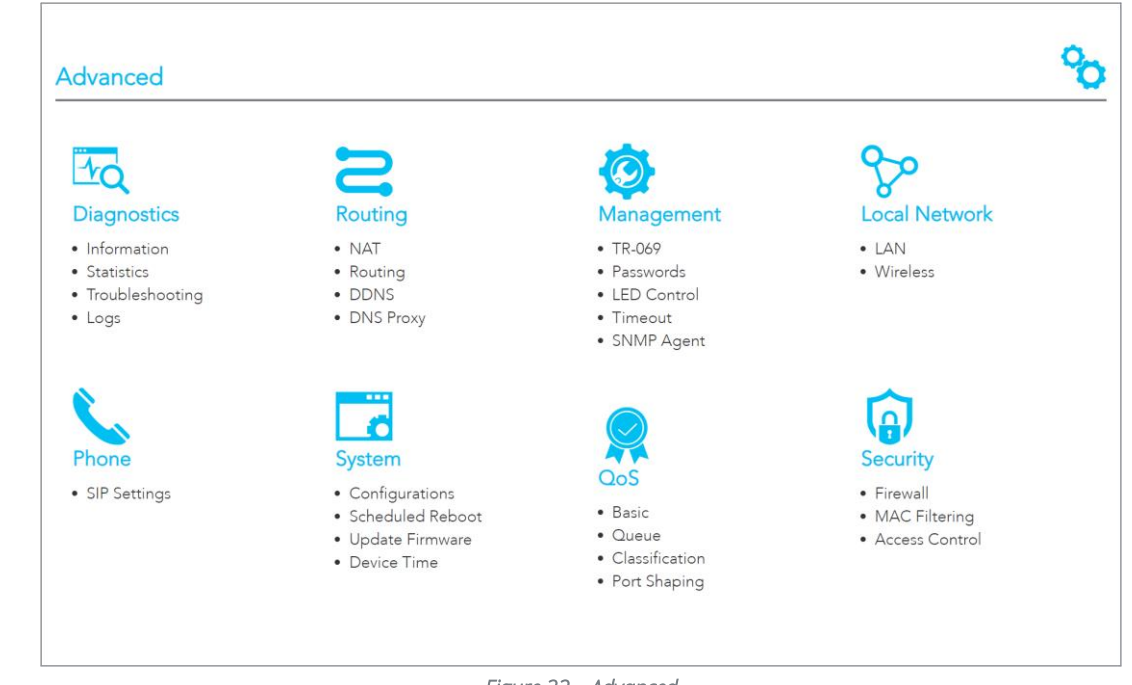

The Advanced page contains eight groups of tools accessing a wide range of specialised settings.

#### *Figure 32 – Advanced*

#### **Diagnostics**

Monitor the performance of your gateway and troubleshoot its behaviour using a range of tests, real-time statistical analysis and activity logs.

#### **Routing**

Configure and control the flow and routing of data in to and out of your gateway.

#### **Management**

Enable and configure remote access and control for your gateway in a secure environment and control the LED light display.

### **Local Network**

Access all configuration options for IPv4, IPv6, VLAN and your wireless services.

#### **Phone**

View and configure all the advanced features of your VoIP telephones.

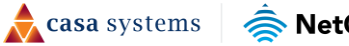

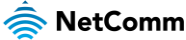

### **System**

Keep your system up to date and save your settings.

### **QoS**

Manage and customise data priority for different services on the network.

### **Security**

Control access and set up firewalls to prevent intrusion or define filters to allow specific access.

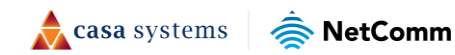

# **Diagnostics**

### **Diagnostics – Information**

The Diagnostics - Information page contains Device Info such as hardware and software versions, etc. as well as the current status of the WAN connection. The lower part of the page contains WAN connection, Route and ARP (Address Resolution Protocol) details.

### **Device Info**

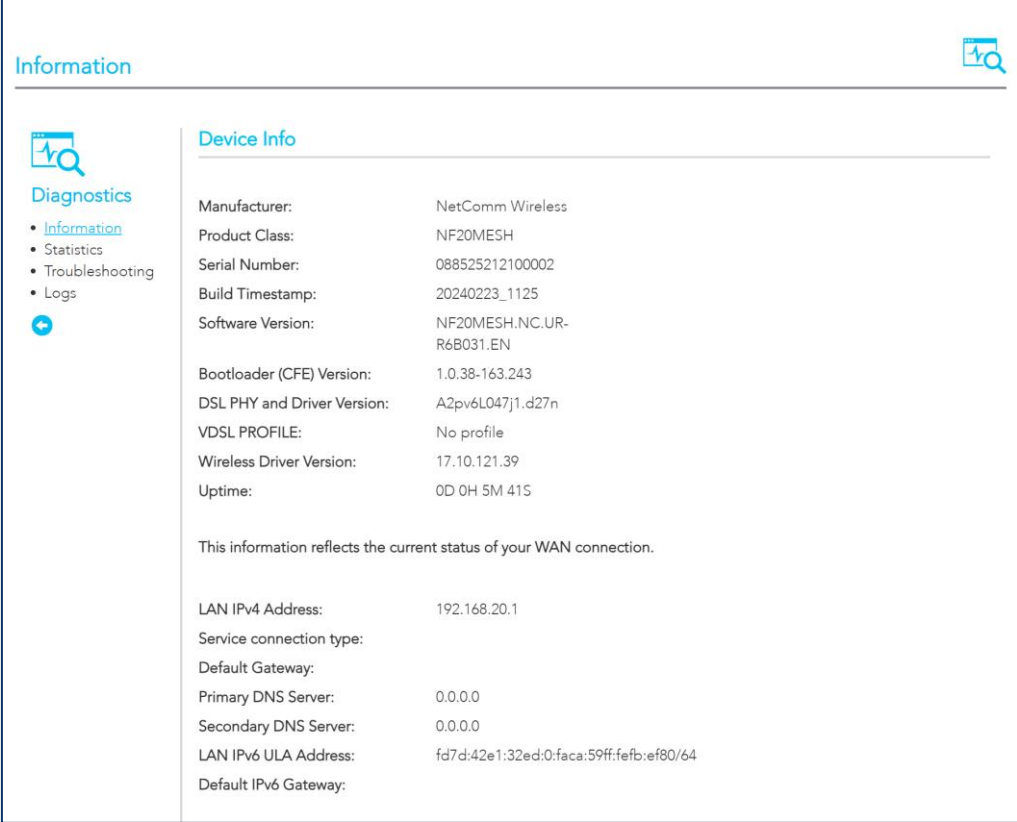

The Device Info section displays basic information about the gateway.

*Figure 33 – Diagnostics - Information* 

The Device Info section contains the following information:

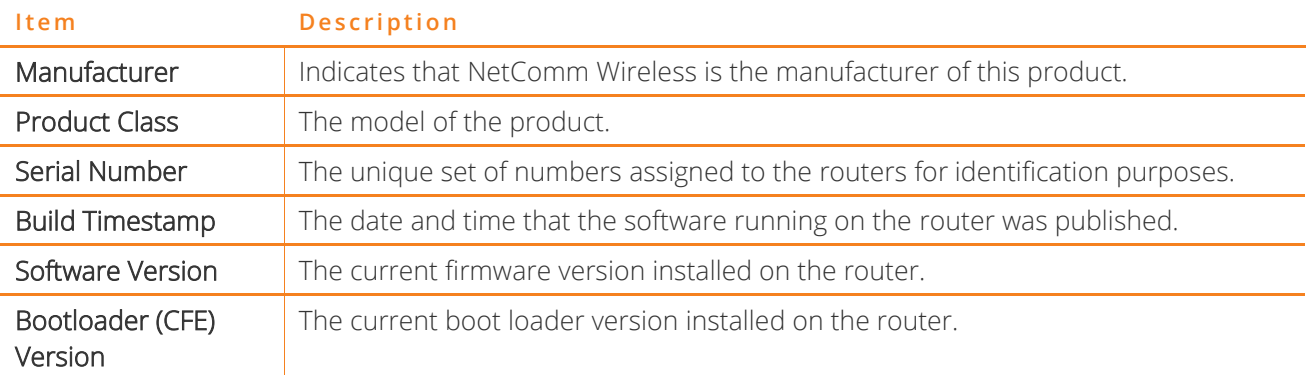

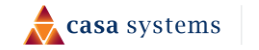

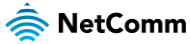

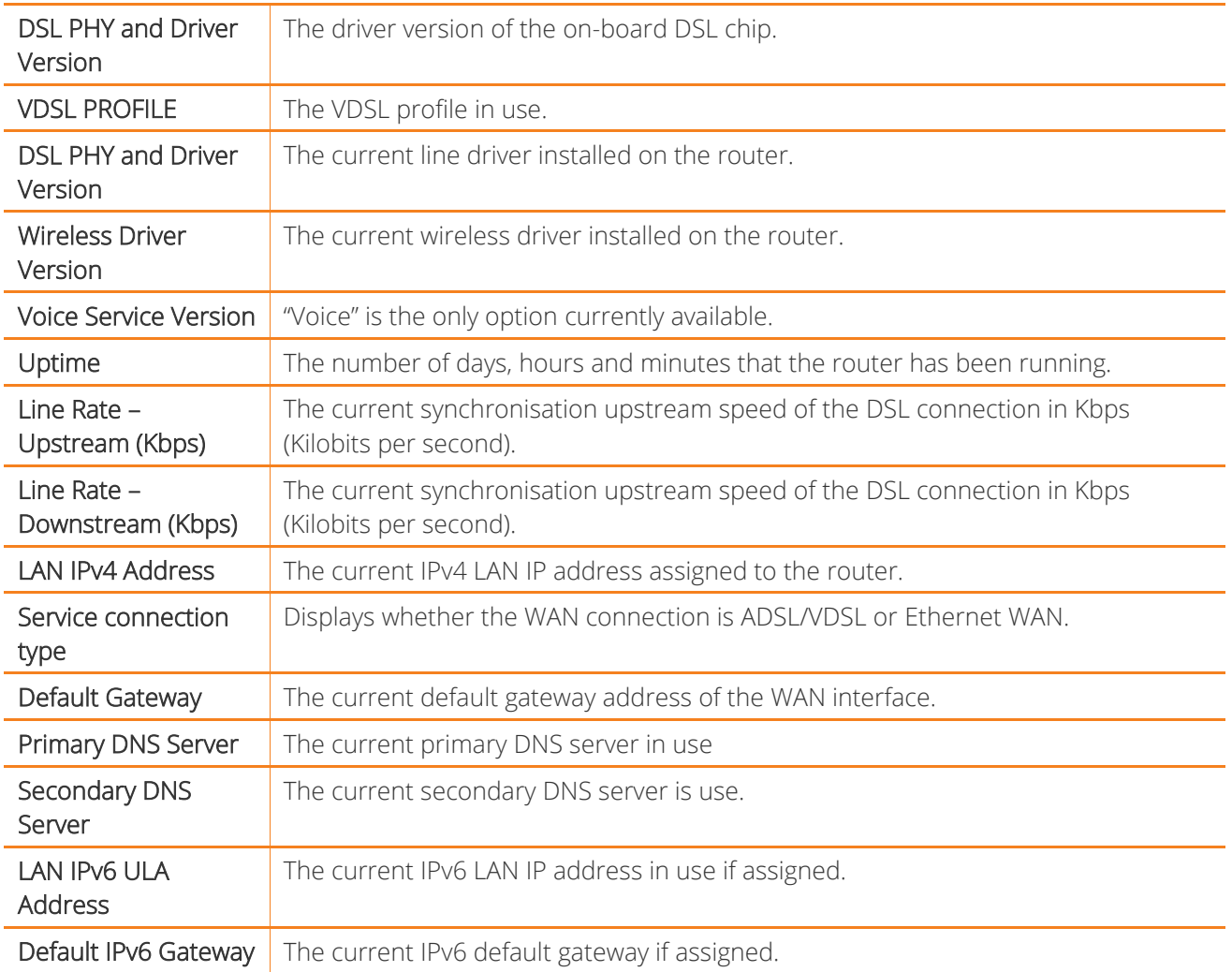

#### **WAN**

The WAN table shows more detailed information related to the WAN interface configuration, including the firewall status, IPv4 and IPv6 addresses of the router.

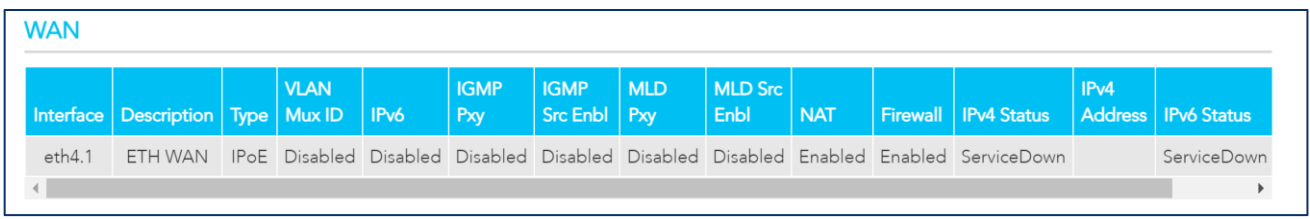

#### *Figure 34 – Diagnostics - WAN*

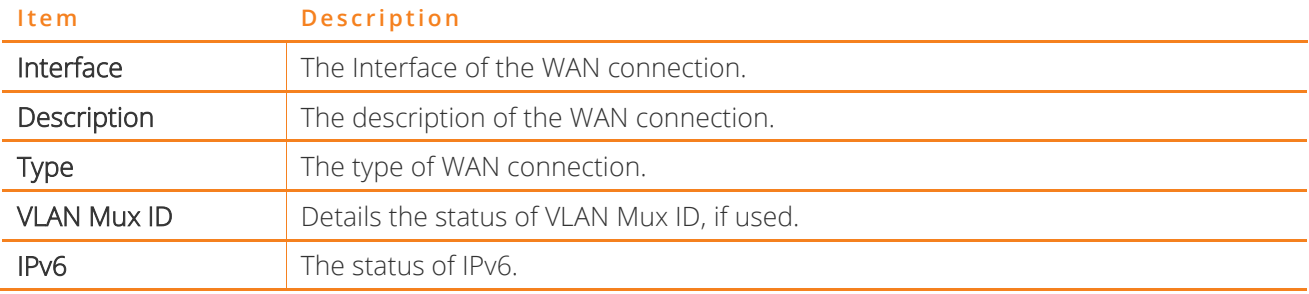

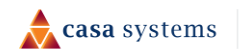

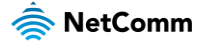

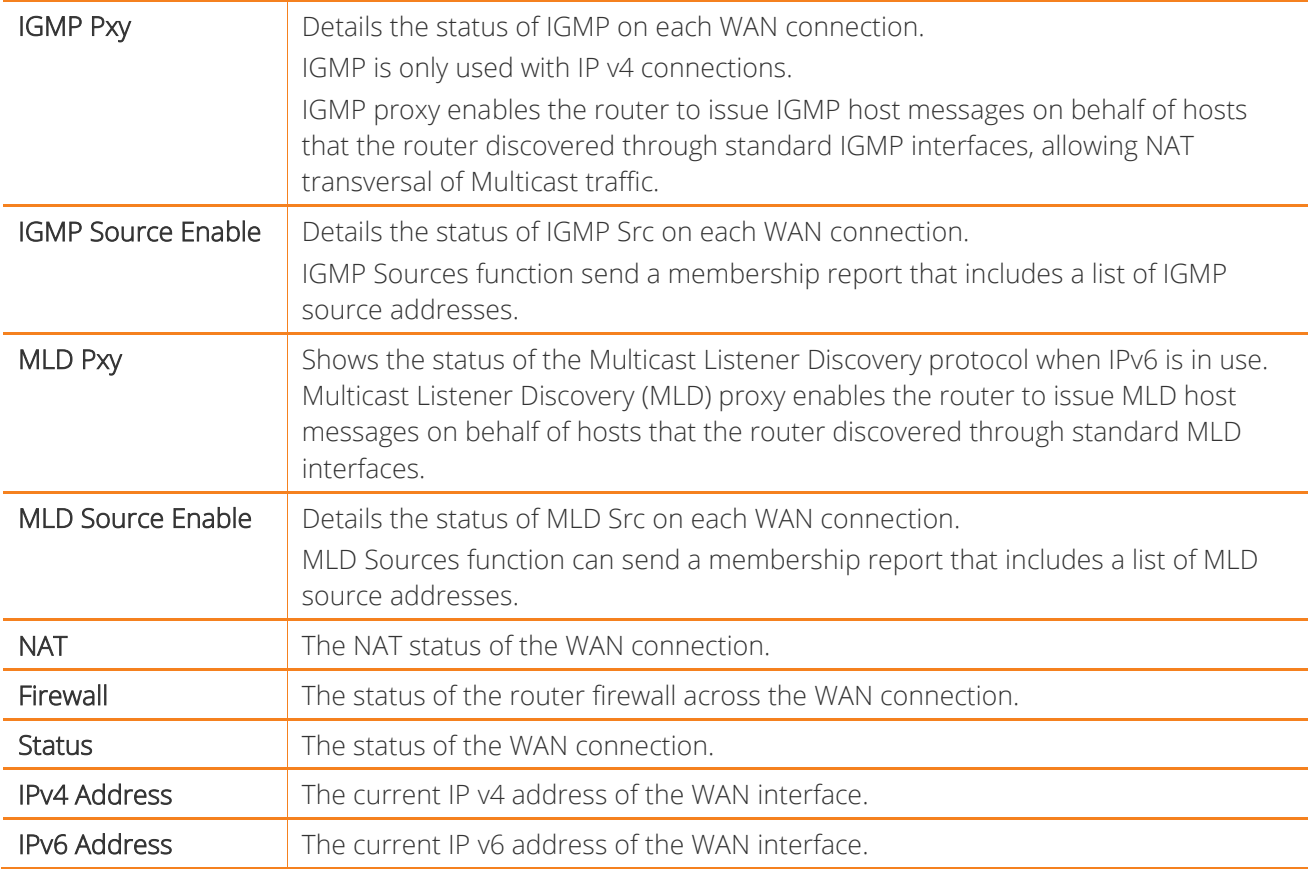

### **Route**

The Route table displays details of displays any routes that the router has created.

| Route                 |         |                                                 |       |         |                  |           |                                                                                                    |  |  |  |
|-----------------------|---------|-------------------------------------------------|-------|---------|------------------|-----------|----------------------------------------------------------------------------------------------------|--|--|--|
|                       |         |                                                 |       |         |                  |           | Flags: U - up, ! - reject, G - gateway, H - host, R - reinstate, D - dynamic (redirect), M - modified (redirect). |  |  |  |
| <b>Destination</b>    |         | Gateway   Subnet Mask   Flag   Metric   Service |       |         |                  | Interface |                                                                                                    |  |  |  |
| 192 168 20 0          | $0000$  | 255.255.255.0 U                                 |       | $\circ$ | cpe-ipintf-1 br0 |           |                                                                                                    |  |  |  |
| 192.168.253.0 0.0.0.0 |         | 255.255.255.0 U                                 |       | $\circ$ |                  | br99      |                                                                                                    |  |  |  |
| 239,0.0.0             | 0.0.0.0 | 255000                                          | $-10$ | $\circ$ | cpe-ipintf-1 br0 |           |                                                                                                    |  |  |  |

*Figure 35 – Diagnostics - Route* 

### **ARP**

The ARP table displays address resolution protocol information. This option can be used to determine which IP address / MAC address is assigned to a particular host. This can be useful when setting up URL filtering, Time of Day filtering or Static DHCP addressing.

casa systems

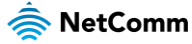

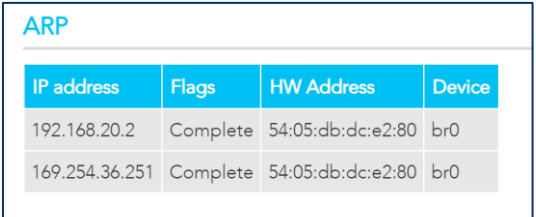

### **NAT Mapping Table**

The NAT Mapping Table displays any NAT address mappings. Each host on the network is shown, alongside the number of connections per host. Select the Download button to download a CSV document listing the complete NAT address mapping.

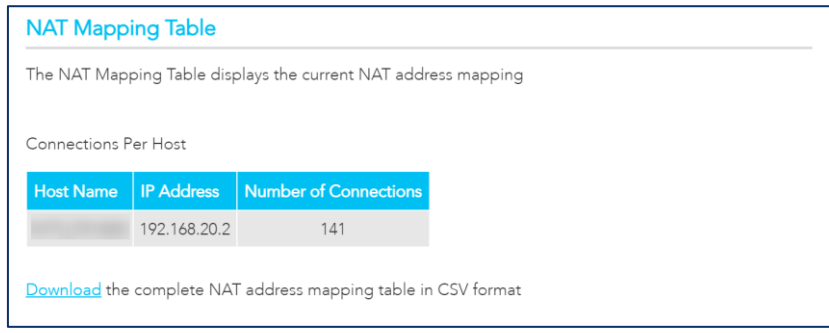

*Figure 36 – Diagnostics – NAT Mapping Table* 

## **Diagnostic – Statistics**

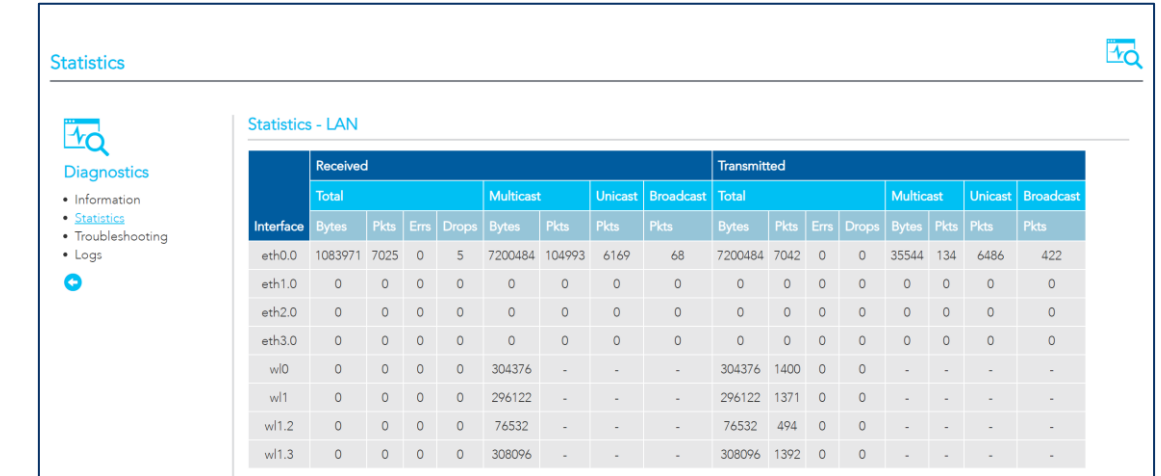

The Diagnostics - Statistics page contains tables and charts displaying details of LAN communications, WAN

services, xTM and XDSL interfaces and physical memory usage and the workload of the CPU.

*Figure 37 – Diagnostics - Statistics* 

### **LAN**

The Statistics - LAN section shows detailed information about the number of bytes, packets, errors and dropped packets on each LAN interface in both directions of communication.

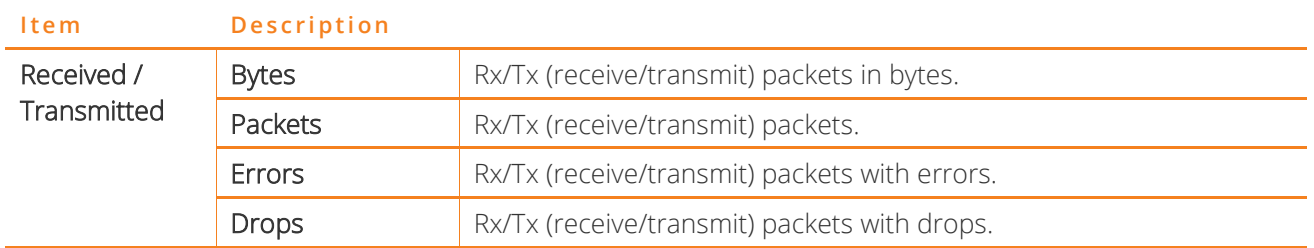

### **WAN Service**

The Statistics - WAN Service section shows detailed information about the number of bytes, packets, errors and dropped packets on the WAN interface in both directions of communication.

| <b>Statistics - WAN Service</b> |                                                                                    |              |  |  |                                          |  |  |  |                    |  |  |           |                                                   |                     |  |             |
|---------------------------------|------------------------------------------------------------------------------------|--------------|--|--|------------------------------------------|--|--|--|--------------------|--|--|-----------|---------------------------------------------------|---------------------|--|-------------|
|                                 |                                                                                    | Received     |  |  |                                          |  |  |  | <b>Transmitted</b> |  |  |           |                                                   |                     |  |             |
|                                 |                                                                                    | <b>Total</b> |  |  | Unicast   Broadcast   Total<br>Multicast |  |  |  |                    |  |  | Multicast |                                                   | Unicast   Broadcast |  |             |
|                                 | <b>Interface   Description   Bytes   Pkts   Errs   Drops   Bytes   Pkts   Pkts</b> |              |  |  |                                          |  |  |  | Pkts               |  |  |           | Bytes   Pkts   Errs   Drops   Bytes   Pkts   Pkts |                     |  | <b>Pkts</b> |
| eth4.1                          | ETH WAN                                                                            |              |  |  |                                          |  |  |  |                    |  |  |           |                                                   |                     |  | -           |

*Figure 38 – Diagnostics – WAN service* 

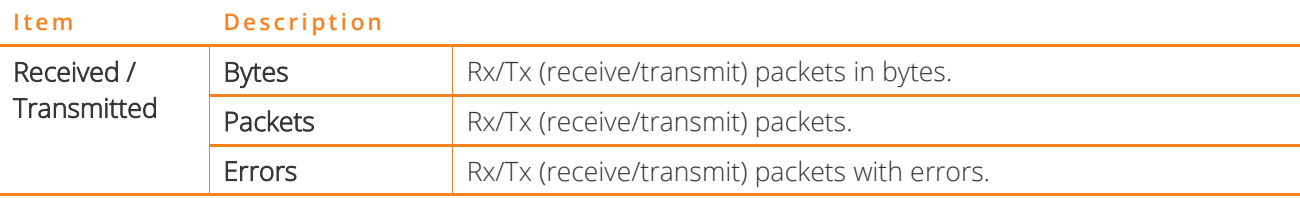

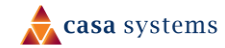

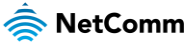

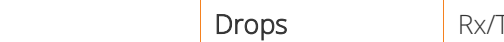

Tx (receive/transmit) packets with drops.

### **xTM Interface**

The Statistics – xTM section shows details related to the xTM (ATM/PTM) interface of the router.

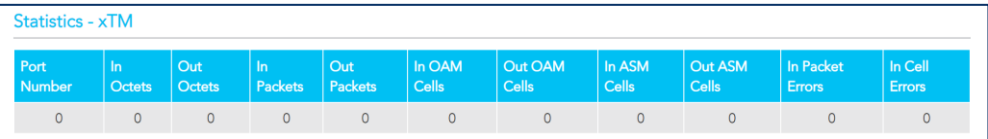

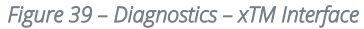

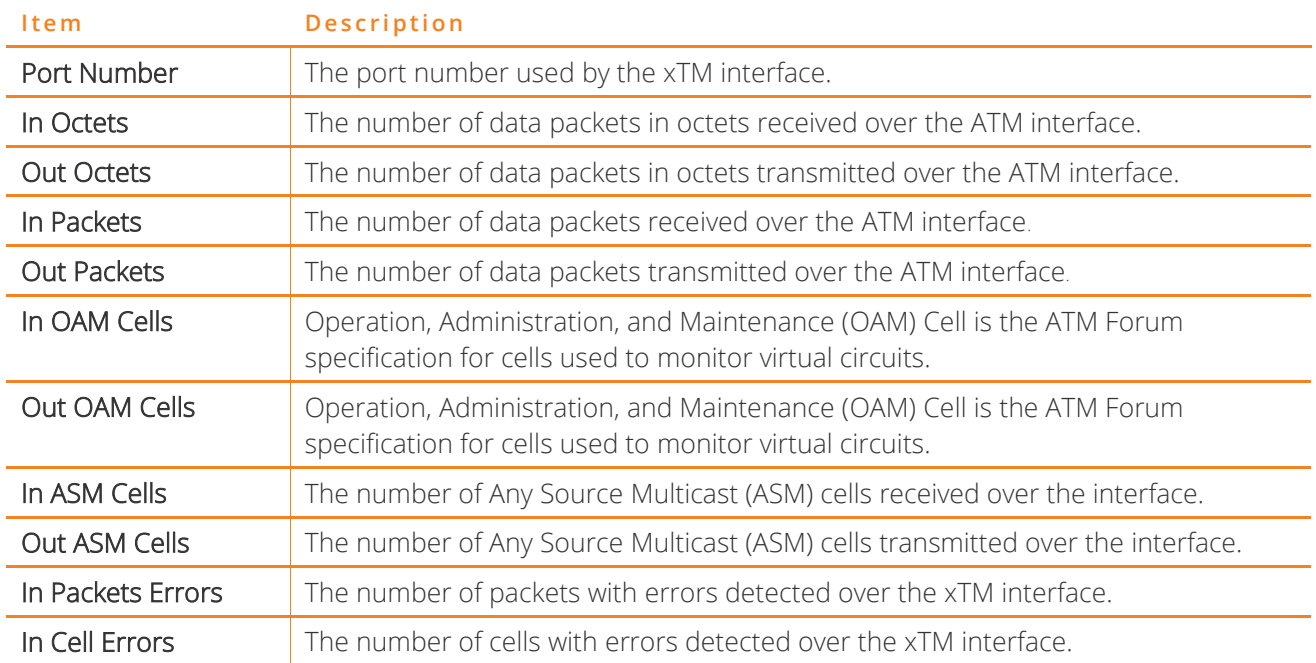

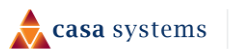

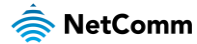

### **xDSL**

The Statistics – XDSL section provides advanced diagnostic information about the DSL interface of the gateway.

| Statistics - xDSL             |              |                |          |         |
|-------------------------------|--------------|----------------|----------|---------|
| Mode:                         | <b>VDSL</b>  |                |          |         |
| Traffic Type:                 | ATM          |                |          |         |
| Status:                       | Up           |                |          |         |
| Link Power State:             | LO:          |                |          |         |
| Super Frames:                 | 367399       | 326234         | $\circ$  | $\circ$ |
| Super Frame Errors:           | $\circ$      | 46             | $\circ$  | $\circ$ |
| RS Words:                     | 70540376     | 3687515        | $\circ$  | $\circ$ |
| <b>RS Correctable Errors:</b> | 41           | 5012           | $\theta$ | $\circ$ |
| RS Uncorrectable Errors:      | 29           | $\circ$        | $\circ$  | $\circ$ |
|                               |              |                |          |         |
| <b>HEC Errors:</b>            | 5            | 40             | $\circ$  | $\circ$ |
| <b>OCD</b> Errors:            | $\mathbf 0$  | $\overline{0}$ | $\circ$  | $\circ$ |
| <b>LCD Errors:</b>            | $\circ$      | $\circ$        | $\circ$  | $\circ$ |
| <b>Total Cells:</b>           | 322978965    | 15536241       | $\circ$  | $\circ$ |
| Data Cells:                   | 32865        | 731            | $\theta$ | $\circ$ |
| <b>Bit Errors:</b>            | 1337         | $\circ$        | $\circ$  | $\circ$ |
|                               |              |                |          |         |
| Total ES:                     | $\mathbf{1}$ | 34             |          |         |
| Total SES:                    | $\circ$      | $\circ$        |          |         |
| <b>Total UAS:</b>             | 62916        | 62916          |          |         |

*Figure 40 – Diagnostics - xDSL* 

### **CPU & Memory**

The Statistics - CPU & Memory section shows real-time graphs charting the physical memory usage and the workload of the CPU.

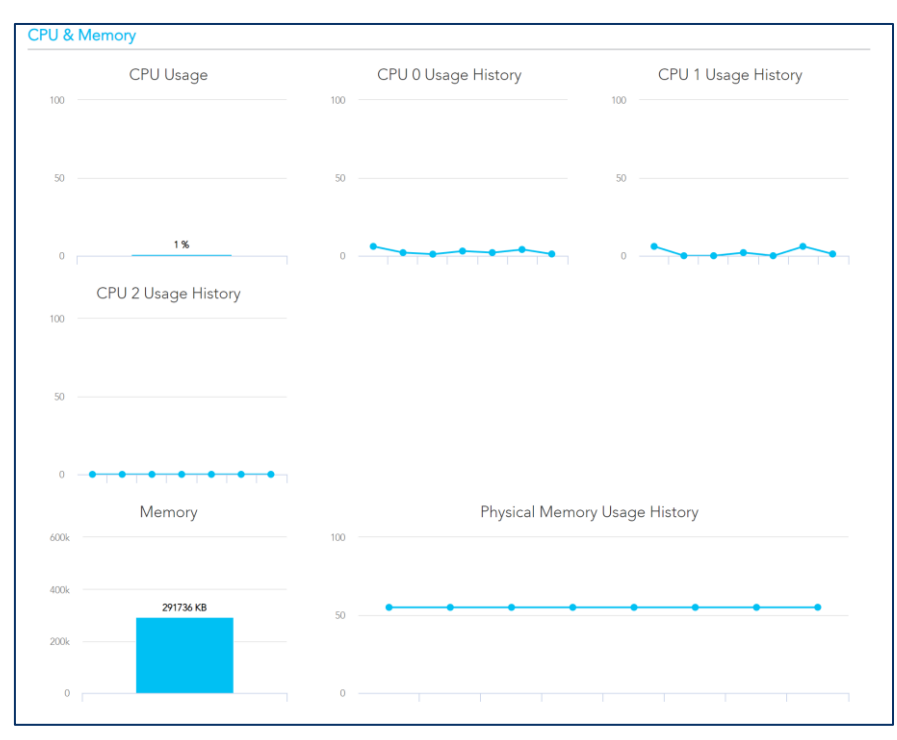

*Figure 41 – Diagnostics – CPU and Memory* 

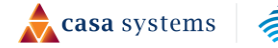

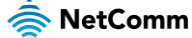

## **Diagnostics – Troubleshooting**

The Diagnostics - Troubleshooting page contains a number of predefined tests with test results and other diagnostic settings.

| Troubleshooting                                     |                                                                                                    |      |                                |  |
|-----------------------------------------------------|----------------------------------------------------------------------------------------------------|------|--------------------------------|--|
| <b>Diagnostics</b><br>• Information<br>• Statistics | Your modem is capable of testing your WAN connection. The individual tests are listed below. If a test<br>displays a fail status, click "Test" again to make sure the fail status is consistent. If the test continues to<br>fail, click "Help" and follow the troubleshooting procedures<br>Test the connection to your local network |      |                                |  |
| • Troubleshooting                                   | Test your LAN1 Connection:                                                                                                    | Pass | Help                           |  |
| $\bullet$ Logs                                      | Test your LAN2 Connection:                                                                                                    | Fail | Help                           |  |
|                                                     | Test your LAN3 Connection:                                                                                                    | Fail | Help                           |  |
|                                                     | Test your LAN4 Connection:                                                                                                    | Fail | Help                           |  |
|                                                     | Test your 2.4GHz Wi-Fi Connection:                                                                                                    | Pass | Help                           |  |
|                                                     | Test your 5GHz Wi-Fi Connection:                                                                                                    | Pass | Help                           |  |
|                                                     | <b>Test ETH WAN Connection:</b>                                                                                                    | Fail | $He$ $p$                       |  |
|                                                     | Test xDSL Synchronization:                                                                                                    | Fail | $He$ <sub><math>p</math></sub> |  |
|                                                     | <b>Test</b>                                                                                                    |      |                                |  |

*Figure 42 – Diagnostics - Troubleshooting* 

### **Connection tests**

The connection tests section contains the result of several tests to check the status of your connection to your local network and the connection to your Internet service provider.

Diagnose the connection by selecting the Test button.

The following indicators display for each test:

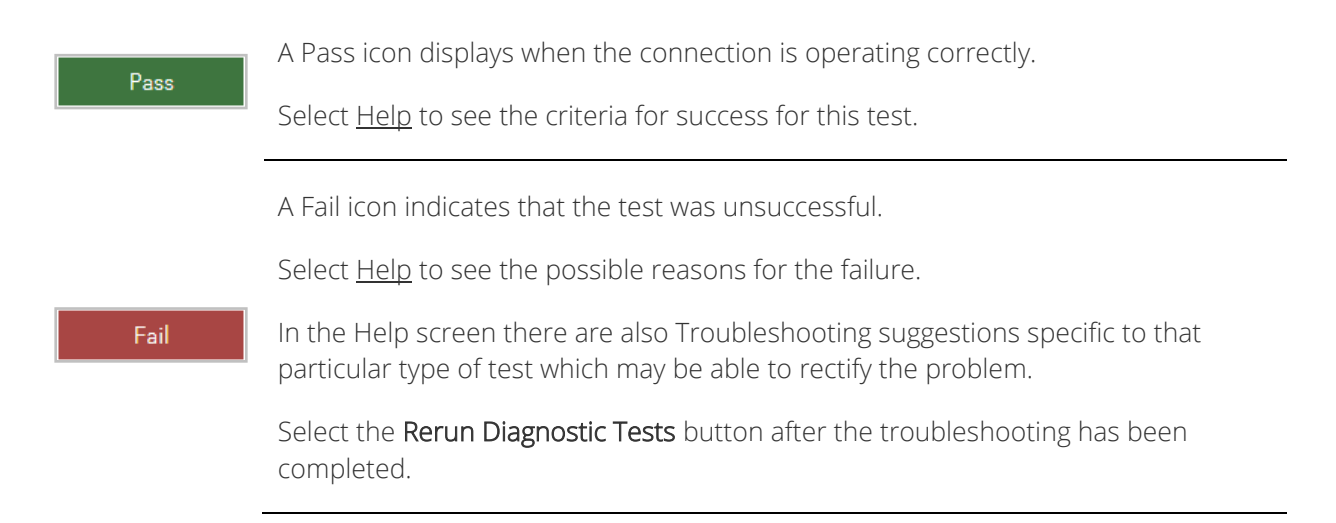

 $\triangle$  casa systems NetComm

### **Ping Diagnostic**

The ping test lets you ping a remote IP address or hostname in order to test your internet connection.

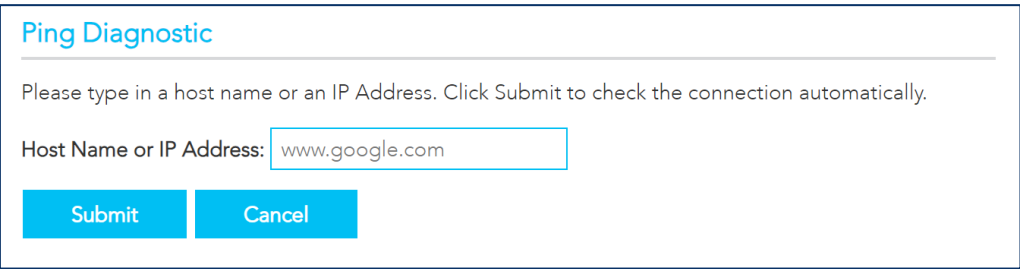

*Figure 43 – Diagnostics – Ping Diagnostic* 

To ping, type in a Host Name or IP Address and select the Submit button.

### **Traceroute Diagnostic**

Perform a traceroute to a remote IP address or host name, to display the route used from your gateway to the remote host.

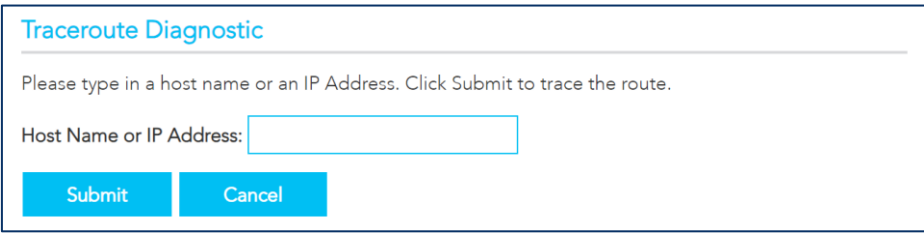

*Figure 44 – Diagnostic – Traceroute Diagnostic* 

To trace a route, type in a Host Name or IP Address and select the Submit button.

### **Sniffer**

The Sniffer function is used to capture packets as they transit the gateway. The sniffer requires a USB storage device to be attached to the gateway to store the captured file.

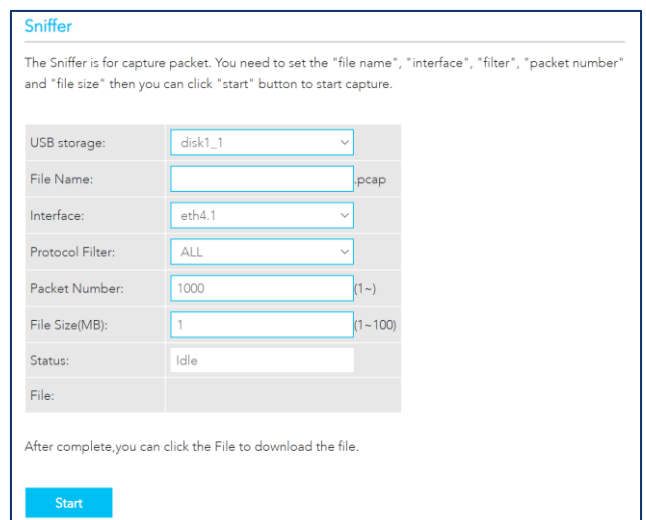

*Figure 45 – Diagnostic - Sniffer* 

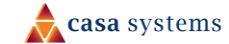

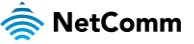

### **Diagnostics – Logs**

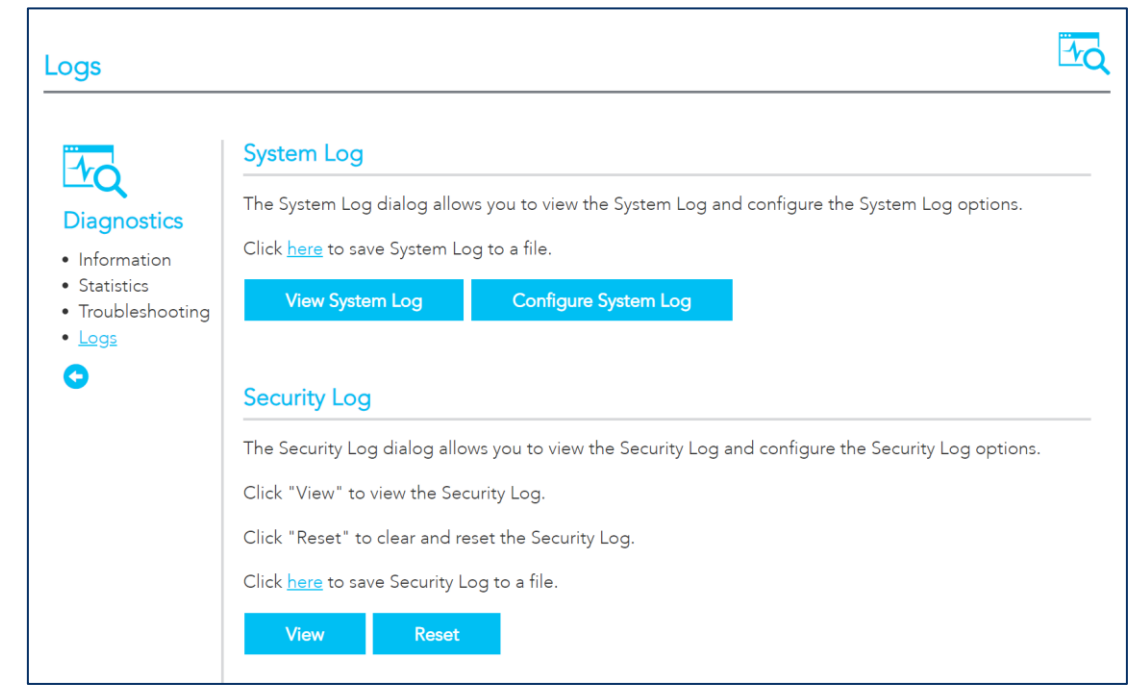

The System Log page allows you to view the log of the NF20MESH.

*Figure 46 – Diagnostic – System Log* 

### **System Logs**

To view the system log as it is currently configured, select the View System Log button.

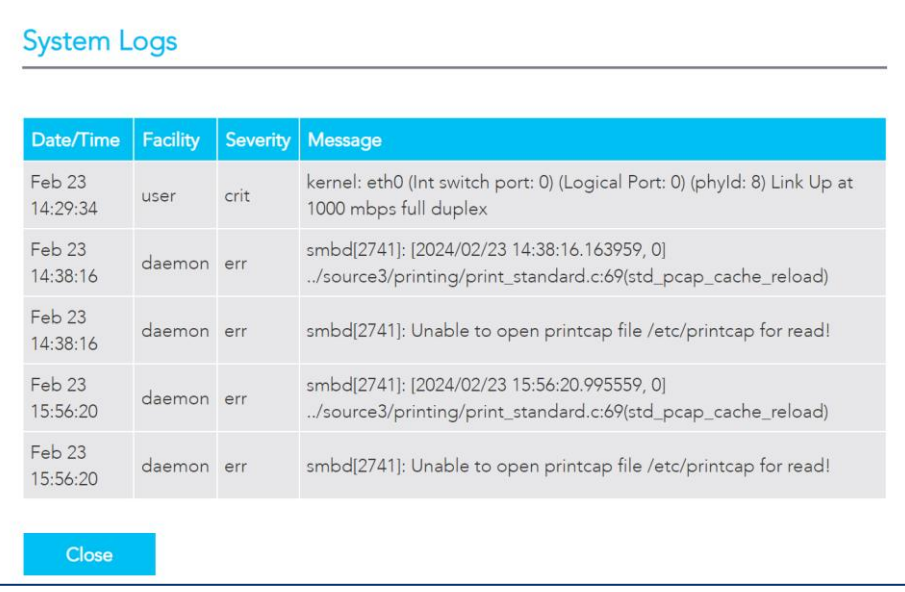

#### *Figure 47 – Diagnostic – System Logs*

The results are displayed in a table in which each log record contains the following data fields: Date/Time stamp, Facility, Severity and a Message

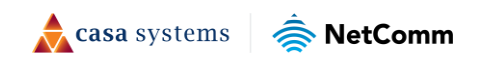

The range of messages displayed can be defined, select the Configure System Log button to access the display settings.

### Configure System Log

To configure the system log, select the Configure System Log button. When you have set the configuration, select the Apply / Save button to apply the changes.

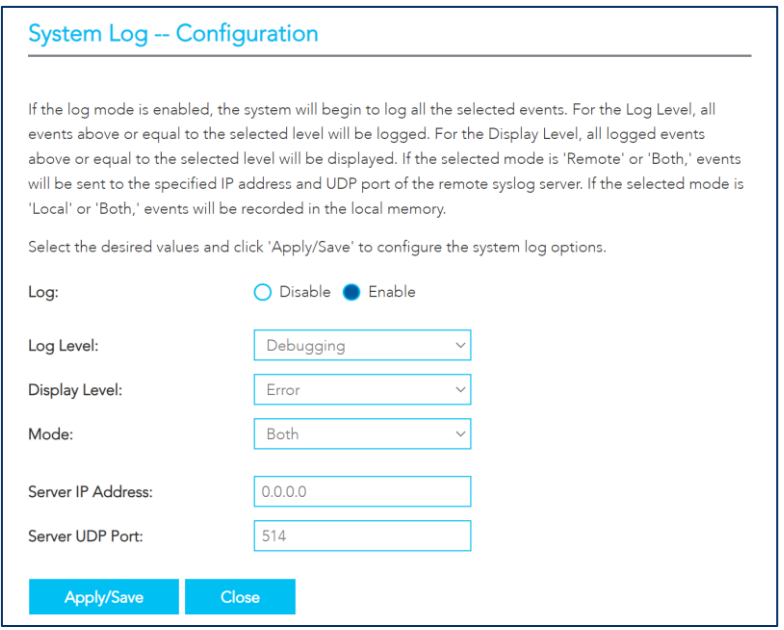

*Figure 48 – Diagnostic – System Log - Configuration* 

| <b>Item</b>   | Description                                                                                                    |
|---------------|----------------------------------------------------------------------------------------------------|
| Log           | When enabled the system will begin to log all the selected events.                                                                        |
| Log Level     | The Log Level drop down list is arranged from most critical at the top (Emergency),<br>the lowest level event at the bottom (Debugging).  |
|               | The following log levels are available: Emergency, Alert, Critical, Error, Warning,<br>Notices, Informational, Debugging.                 |
|               | Select a Log Level and all events above or equal to the selected level will be logged<br>to a log file.                                   |
| Display Level | Select a Display Level and, all logged events above or equal to the selected level<br>will be displayed on the System Logs page.          |
|               | The range displayed is set using the same settings as described for the Log Level<br>settings, see previous item.                         |
|               | To view the System Logs page, select the View System Log button on the Logs<br>page:                                                      |
|               | <b>View System Log</b>                                                                                                    |
| Mode          | The default setting, Local, saves the log only to the local memory on the<br>NF20MESH.                                                    |
|               | The Remote mode allows you to save the log on a remote server.                                                                            |
|               | If the selected mode is Remote you must specify the IP address and UDP port of<br>the remote syslog server to which the log will be sent. |

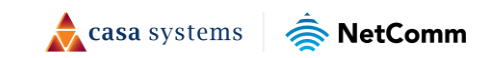

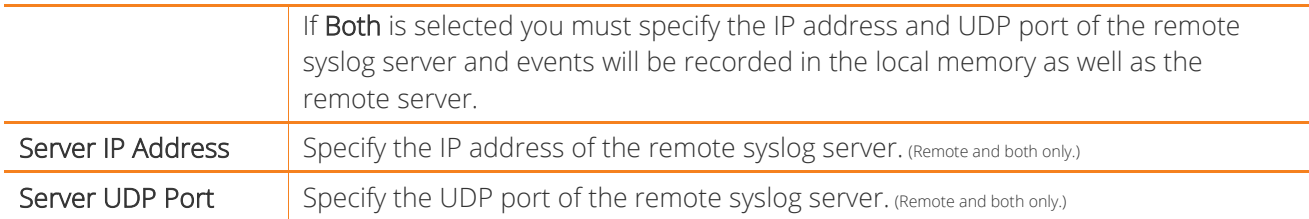

### **Security Logs**

Select the View button to display the security log. The security log contains details of login attempts to the gateway.

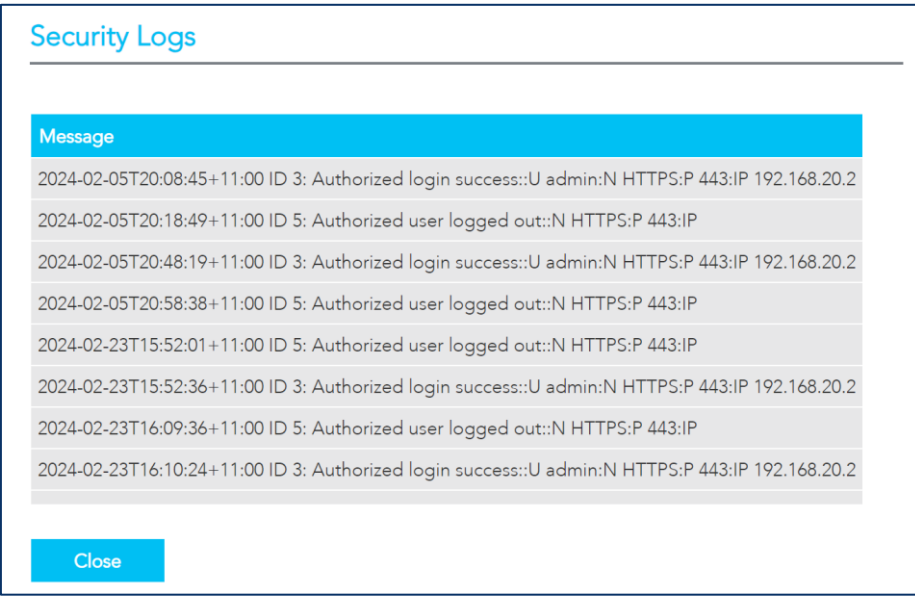

*Figure 49 – Diagnostic – System Log – Security Log* 

Select the Reset button to clear the existing records from the log and reset the Security Log.

Select the Click here link to save the current log file to a .txt file.

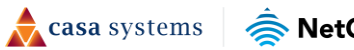

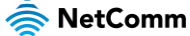

# **Routing**

### **NAT**

The Routing – NAT page contains three sections: Port Forwarding, DMZ Host and ALG.

### **Port Forwarding**

Port forwarding allows you to direct incoming traffic from the WAN side to the Internal network host with a private IP address on the LAN side.

|                       | <b>Port Forwarding</b>           |                             |                 |                          |                         |                                 |                                                                                                   |                  |                                                                                                    |                 |  |
|-----------------------|----------------------------------|-----------------------------|-----------------|--------------------------|-------------------------|---------------------------------|---------------------------------------------------------------------------------------------------|------------------|----------------------------------------------------------------------------------------------------|-----------------|--|
|                       |                                  |                             |                 |                          |                         |                                 | different port number used by the server on the LAN side. A maximum 32 entries can be configured. |                  | Port Forwarding allows you to direct incoming traffic from WAN side (identified by Protocol and External port) to the Internal<br>server with private IP address on the LAN side. The Internal port is required only if the external port needs to be converted to a |                 |  |
| Server<br><b>Name</b> | External<br>Port<br><b>Start</b> | <b>External</b><br>Port End | Protocol   Port | Internal<br><b>Start</b> | Internal<br>Port<br>End | Source<br>-IP<br><b>Address</b> | Server IP<br><b>Address</b>                                                                       | WAN<br>Interface | LAN<br>Loopback                                                                                                    | Enable   Delete |  |
| Add                   |                                  |                             |                 |                          |                         |                                 |                                                                                                   |                  |                                                                                                    |                 |  |

*Figure 50 – Routing – Port Forwarding* 

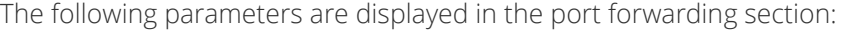

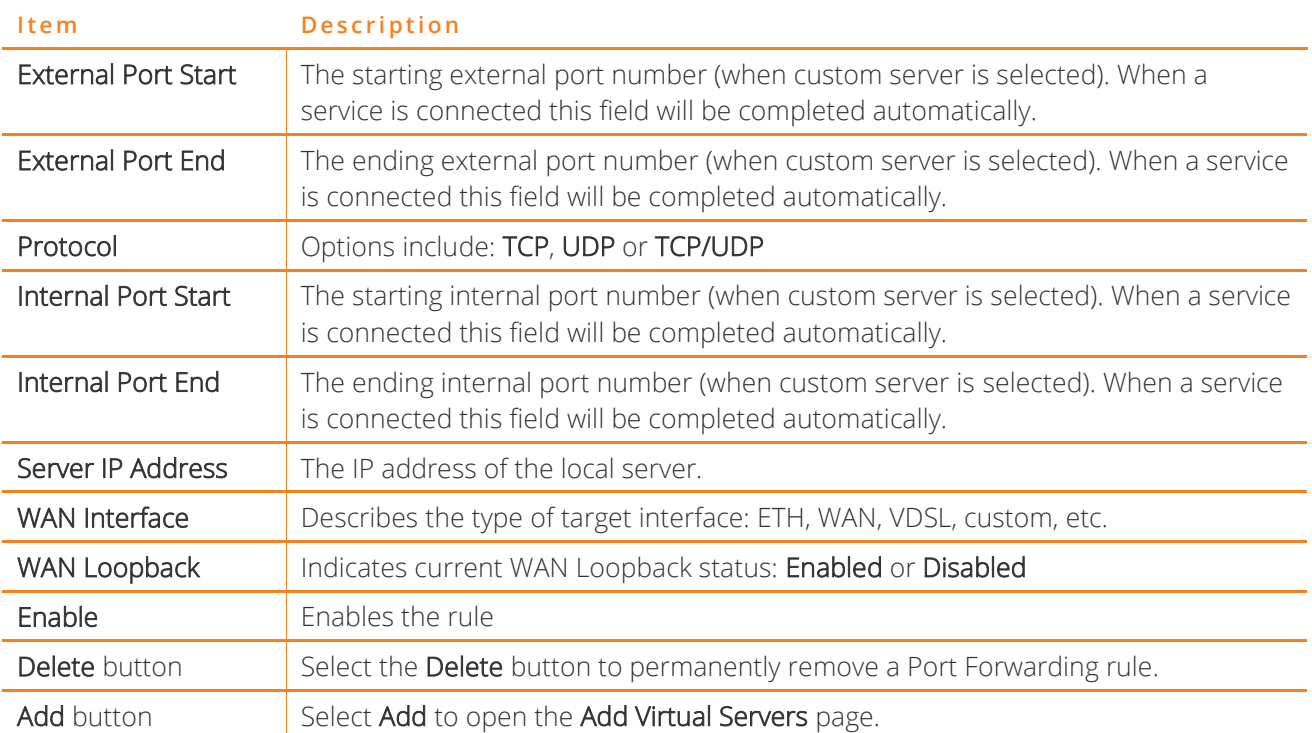

**Casa** systems

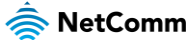

### Add a port forwarding rule

To add a port forwarding rule select the Add button. The Add Port Forwarding Rule window is shown:

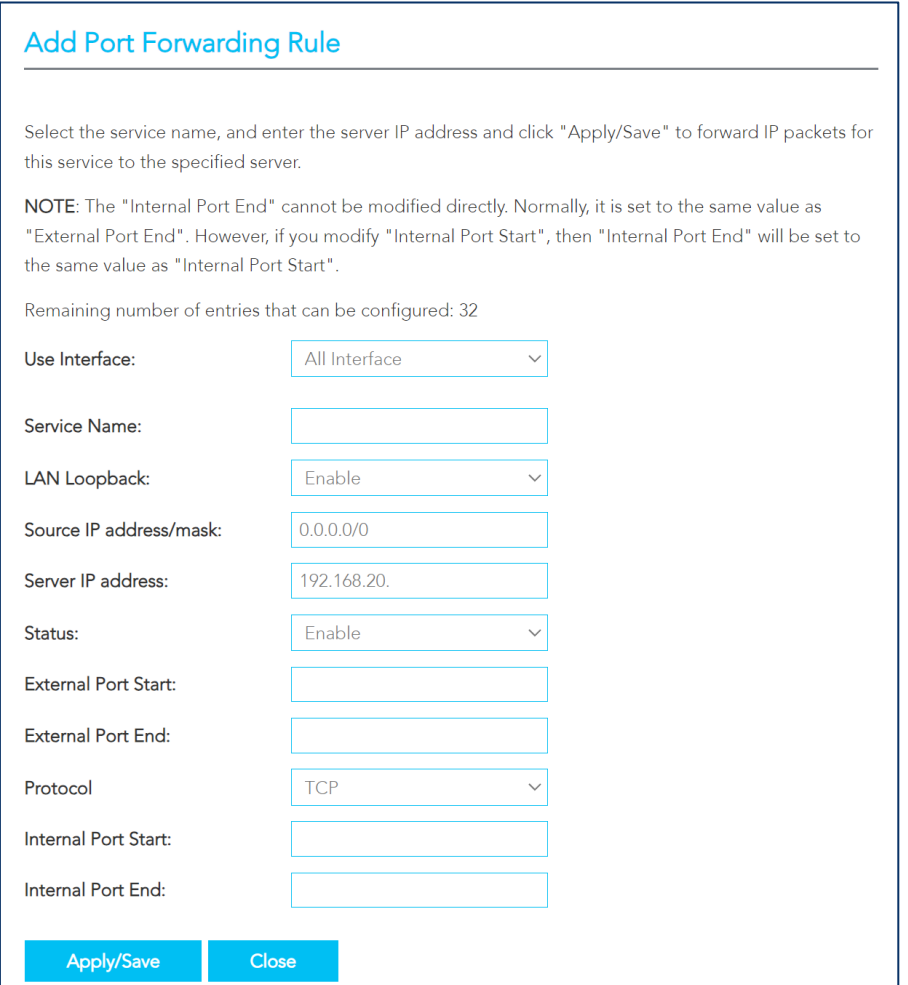

*Figure 51 – Routing – Add port forwarding rule* 

Enter the following details to create the rule:

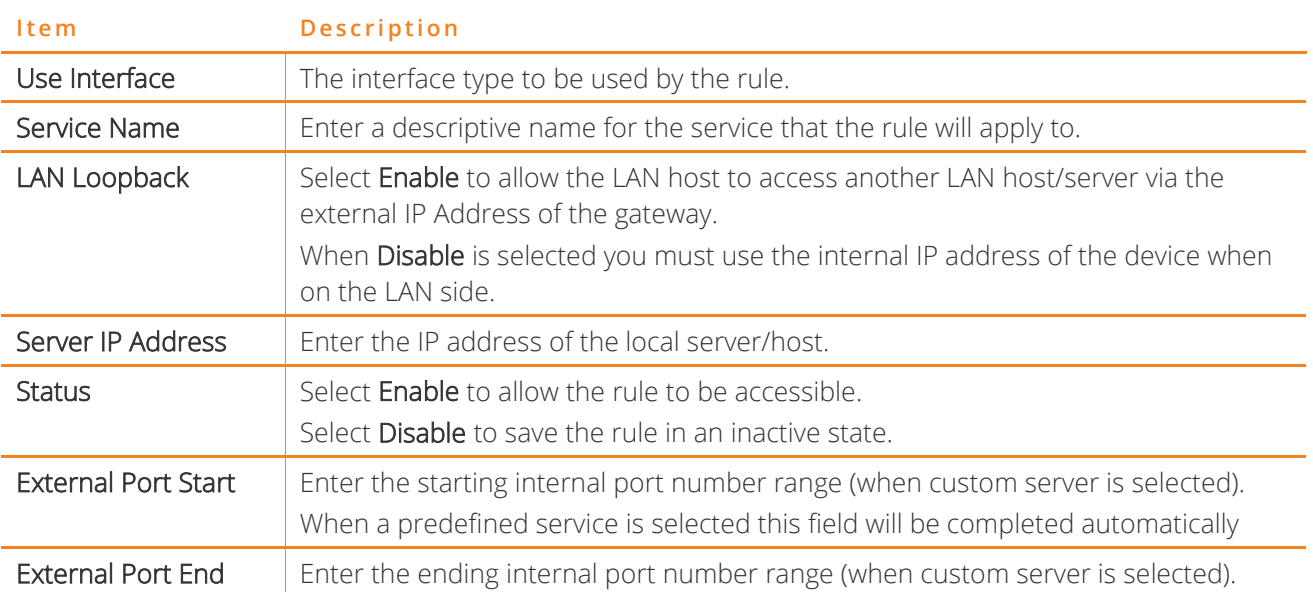

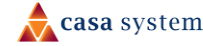

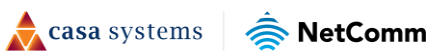

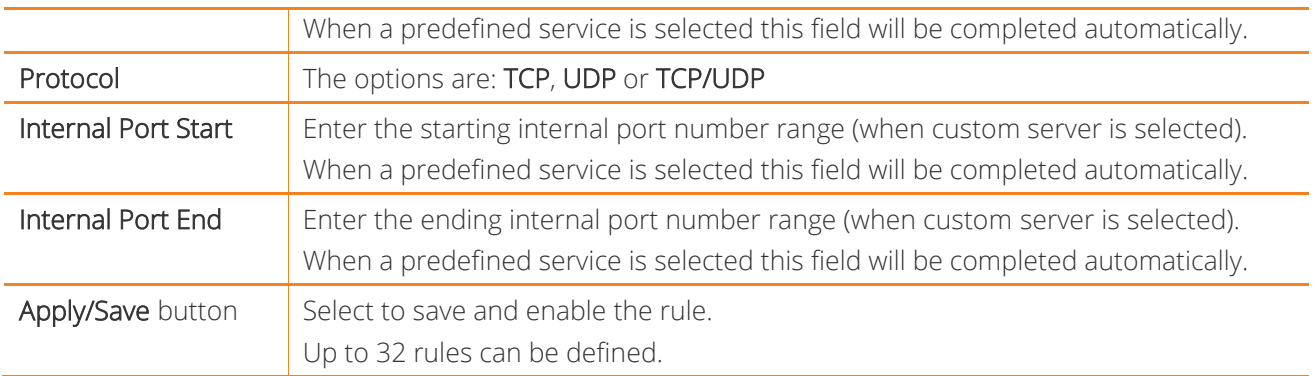

### **Port Triggering**

Some applications require specific ports in the Gateway's firewall to be open for access by remote parties. Port Triggering opens ports in the firewall when an application on the LAN initiates a TCP/UDP connection to a remote party using the 'Triggering Ports'.

The Gateway allows the remote party from the WAN side to establish new connections back to the application on the LAN side using the 'Open Ports'. A maximum of 32 entries can be configured.

This is a list of specific ports in the router's firewall that are open for access by remote parties.

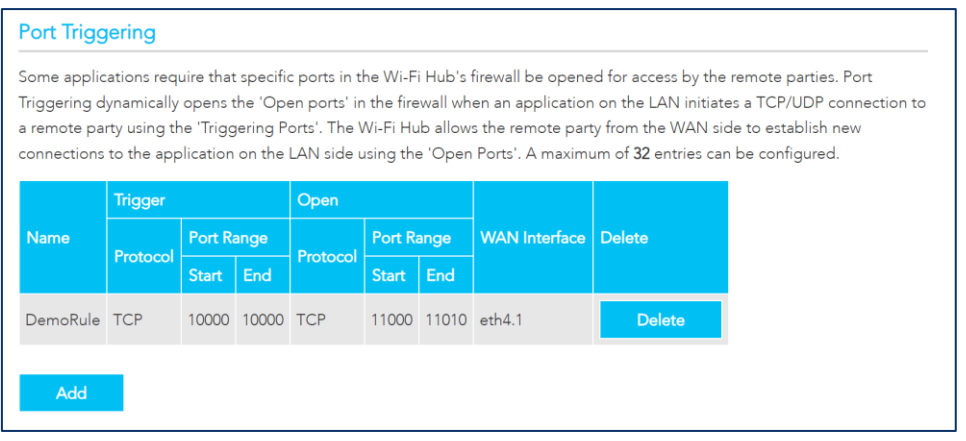

*Figure 52 – Routing – Port Triggering* 

Select the Add button to configure the port settings to add a port triggering rule. The Add Port Forwarding Rule window is shown.

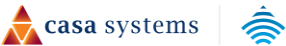

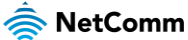

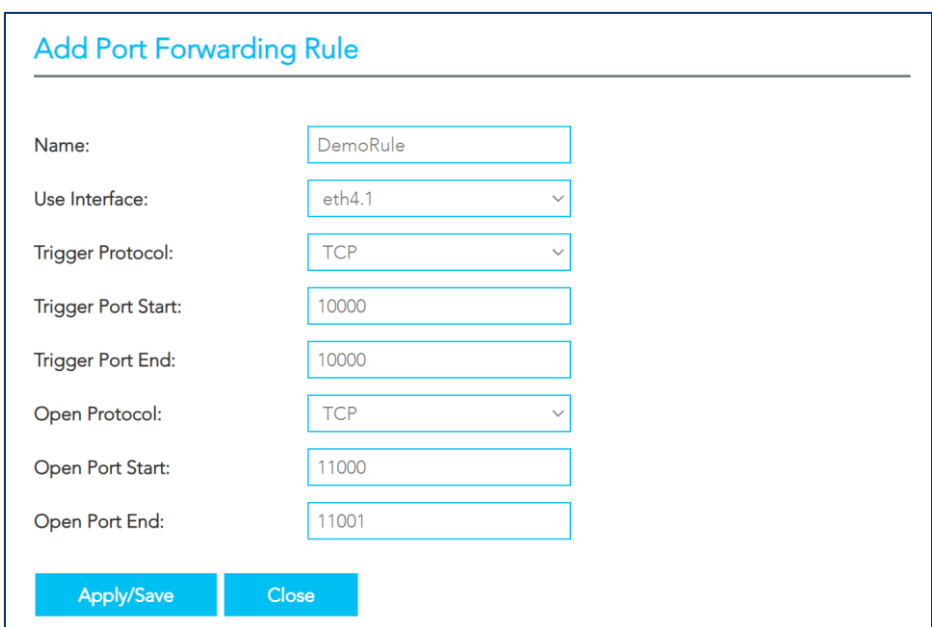

*Figure 53 – Routing – Add Port Forwarding Rule* 

The following information is required to configure the Port Forwarding rule. Select the Apply / Save button to create the rule.

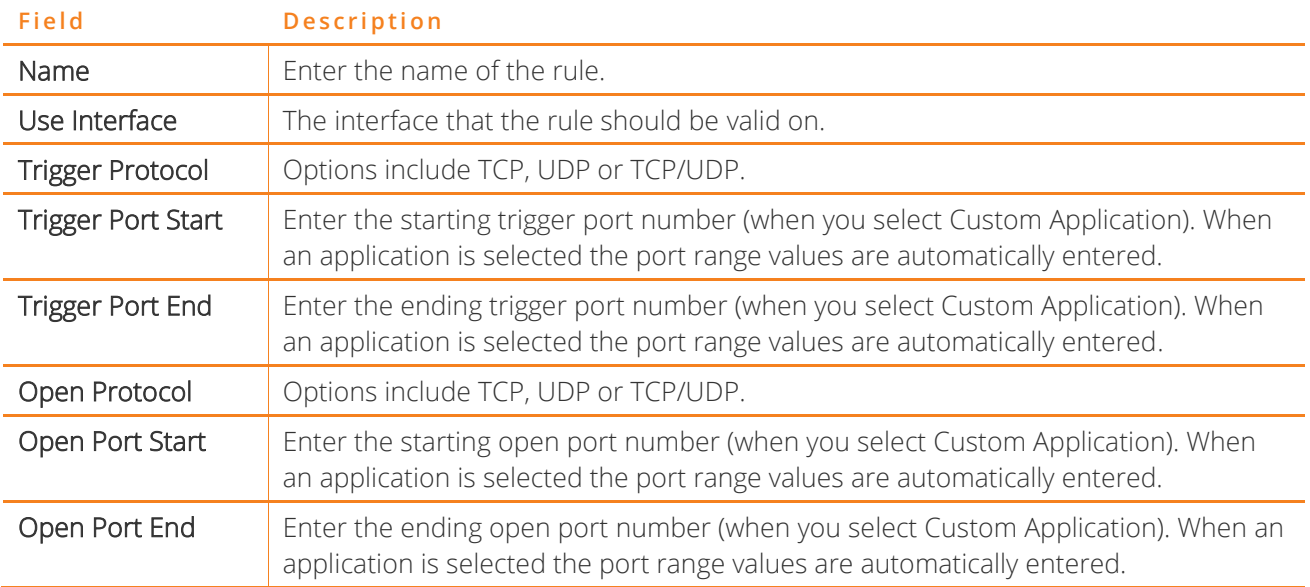

#### **DMZ Host**

When the DMZ host is enabled, the NF20MESH will forward IP packets from the Wide Area Network (WAN) that do not belong to any of the applications configured in the Virtual Servers table or being used in the Virtual Server table to the DMZ host.

Enter the DMZ Host IP address and select Apply to activate the DMZ host. To deactivate the DMZ Host function, clear the IP address field and select the Save/Apply button.

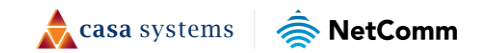

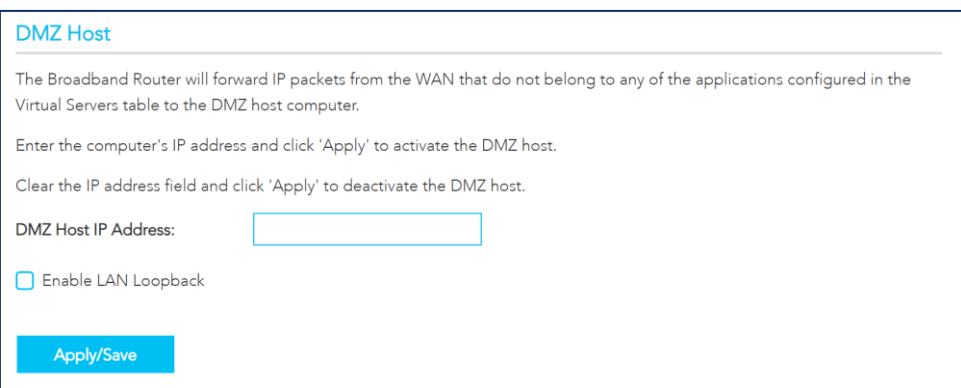

*Figure 54 – Routing – DMZ* 

#### Enable LAN Loopback

Note that **Enable LAN Loopback** can also be selected.

LAN Loopback allows the LAN host to access another LAN host/server via the external IP Address of the router.

Without NAT loopback you must use the internal IP address of the device when on the LAN side.

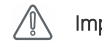

**Important** – Enabling LAN loopback will present your DMZ server to the Internet without a router firewall. This may pose a security risk to<br>Important – weer paturely your network.

### **ALG**

The Application Layer Gateway (ALG) is a feature which enables the Gateway to parse application layer packets and support address and port translation for certain protocols. We recommend that you leave these protocols enabled unless you have a specific reason for disabling them.

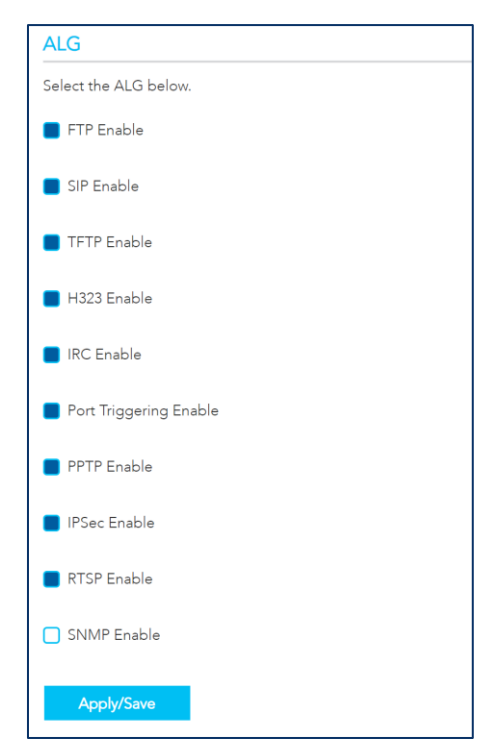

*Figure 55 – Routing – ALG* 

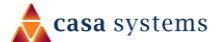

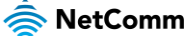

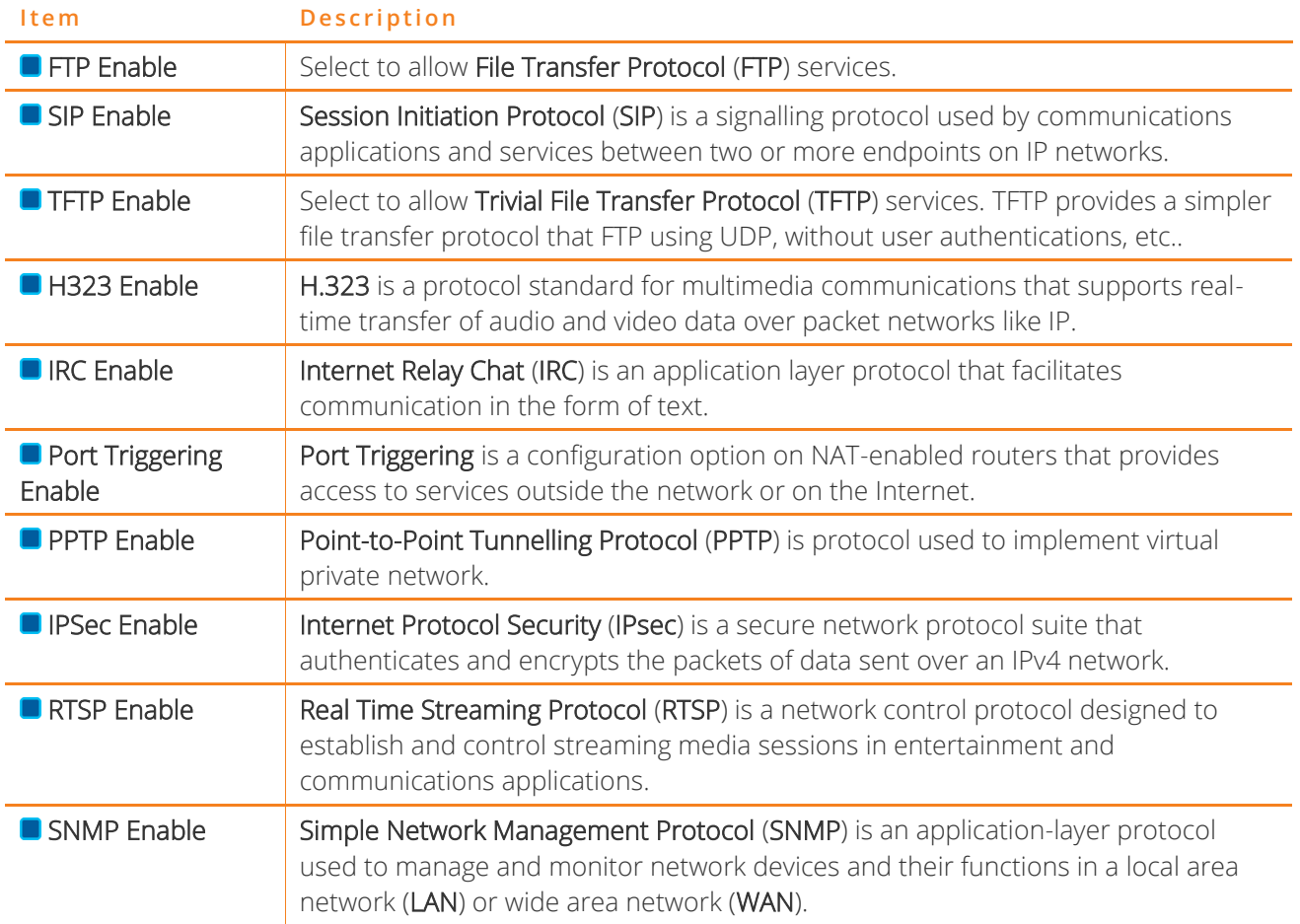

The following ALG settings are configurable. Select the Apply / Save button to apply any changes.

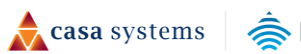

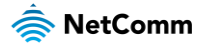

## **Routing**

The Routing – NAT page contains two sections: Static Route and RIP Configuration

### **Static Route**

The Static Route table displays a list of the configured static routes.

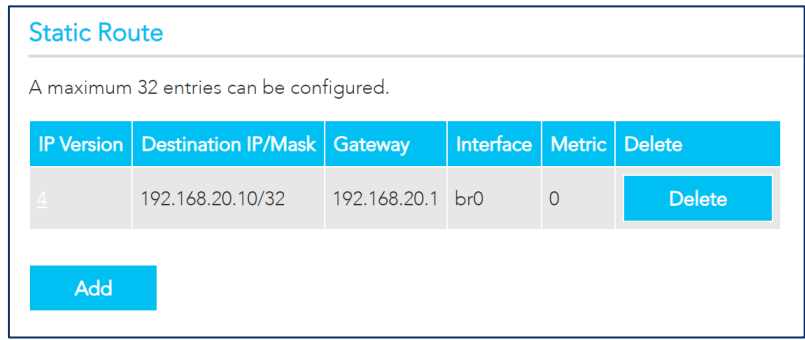

*Figure 56 – Routing – Static Route* 

Select the Add button to add a static route definition. The Add Static Route window is shown.

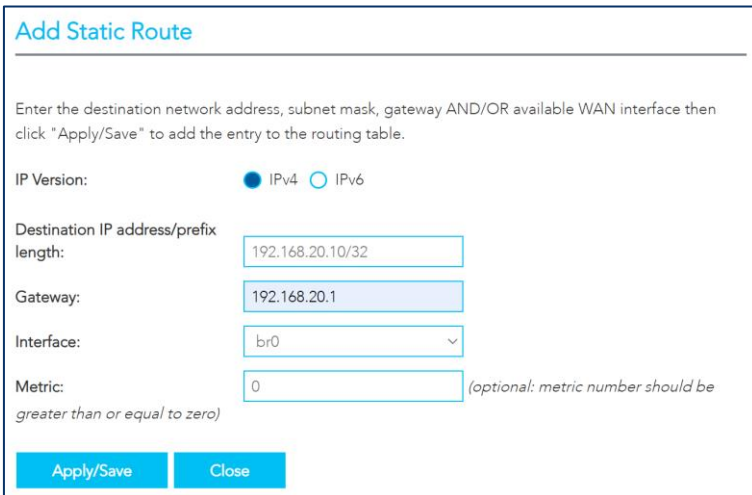

*Figure 57 – Routing – Static Route – Add Static Route* 

Enter the following details to configure a new static route. Select the Apply / Save button to apply any changes.

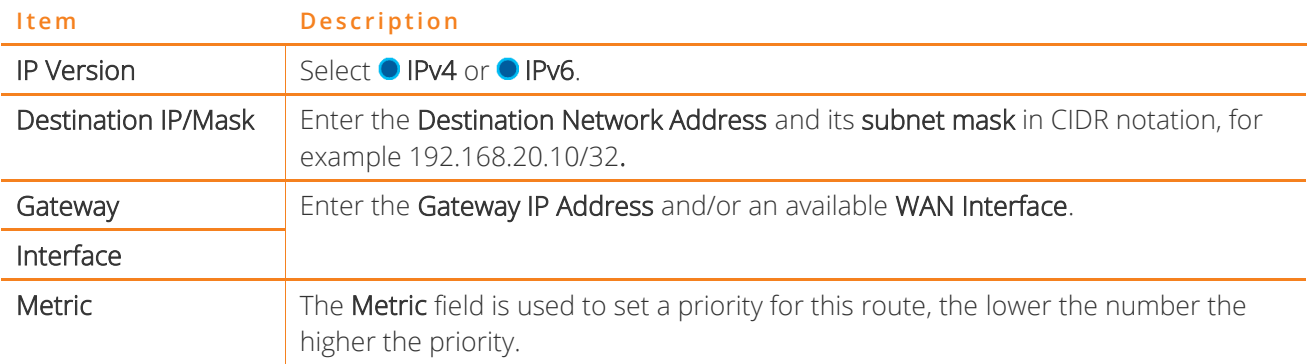

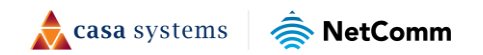

### **RIP Configuration**

The Routing Information Protocol (RIP) allows routers to exchange network topology information. This information allows the automatic creation and updating of routing tables.

|                     | <b>RIP Configuration</b> |                         |                                                                                                    |              |
|---------------------|--------------------------|-------------------------|----------------------------------------------------------------------------------------------------|--------------|
|                     |                          |                         | Note: RIP cannot be configured on the WAN interface which has NAT enabled (such as PPPoE).                                                                                                    |              |
|                     |                          |                         | To activate RIP for the WAN Interface, select the desired RIP version and operation and place a check in the "Enabled" checkbox.<br>To stop RIP interface, uncheck the "Enabled" checkbox. Click "Apply/Save" button to Start/Stop RIP and save the configuration. |              |
| Interface   Version |                          | <b>Operation</b>        | Enabled                                                                                                    |              |
| eth4.1              | $\overline{2}$           | Passive<br>$\checkmark$ | Disable<br>$\checkmark$                                                                                                    | $\checkmark$ |
| <b>Apply/Save</b>   |                          |                         |                                                                                                    |              |

*Figure 58 – Routing – RIP Configuration* 

The following information is required to configure RIP:

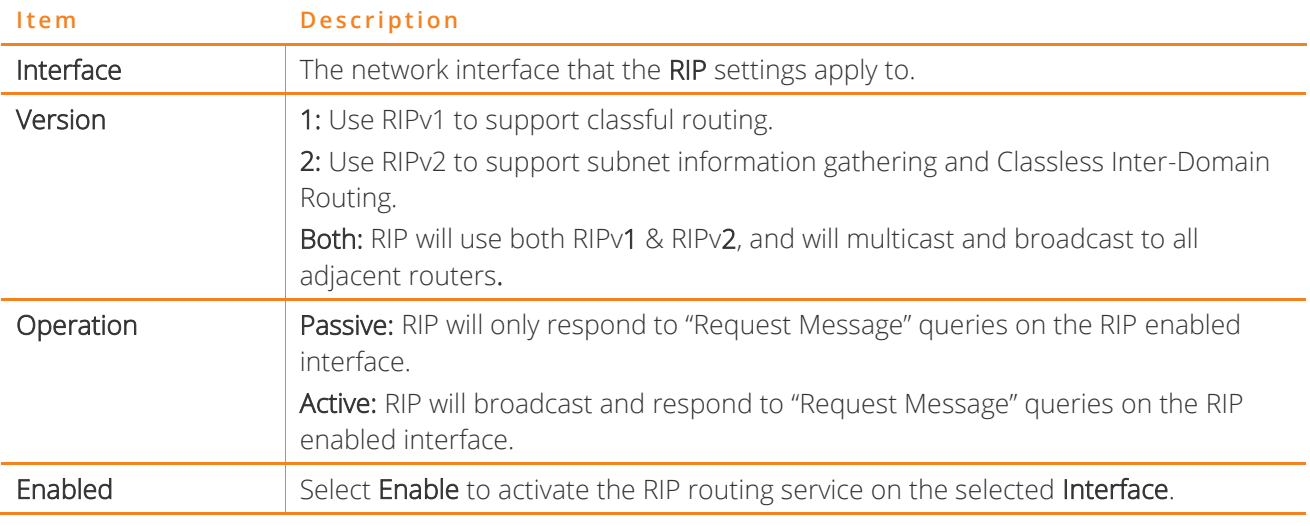

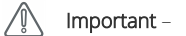

RIP cannot be selected for a WAN interface which is NAT enabled, such as PPPoE.

Go to Basic Setup and select Ethernet WAN, click Next and then select IP over Ethernet (IPoE). The RIP option will now be available.

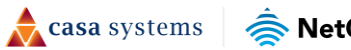

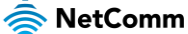

### **DDNS**

Dynamic DNS (DDNS) allows your Gateway to associate an easy-to-remember domain name, such as [yourdomainname].com with the regularly changing IP address assigned by your ISP. This feature allows you to connect remotely more easily to your home network.

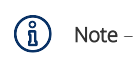

DDNS is one component of connecting remotely to your home network. For complete connectivity, you will need to add port forwarding rules for the relevant application in the firewall. Some ISPs block common ports, such as 80 and 443, so you may need to contact your internet provider to allow traffic from your ISP to your gateway. Refer to your ISP documentation for further information.

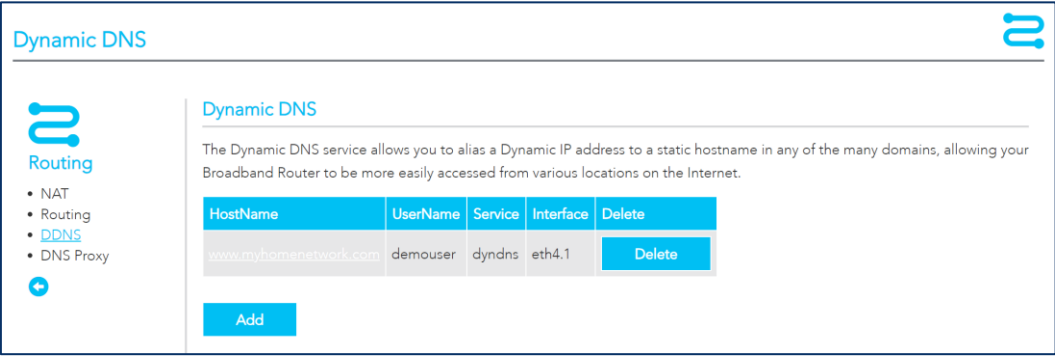

*Figure 59 – Routing – DDNS* 

To add a Dynamic DNS connection, select the Add button. The Add Dynamic DNS window is shown:

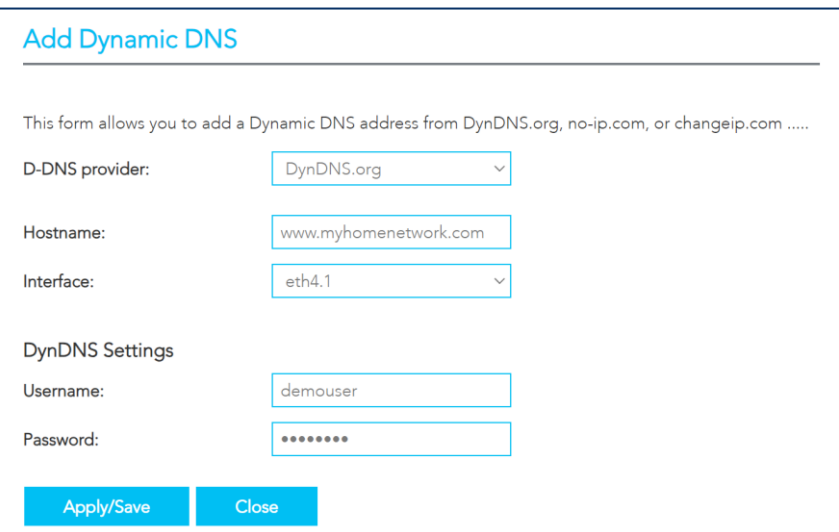

*Figure 60 – Routing – Add DDNS* 

The following information is required to configure a Dynamic DNS entry. Select the Apply / Save button to apply the changes.

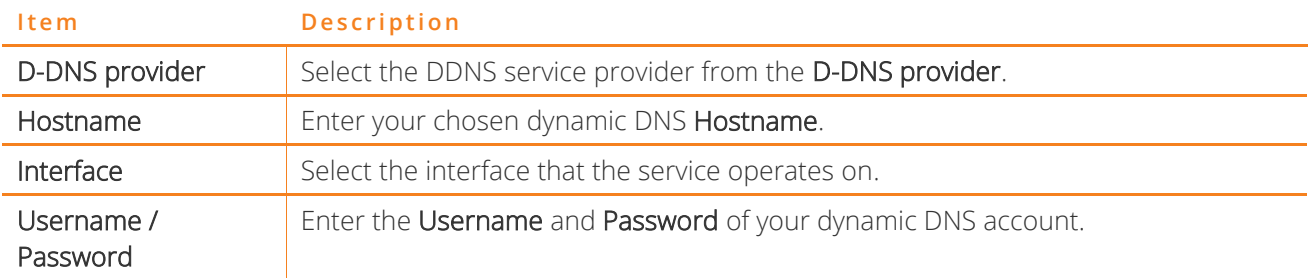

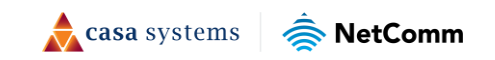
## **DNS Proxy**

You can define an easy to remember proxy name for the standard URL of the Gateway (192.168.20.1) to provide more convenient access the gateway's Web UI.

Select Enable DNS Proxy and then enter the proxy Host name of the Broadband Router and the proxy Domain name of the LAN network, as in the example shown below. Select Apply / Save to continue.

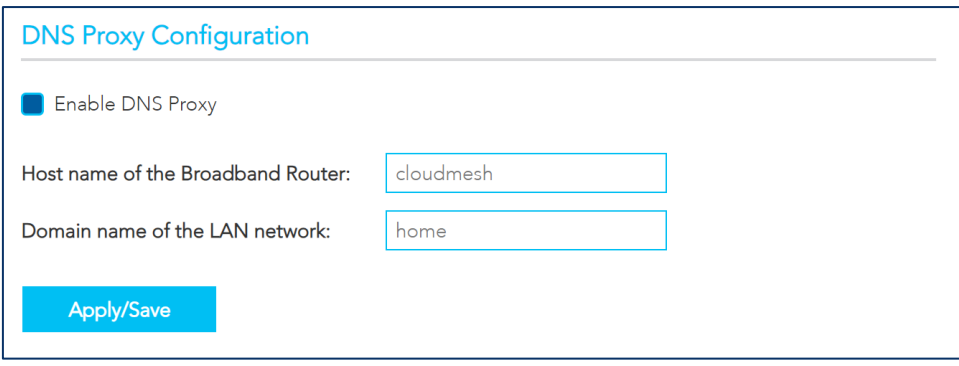

*Figure 61 – Routing – DNS Proxy* 

The Host name and Domain name are combined to form a unique label that is mapped to the gateway IP address. This can be used to access the user interface of the gateway with a local name rather than by using the gateway IP address. In the example above you will now be able to access your gateway by entering the proxy name http://cf60.home into your web browser.

Proxy names can also be custom: quick.uiaccess, goto.gatewayui, etc.

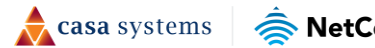

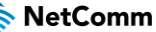

# **Management**

# **TR-069 Client**

The TR-069 Client page is used to enable TR-069 on the gateway, providing provisioning, auto-configuration or diagnostics to be automatically performed if supported by your Internet Service Provider (ISP).

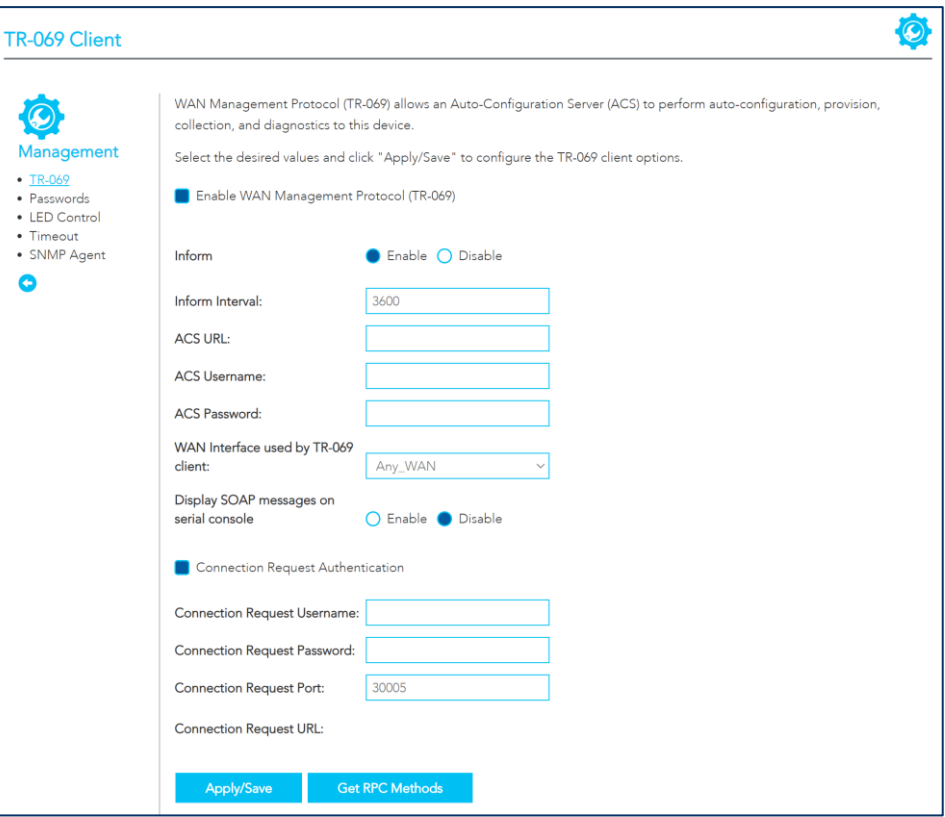

*Figure 62 – Management –TR-069 Client* 

 $\mathbb{A}$ Important - Changing or removing these settings may cause you to lose ISP remote support and automatic firmware upgrade services.

The following settings can be configured on the TR-069 page:

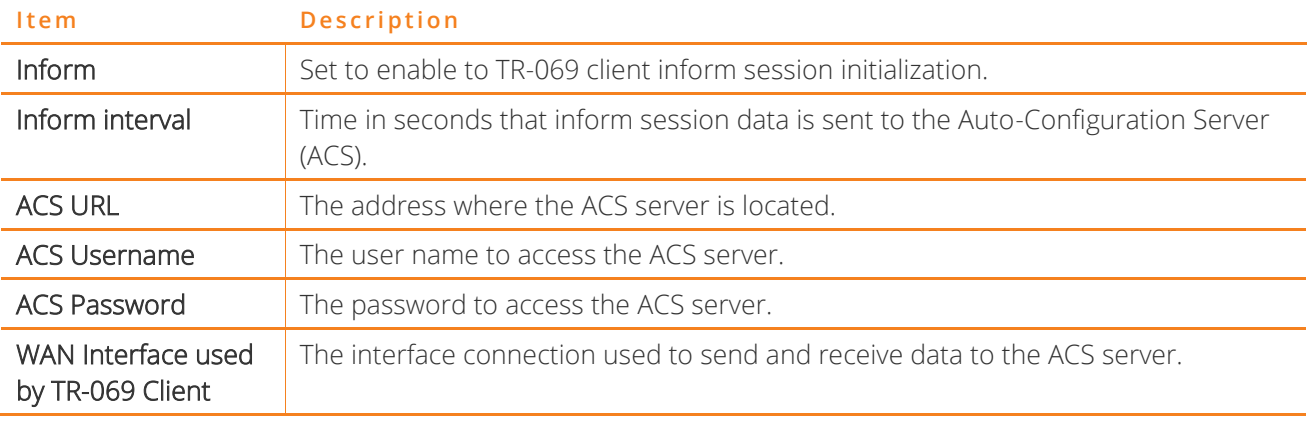

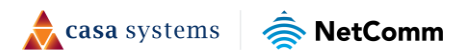

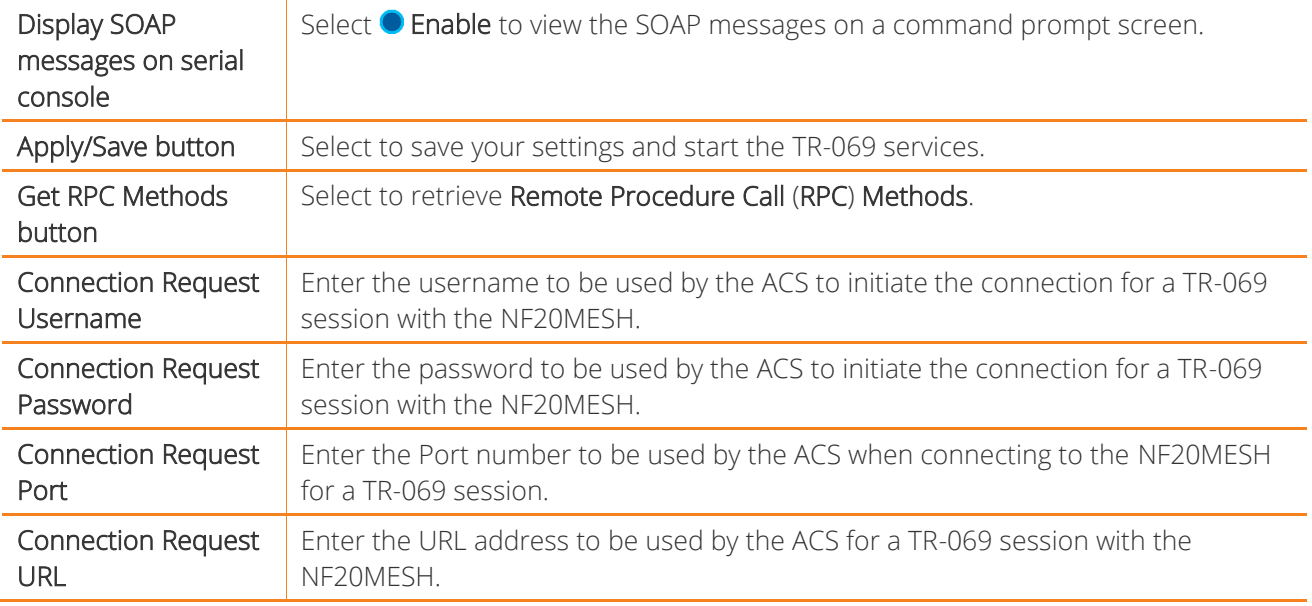

## **Passwords**

The Passwords page is used to manage the password used to log in to the gateway.

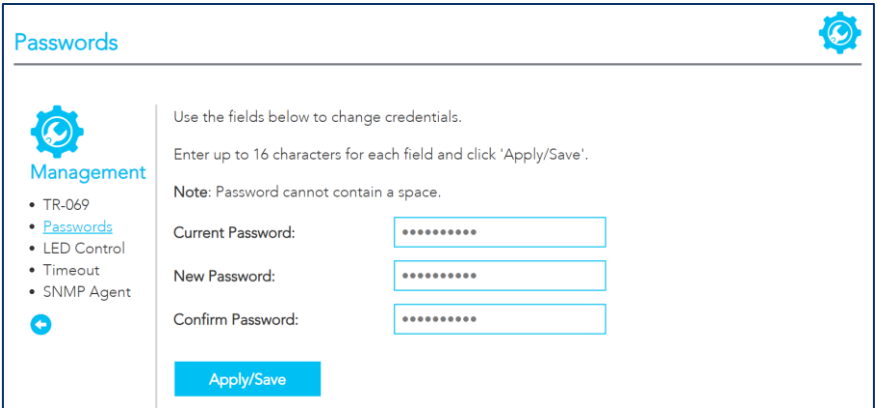

*Figure 63 – Management - Passwords* 

There are a number of requirements and restrictions for passwords on the gateway:

#### **Requirements**

- ⚫ Both username and password can between 1 to 16 characters.
- ⚫ Characters can be either letters, numerals and/or special characters.
- Letters are case-sensitive.

#### **Restrictions**

- ⚫ Usernames and passwords cannot exceed 16 characters in length.
- They must not include spaces or punctuation marks.

 $\triangle$  casa systems

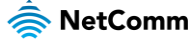

⚫ Characters cannot be symbols.

## **LED control**

In some locations the LED lights on the front of the NF20MESH may cause an unwanted distraction, for example in a small apartment or bedroom.

Use the LED Control settings to switch the display of the LED lights on or off.

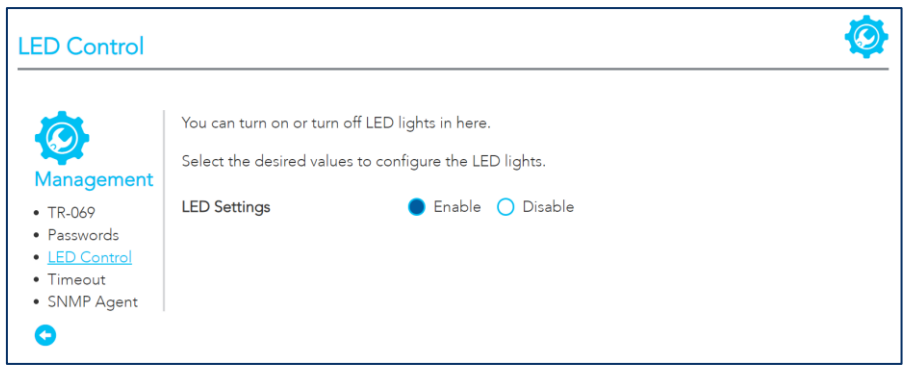

*Figure 64 – Management – LED control* 

## **Timeout**

The Timeout page allows you to configure the amount of inactive / idle time before the web interface is logged out. To update, enter the amount of time, in seconds, then select the Save / Apply button.

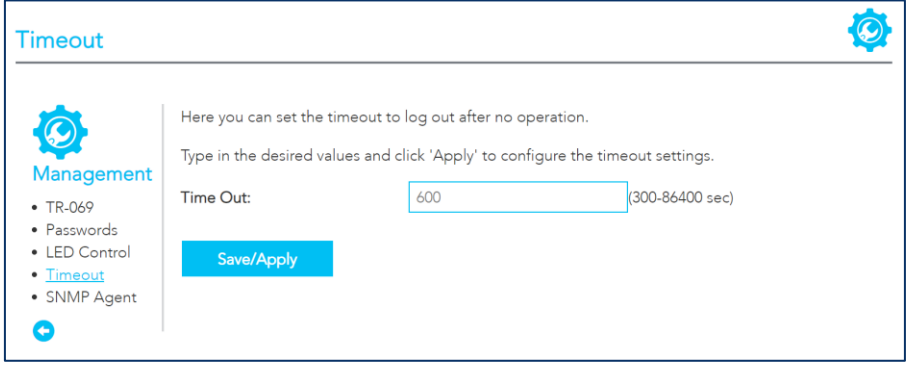

*Figure 65 – Management - Timeout* 

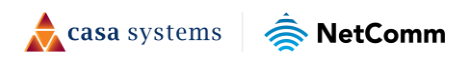

## **SNMP**

The SNMP page allows for the configuration of Simple Network Management Protocol (SNMP), which allows a network administrator to monitor a network by retrieving settings on remote network devices. To do this, the administrator typically runs an SNMP management station program such as MIB browser on a local host to obtain information from the SNMP agent, in this case the Gateway (if SNMP is enabled). An SNMP 'community' performs the function of authenticating SNMP traffic. A 'community name' acts as a password that is typically shared among SNMP agents and managers.

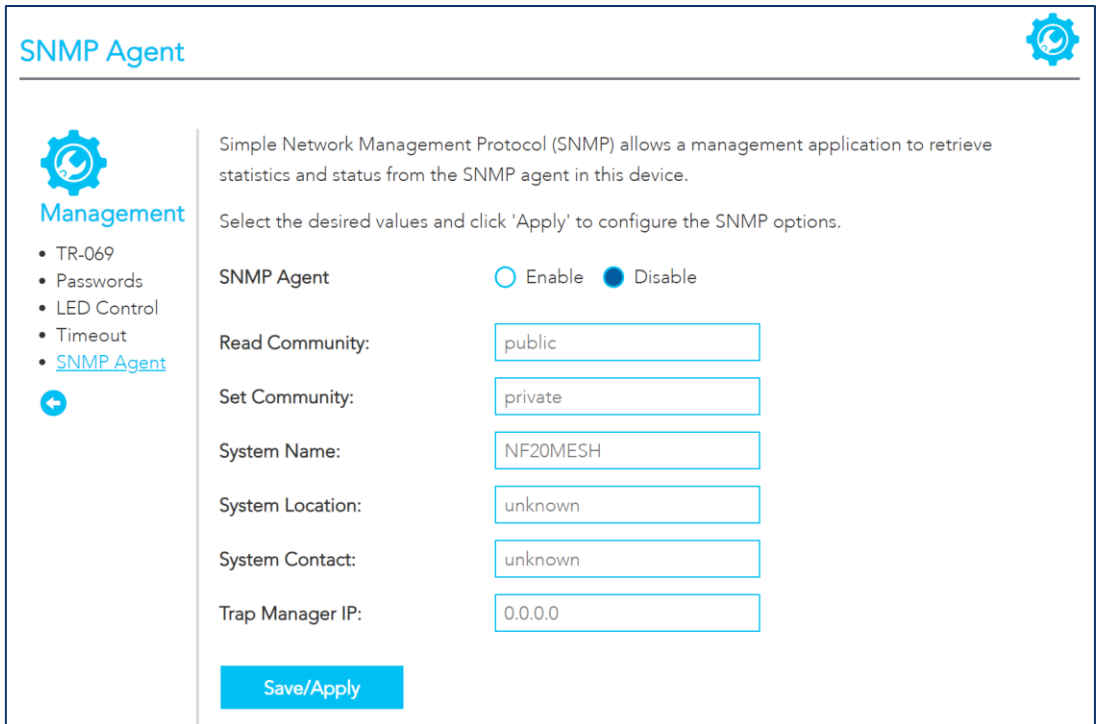

*Figure 66 – Management – SNMP Agent* 

The following information is required to configure an SNMP configuration:

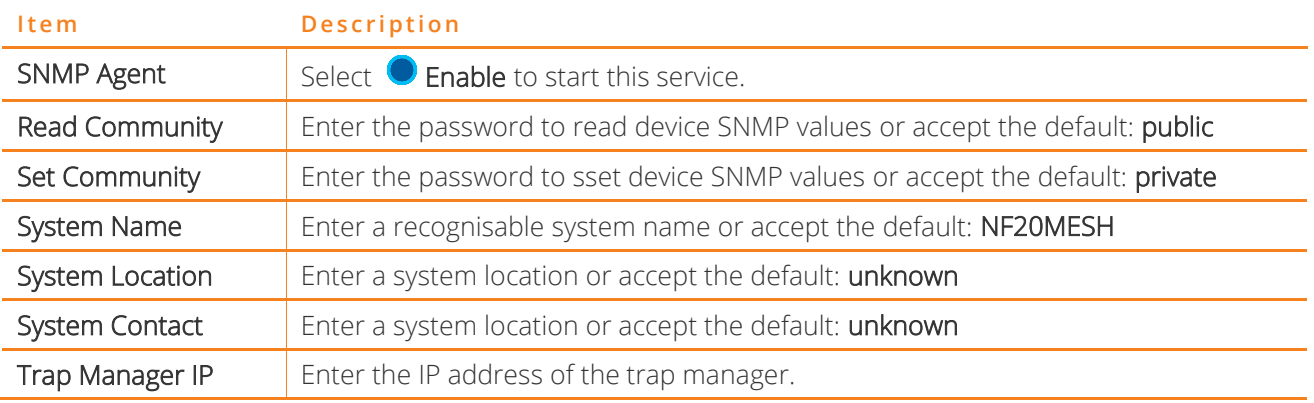

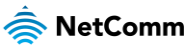

# **Local Network**

## **Local Area Network**

The Local Area Network page is used to configure your local area network, such as IP addresses, DHCP and DNS. The page is broken up into multiple sections, and individual setting pages – IPV4, IPV6 and VLAN.

### **IPv4 LAN Auto Configuration**

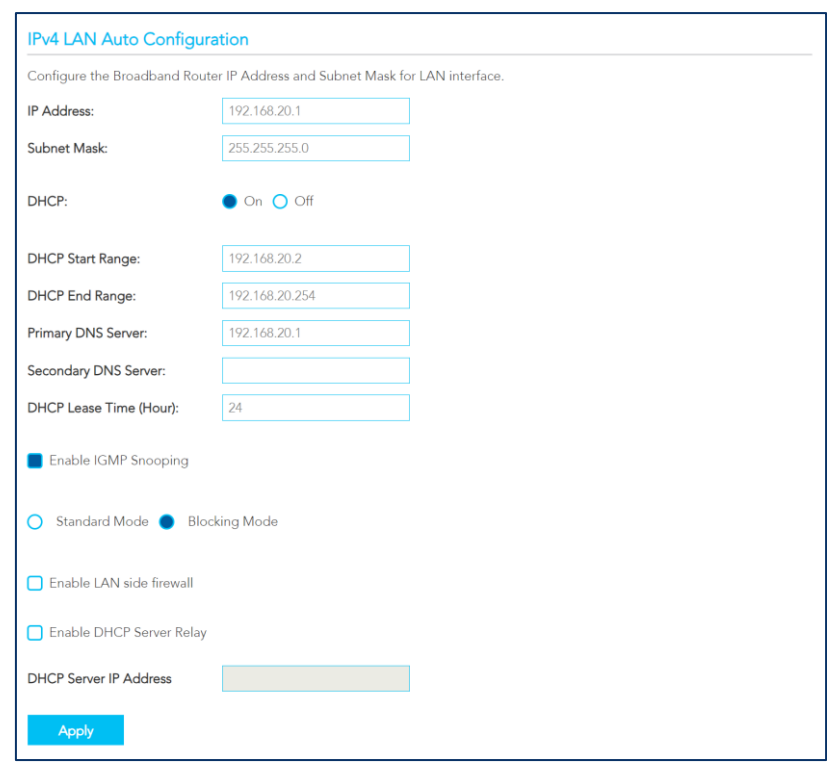

*Figure 67 – Local Network - LAN* 

| <b>Item</b>                      | <b>Description</b>                                                                                                    |
|----------------------------------|----------------------------------------------------------------------------------------------------|
| <b>IP Address</b>                | Enter the Local IP Address to use for the NF18MESH.                                                                                                    |
| Subnet Mask                      | Enter the subnet mask to define the subnet of the Local Network.                                                                                              |
| <b>DHCP</b>                      | Select $\bigcirc$ On to enable the DHCP server.                                                                                                    |
| <b>DHCP Start Range</b>          | Enter the start IP address for the DHCP IP Address pool.                                                                                                    |
| DHCP End Range                   | Enter the end IP address for the DHCP IP Address pool.                                                                                                    |
| Primary DNS Server               | Enter the IP address of the primary DNS server.                                                                                                    |
| Secondary DNS<br>Server          | Enter the IP address of the secondary DNS server.                                                                                                    |
| <b>DHCP Lease Time</b><br>(Hour) | Assigned IP addresses will be dropped after this time period and the address may<br>be assigned to a different device on the network.<br>Default is 24 hours. |

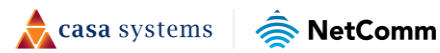

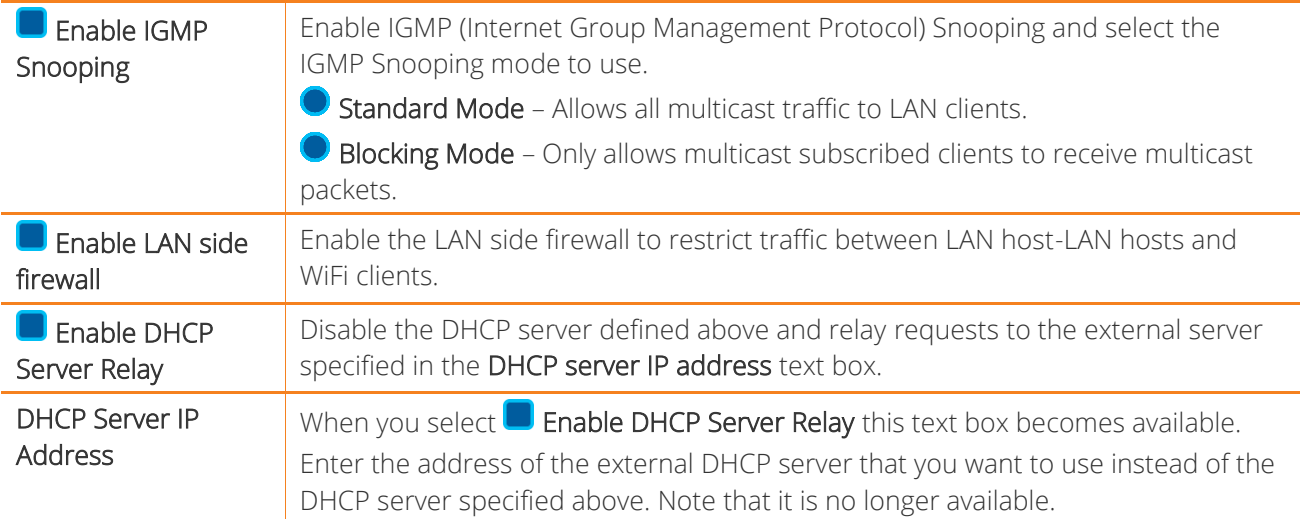

#### **DHCP**

| <b>DHCP</b>                  |                                          |                                  |                           |                      |         |                   |                       |  |
|------------------------------|------------------------------------------|----------------------------------|---------------------------|----------------------|---------|-------------------|-----------------------|--|
| Static IP Lease list:        |                                          |                                  |                           |                      |         |                   |                       |  |
|                              | (A maximum 32 entries can be configured) |                                  |                           |                      |         |                   |                       |  |
| <b>Description</b>           | <b>MAC Address</b>                       | <b>IP Address</b>                | <b>Delete</b>             |                      |         |                   |                       |  |
| <b>MyComputer</b>            | 29:D8:DB:45:38:C0 192.168.20.20          |                                  | <b>Delete</b>             |                      |         |                   |                       |  |
| <b>Add Entries</b>           |                                          |                                  |                           |                      |         |                   |                       |  |
| <b>DHCP Option Setup:</b>    |                                          |                                  |                           |                      |         |                   |                       |  |
| Code (1-254)                 | Value (255)                              | Address Pool   Enabled   Delete  |                           |                      |         |                   |                       |  |
| Add<br>DHCP Option 60 Setup: |                                          |                                  |                           |                      |         |                   |                       |  |
| <b>Device</b>                | IP<br>Vendor                             | IP                               |                           |                      |         | <b>DHCP</b>       |                       |  |
| <b>Class</b>                 | <b>ID Match</b><br>Vendor                | <b>Address</b><br><b>Address</b> | <b>Subnet</b>             | Secondary<br>Primary |         | <b>Lease Time</b> |                       |  |
| ID<br><b>Name</b>            | Mode                                     | End<br><b>Start</b>              | <b>Mask</b><br><b>DNS</b> | <b>DNS</b>           | Gateway | (seconds)         | <b>Enabled Delete</b> |  |
| Add                          |                                          |                                  |                           |                      |         |                   |                       |  |

*Figure 68 – Local Network - DHCP* 

#### DHCP Static IP

Use the DHCP Static IP Lease facility to reserve DHCP Addresses for specific hosts.

Select the Add Entries button to open the DHCP Static IP Lease dialog.

Enter the MAC Address of the chosen host and Static IP Address and then select the Apply/Save button.

Up to 32 Static IP Leases can be created and managed at the same time.

To manage the lease list, select the Delete button to permanently remove a lease from the list.

casa systems NetComm

#### DHCP Option Setup

Select the Add button to open the DHCP Option Setup dialog.

Select the State as  $\bullet$  Enable to allow custom DHCPcodes.

If the State as  $\bullet$  Disable the option will remain in the list, but no be active.

Enter a Code of 1 to 254.

Enter a Value, maximum length is 255.

Select the **Apply/Save** button to apply and save the changes.

To manage the option list, select the Delete button to permanently remove an option from the list.

#### DHCP Port setup

The DHCP port allows you to enable or disable DHCP on specific ports. Select the ports you would like DHCP enabled on, then select the Apply / Save button.

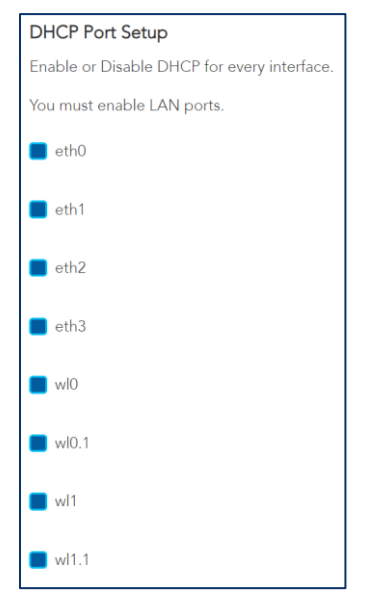

*Figure 69 – Local Network – DHCP Port Setup* 

casa systems NetComm

### **IPv6 LAN Auto Configuration**

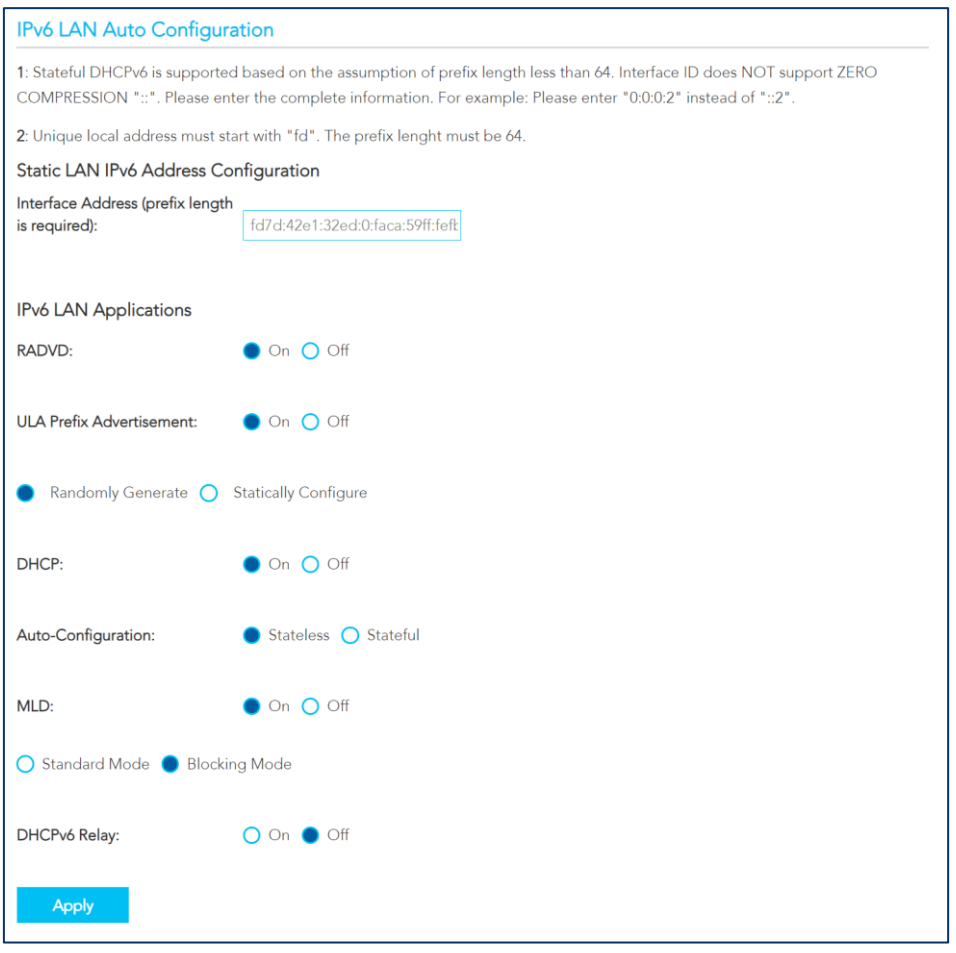

*Figure 70 – Local Network – IPv6 LAN Configuration* 

The following settings are configurable on the IPv6 LAN Auto Configuration page:

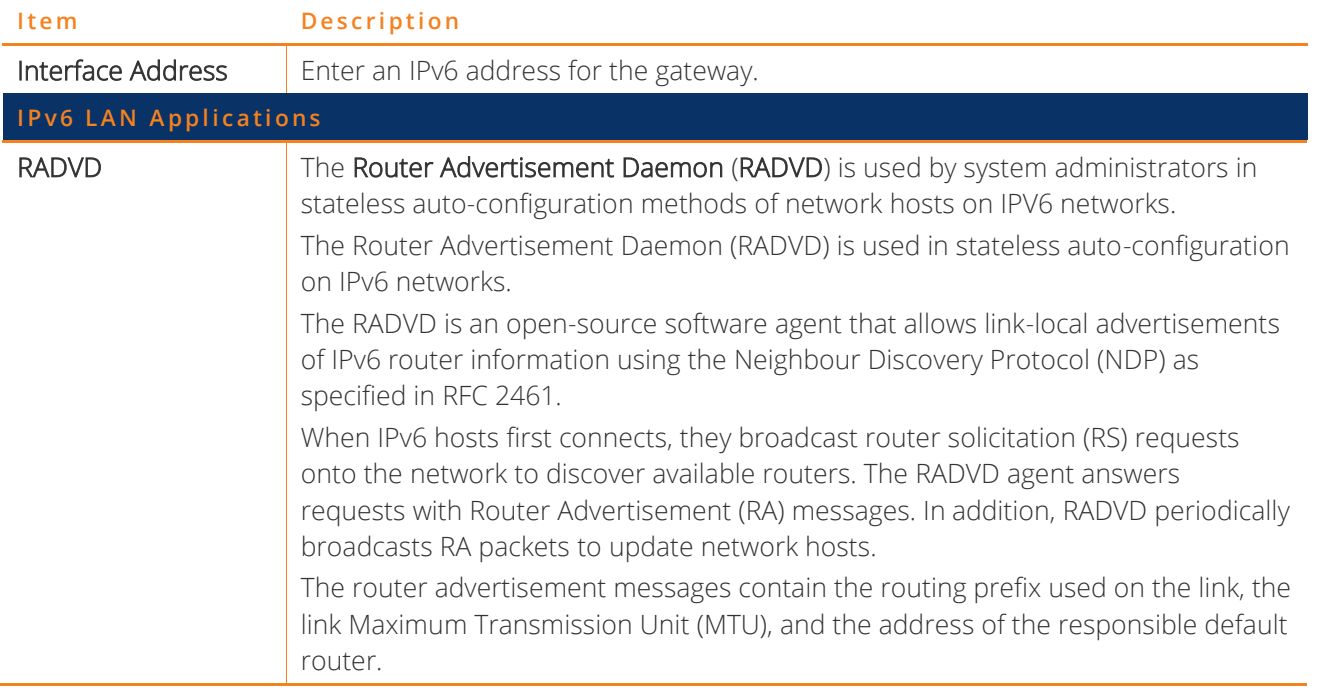

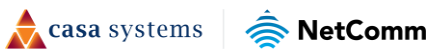

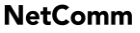

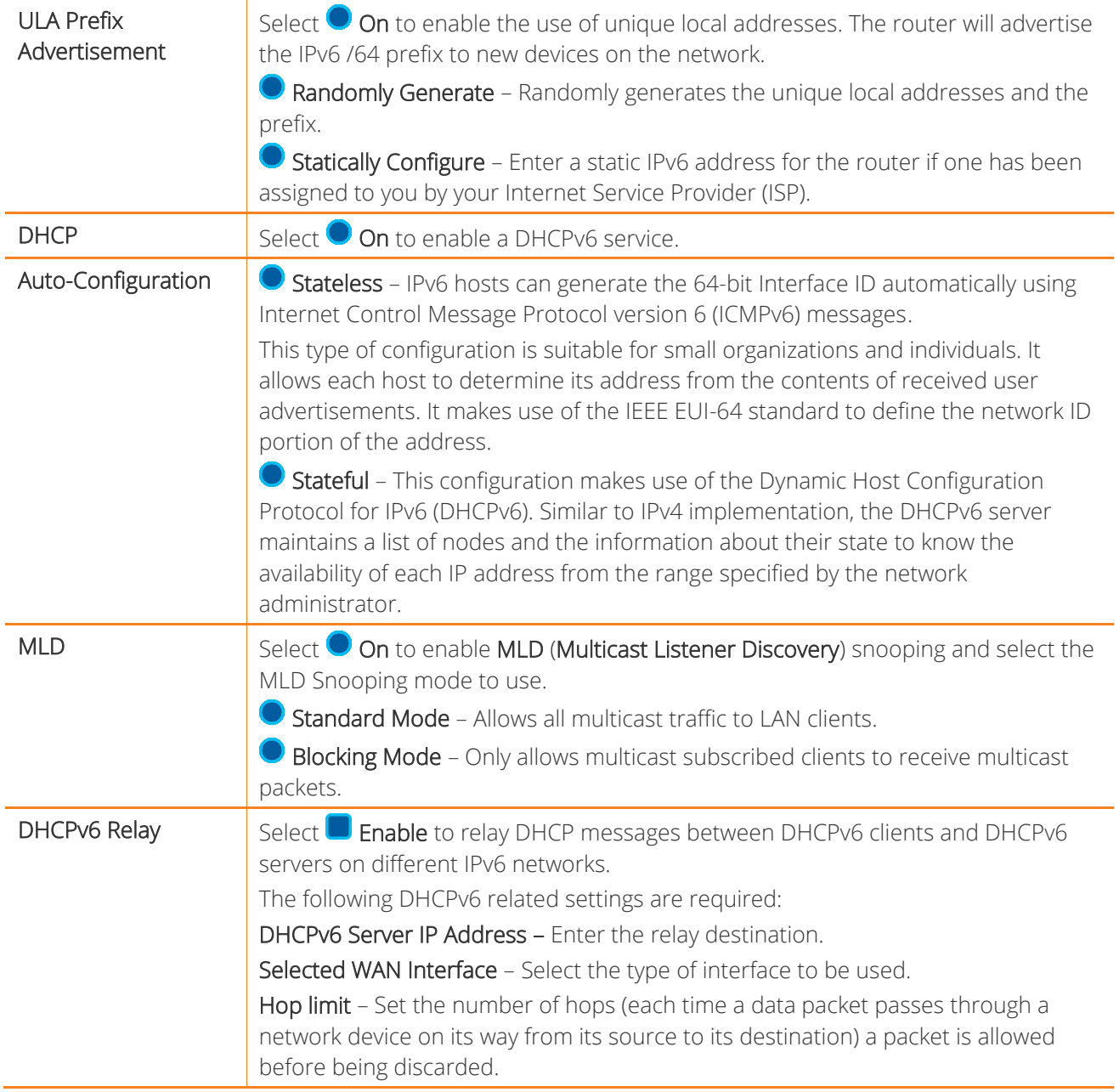

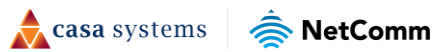

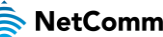

## **VLAN**

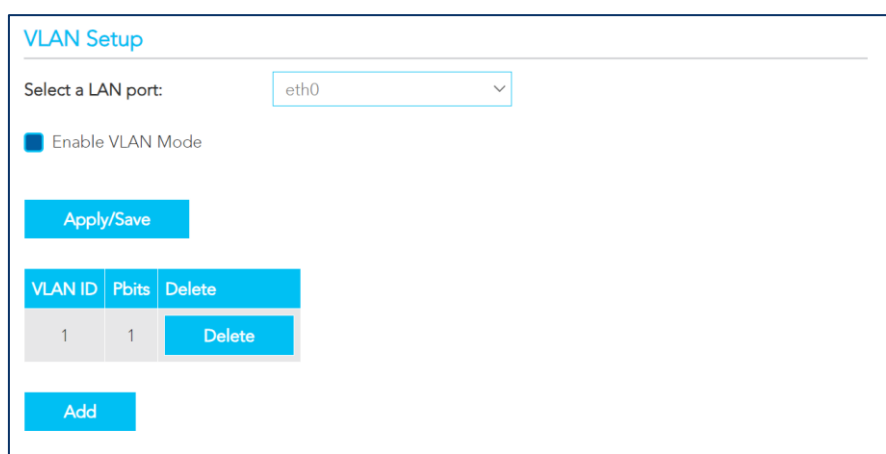

*Figure 71 – Local Network – VLAN Setup* 

| <b>Item</b>                        | <b>Description</b>                                                                             |
|------------------------------------|------------------------------------------------------------------------------------------------|
| Select a LAN port                  | Select the port you would like to enable VLAN settings.                                        |
| $\blacksquare$ Enable VLAN<br>Mode | Select if you want to configure VLAN.                                                          |
| <b>VLAN ID</b>                     | Enter a VLAN value between 0 and 4094.                                                         |
| <b>Pbits</b>                       | Enter a value from 0-7 indicating the priority bits that dictates the priority of the<br>VLAN. |
| Add button                         | Click to create an additional VLAN port.                                                       |
| Delete button                      | Select the delete button to remove the VLAN configuration.                                     |

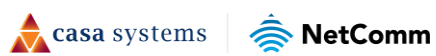

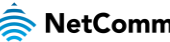

# **Wireless Advanced Settings**

The Wireless Advanced Settings page includes two sections for configuring advanced settings of the Wi-Fi: MAC Filter and Advanced.

### **MAC Filter**

MAC Filter allows you to add or remove the MAC Address of devices which will be allowed or denied access to the wireless network.

Select MAC Filter to configure this service.

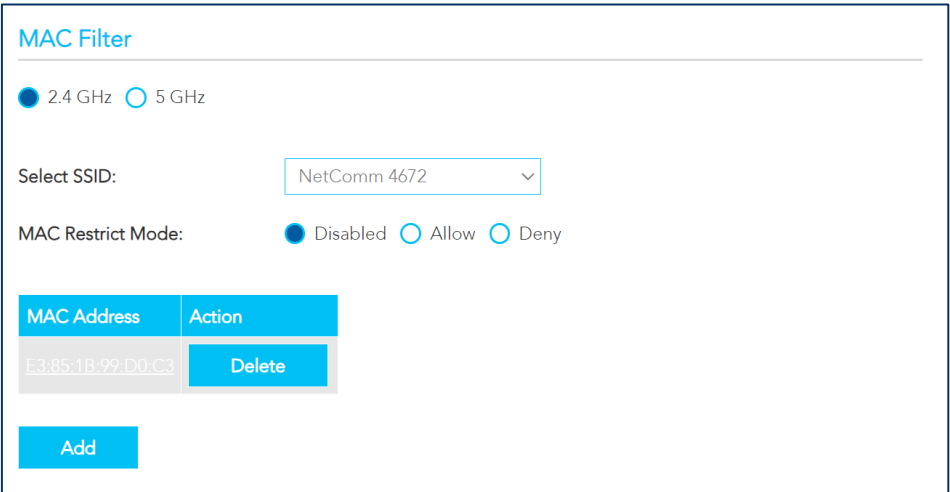

*Figure 72 – Local Network – Wireless - MAC Filter* 

| <b>Item</b>        | <b>Description</b>                                                                                                    |
|--------------------|----------------------------------------------------------------------------------------------------|
| Select a frequency | Select $\bigcirc$ 2.4GHz or $\bigcirc$ 5GHz to separately define the MAC Filter settings for each.<br>Note that you must click the Apply/Save button before switching frequencies or the<br>changes made to the first will be lost.                                                                                                    |
| Select SSID        | Select the wireless network you wish to configure.                                                                                                    |
| MAC Restrict Mode  | Specify which wireless networks will be allowed to connect to the NF18MESH by<br>using the three Bridge Restrict options.<br>Disabled - This will keep the MAC Addresses that you have added but turn off the<br>MAC Filter functionality.<br>Allow – Select to allow the listed MAC Addresses access to the wireless network.<br><b>Deny</b> – Select to prevent the listed MAC Addresses from having access to the<br>wireless network. |
| <b>MAC Address</b> | Click the Add button to include additional MAC Addresses in the list.<br>Enter MAC address in the format of: $aa:bbccc:11:22:33$                                                                                                    |
| Delete button      | Click permanently remove the MAC Address from the list.                                                                                                    |

casa systems NetComm

### **Advanced**

Use the Wireless Advanced Settings page access highly technical advanced settings for the Wi-Fi.

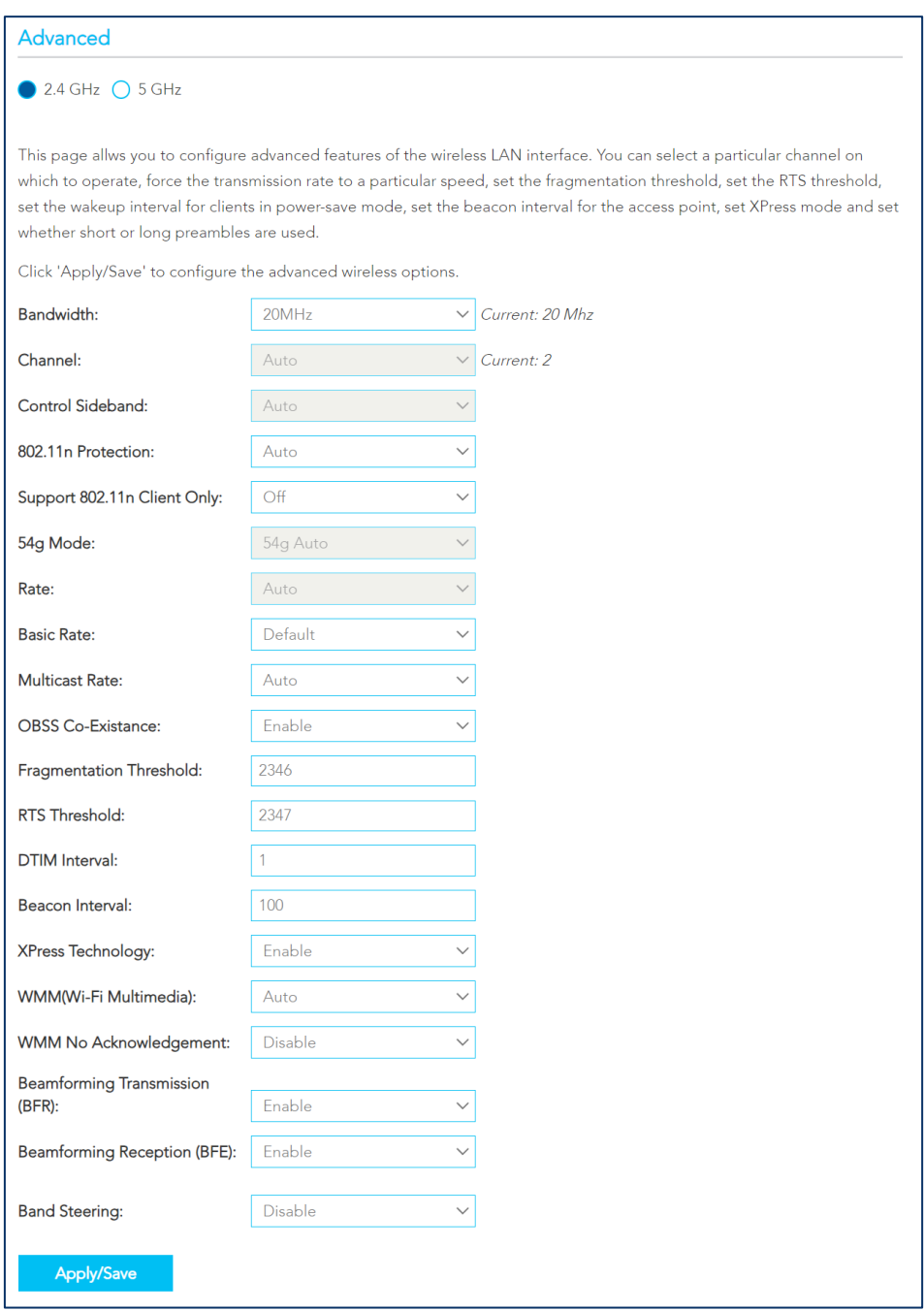

*Figure 73 – Local Network – Wireless - Advanced* 

The following settings are configurable on this page:

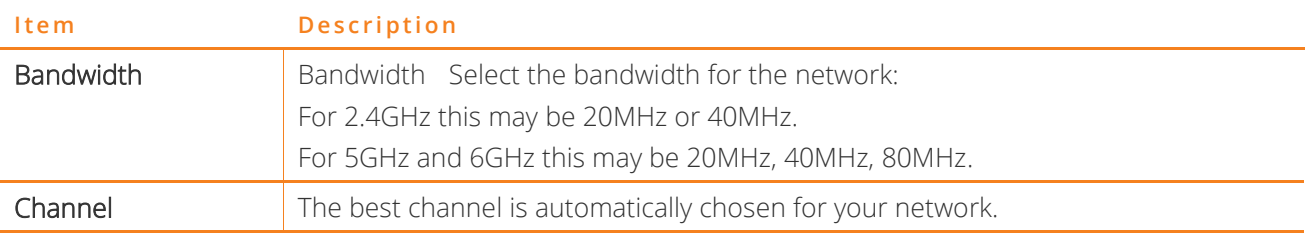

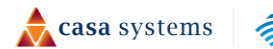

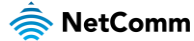

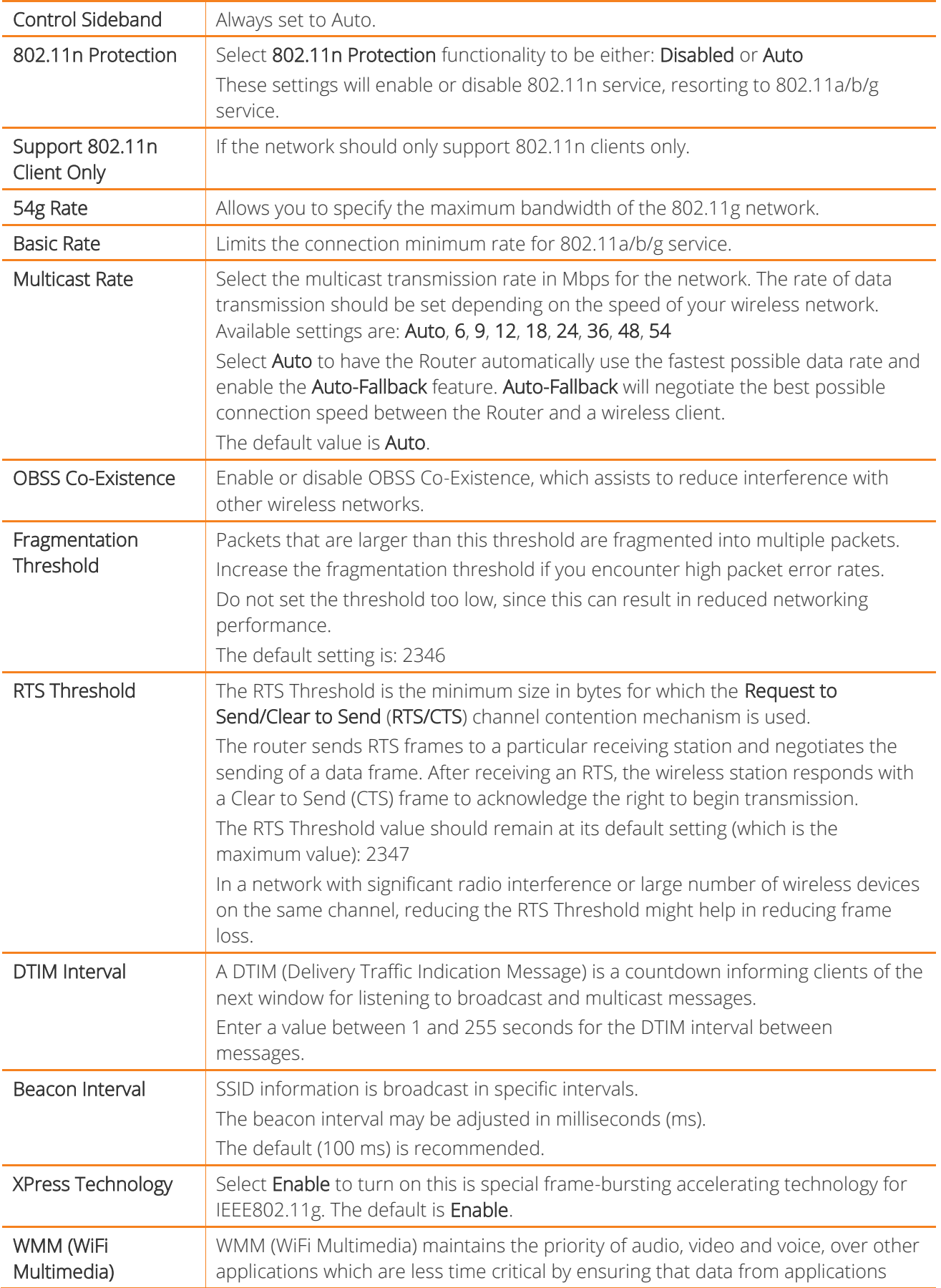

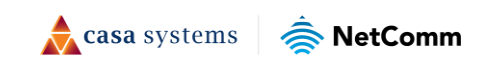

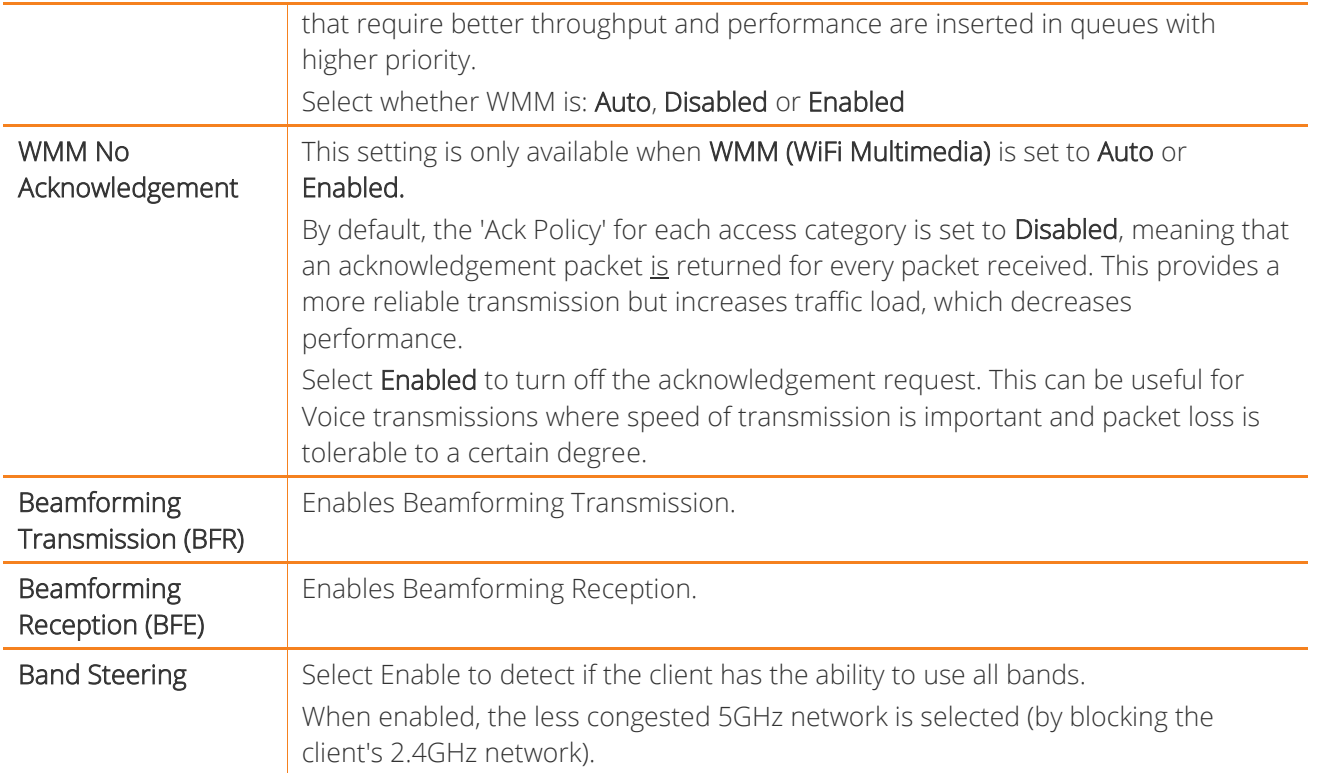

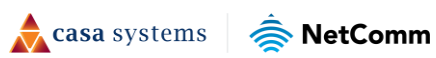

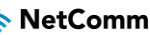

# **Phone**

# **SIP Settings**

The SIP settings page provides advanced functionality for managing your VoIP connection.

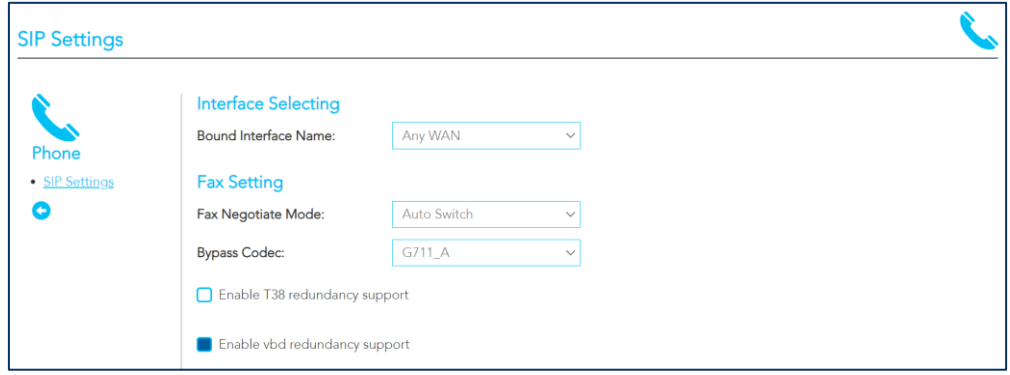

*Figure 74 – Local Network – SIP Settings* 

The following configuration items can be updated on this page. Select the Apply / Save button when you have finished configuring the connection to save your changes.

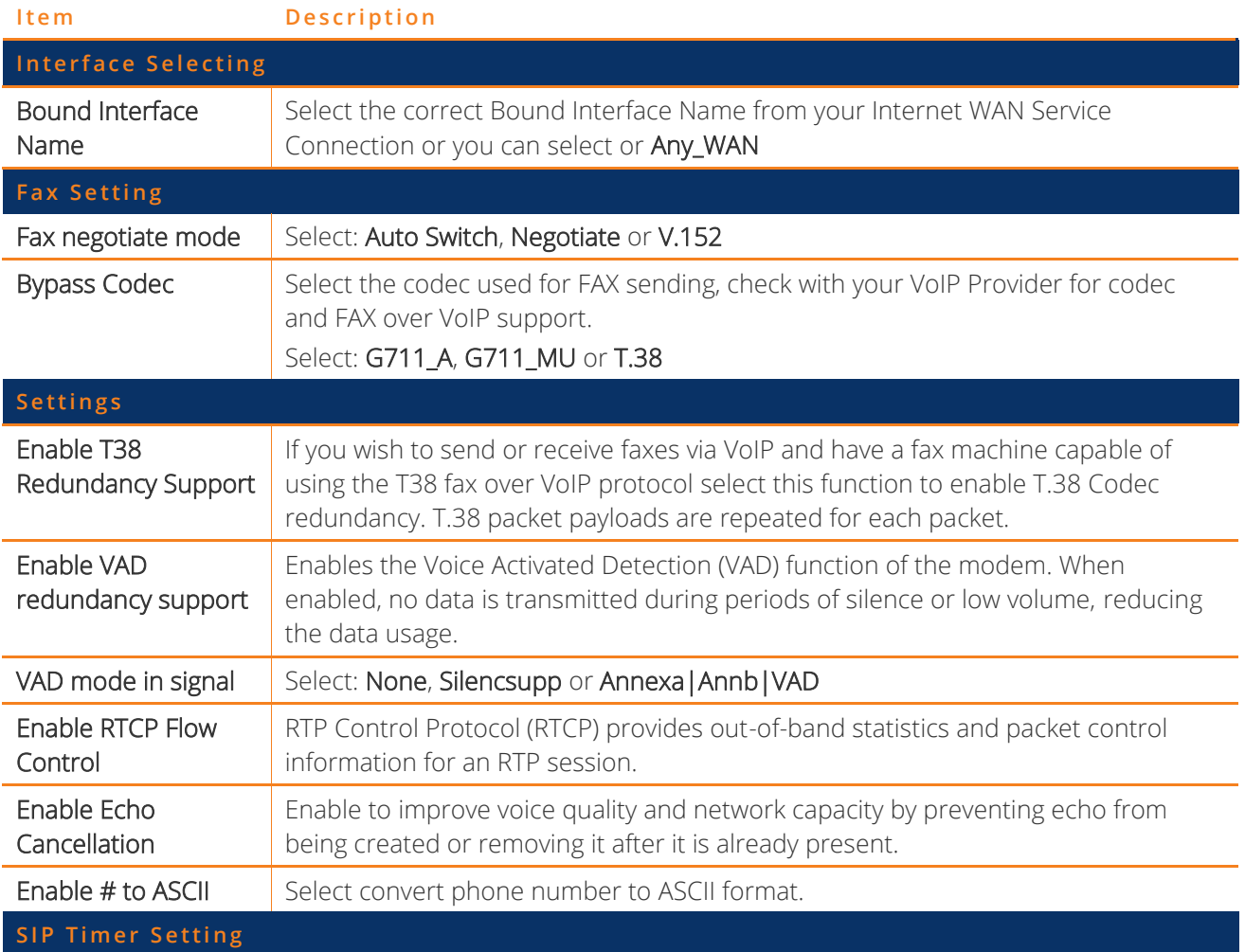

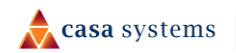

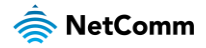

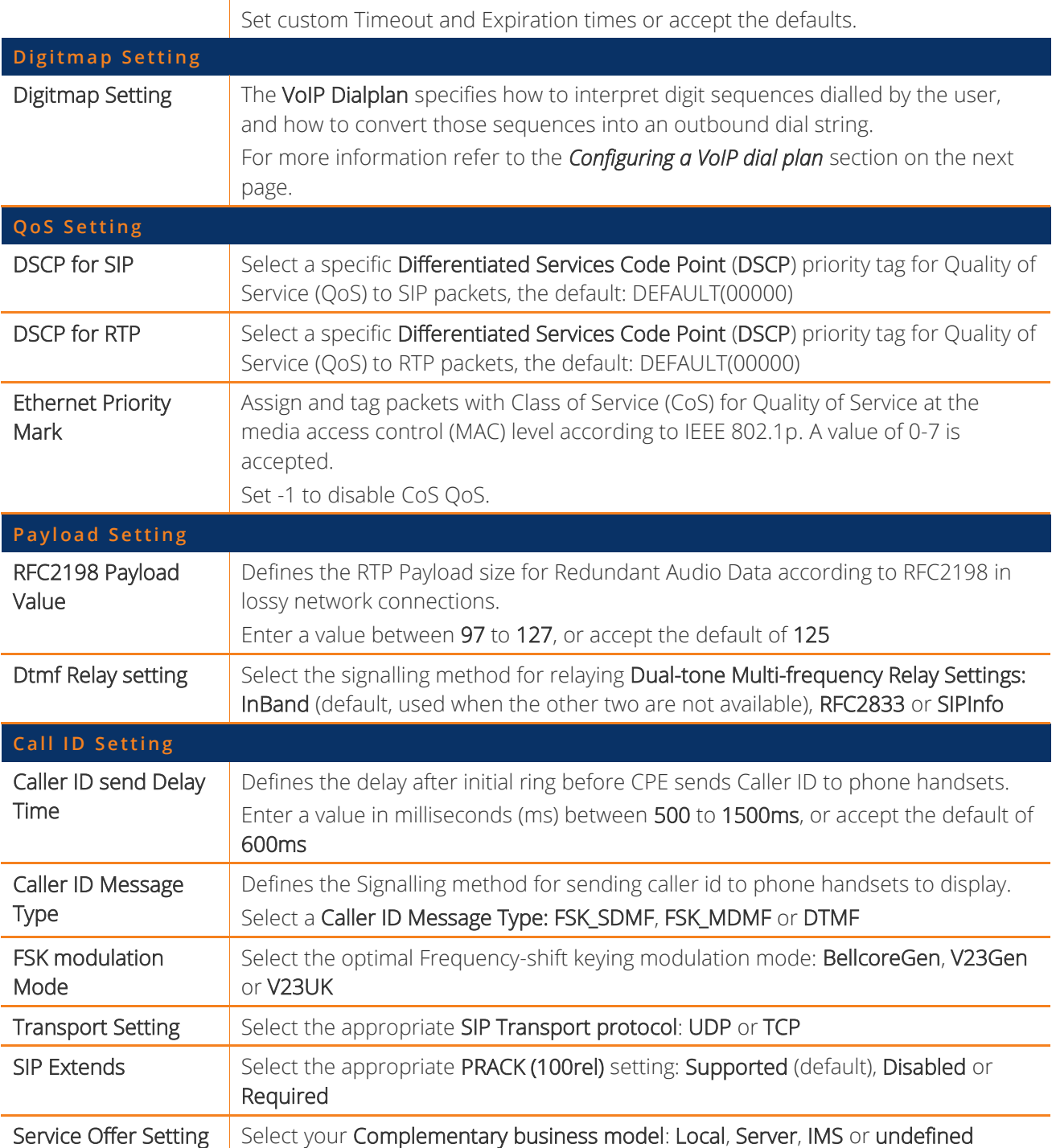

#### **Digitmap Settings (configuring a VoIP dial plan)**

The router comes with a default dial plan suitable for use in Australia. The dial plan tells the router to dial a number immediately when a string of numbers entered on a connected handset matches a string in the dial plan.

For example, the string 13[1-9]XXX allows the router to recognize six digit "13 numbers" allowing customers to call a business for the price of a local call anywhere in Australia. The reason it is configured as 13[1-9]XXX is because 13 numbers cannot begin with a 0 after the 13 while the last 3 digits may be any numeric digit.

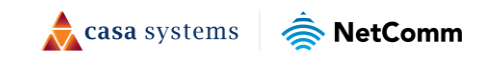

You can configure the dial plan to match any string you like.

#### Digitmap Rules

Below are some rules for configuring a dial plan:

- Separate strings with a | (pipe) character.
- Use the letter X to define any single numeric digit.
- Use square brackets to specify ranges or subsets, for example:
	- $\blacksquare$  [1-9] allows any digit from 1 to 9
	- $\blacksquare$  [247] allows either 2 or 4 or 7
	- **EXECOMBINE COMBINE:** Combine ranges with other keys, for example: [247-9\*#] means 2 or 4 or 7 or 8 or 9 or  $*$  or #

#### Dial plan syntax

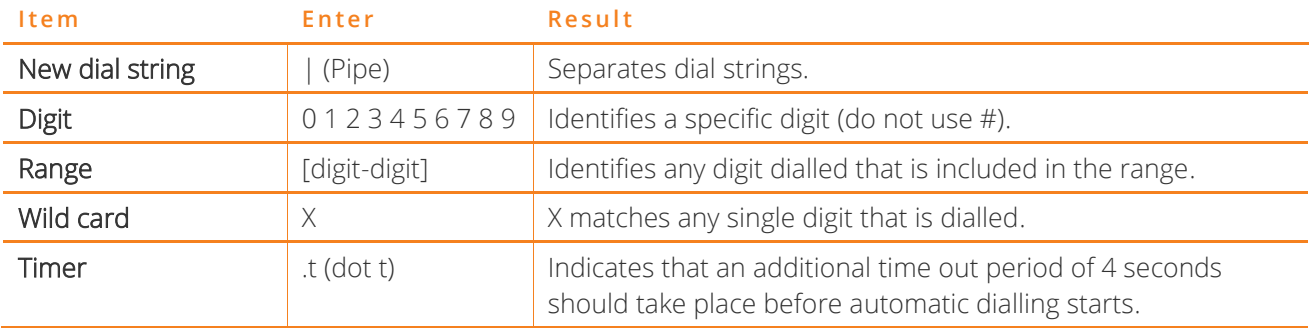

#### Dial plan example: Australia Dial Plan

```
000|[*#]X[0-9*]|*#X[0-9*]|00[1-
9]XX.t|014XXXXXXX|016XXXXXX|0192X|0198XXXXXX|0[23478]XXXXXXXX|0500XXXXXX|11XX|123X|124XX|1251XX
|1252XXX|1255X|1258XXX|1271X|130XXXXXXX|13[1-9]XXX|1802XXX|189XX|1[8-9]XXXXXXXX|[2-9]XXXXXXX
```
#### Meaning

- ⚫ 000 = Australia Emergency Call Service
- 0011\*t = International number (After 0011 the router allows entry of arbitrary digits then and dials out after 4 seconds from the entry of the last digit.)(Note: Please ensure your VoIP provider supports international numbers for the country you are dialling.)
- ⚫ 0[23478]XXXXXXXX = Landline numbers with area code 02,03,04,07,08 +XXXX XXXX and Mobile numbers with 04XXXXXXXX)
- ⚫ 1[8-9]XXXXXXXX = 1800 and 1900 free call numbers
- $130$ XXXXXX $x = 1300$  business numbers
- $13$ [1-9]XXX = 13 business numbers

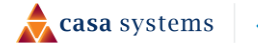

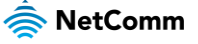

⚫ [2-9]XXXXXXX = Landline numbers without area code

# **System**

The System pages allow you to access features such as configuration backup, scheduled reboot and firmware updates.

# **Settings**

The Settings page is used to back up the current configuration of your gateway, as well as restore the gateway to factory defaults.

### **Backup**

To create a file containing the current NF20MESH settings, select the Backup button, then select the Backup Settings button. A backup file is downloaded to the browser's default download location.

If you wish to encrypt the configuration, enter a password in the Configuration Encryption Key field, then select the Apply / Save button.

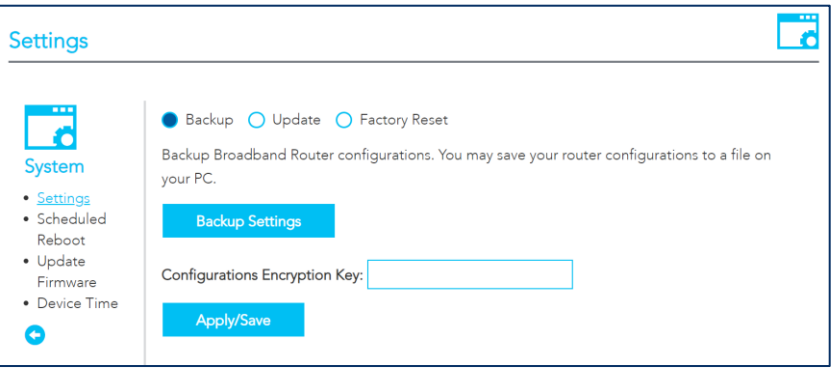

*Figure 75 – System - Backup* 

## **Update**

Use the Update page to restore the backup file created in the Backup section. Select the Choose File button, select a valid configuration file, then select the Update Settings button to begin the restore.

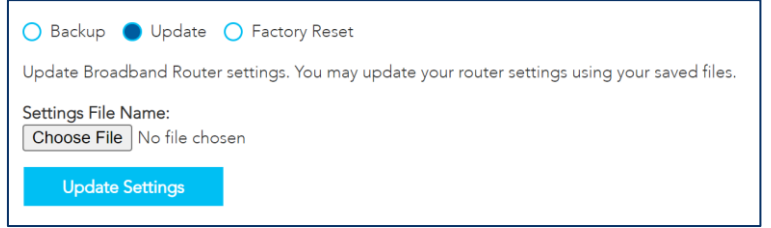

*Figure 76 – System - Backup* 

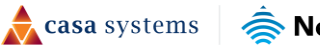

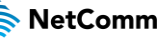

#### **Factory Reset**

Use the Factory Reset page to restore the NF20MESH to its factory default settings.

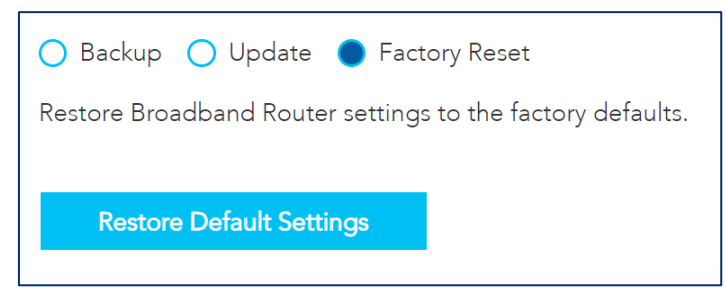

*Figure 77 – System – Factory Reset* 

Select the Restore Default Settings button to restore the default settings. A Reset to Default Settings confirmation is shown. Select Yes to confirm the restore.

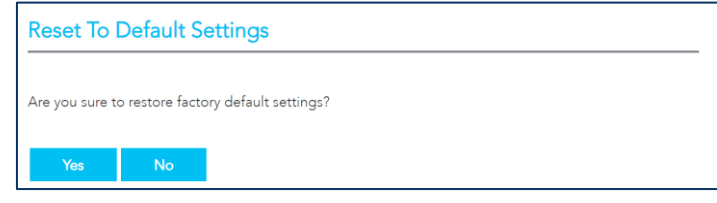

*Figure 78 – System – Factory Reset - Confirm* 

## **Scheduled Reboot**

The Scheduled Reboot page is used to schedule a regular time to restart the gateway.

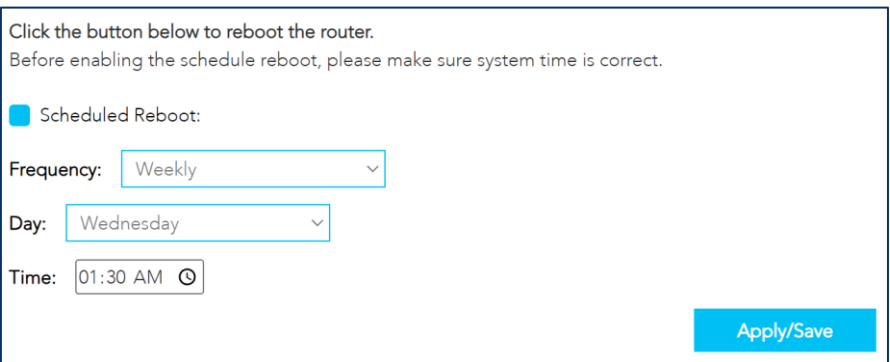

*Figure 79 – System – Scheduled Reboot* 

To enable a scheduled reboot:

- 1 Enable the Scheduled Reboot check box.
- 2 Set the Frequency of the reboot from Daily, Weekly or Monthly.
- 3 If using a Weekly frequency, set the Day field to the day of the week that the gateway should reboot. If using a Monthly frequency, set the Date field to the date in the month that the gateway should reboot.
- 4 Set the Time of the day that the gateway should reboot.
- 5 Select the Apply / Save button. The gateway will reboot on the selected day and time.

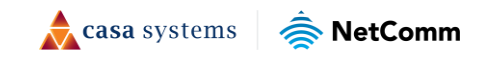

# **Update Firmware**

The Update Software page is used to manually update your Gateway's firmware.

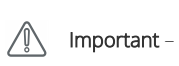

Some ISPs may have their own custom firmware for the Gateway and manage this for you remotely. In this situation, manually updating the firmware yourself could cause issues with your router, so we recommend that you consult with your ISP before installing any software updates manually.

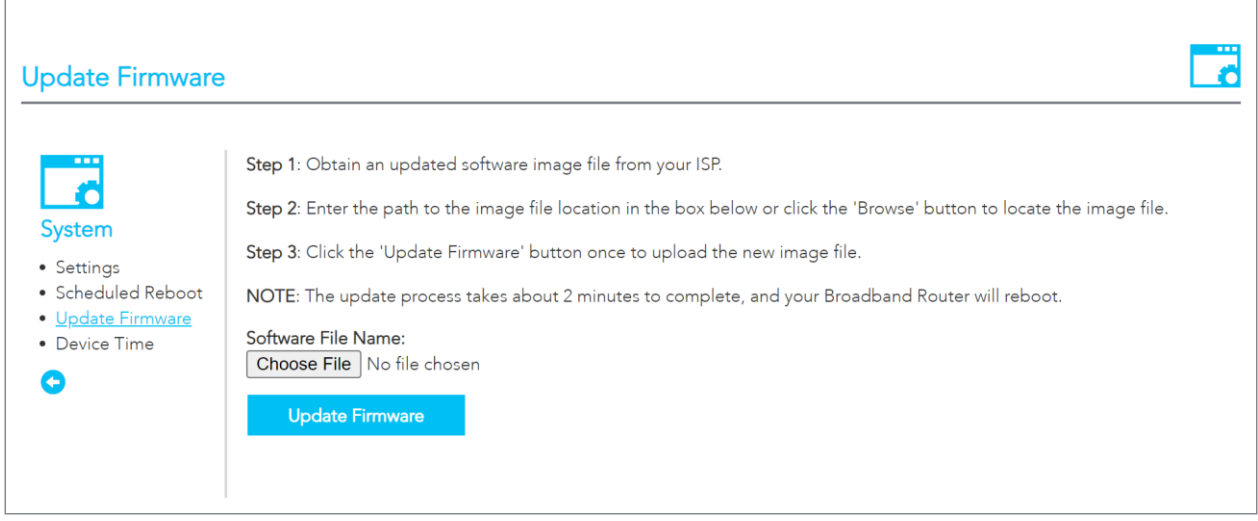

*Figure 80 – System – Update Firmware* 

To perform a firmware upgrade:

- 1 Check for a firmware upgrade file from the NetComm Support Page for the NF20MESH [https://support.netcommwireless.com/products/NF20MESH.](https://support.netcommwireless.com/products/NF20MESH) If a file is available, download it to your computer.
- 2 Select the Choose File button and locate the file on your computer.
- 3 Select the Update Firmware button to perform the firmware upgrade. The Gateway reboots on completion.

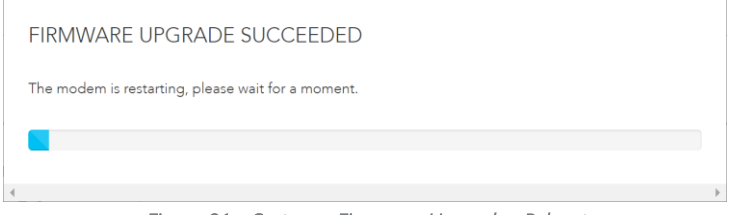

*Figure 81 – System – Firmware Upgrade - Reboot* 

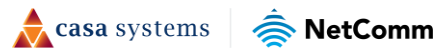

4 Log in to the gateway and ensure the Firmware Version in the Gateway Information section matches the firmware file which was installed.

| <b>Gateway Information</b> |                              |
|----------------------------|------------------------------|
| System time:               | Fri 23 Feb 2024 14:26:16     |
| Time since last reboot:    | 0D 0H 1M 22S                 |
| Model number:              | NF20MESH                     |
| Firmware version:          | NF20MESH.NC.UR-<br>R6B031.EN |

*Figure 82 – System – Firmware Upgrade – Confirm installation* 

## **Device Time**

The Device Time page configures the gateway to use the Network Time Protocol (NTP) to synchronise time, set local time zones, etc. for the modem.

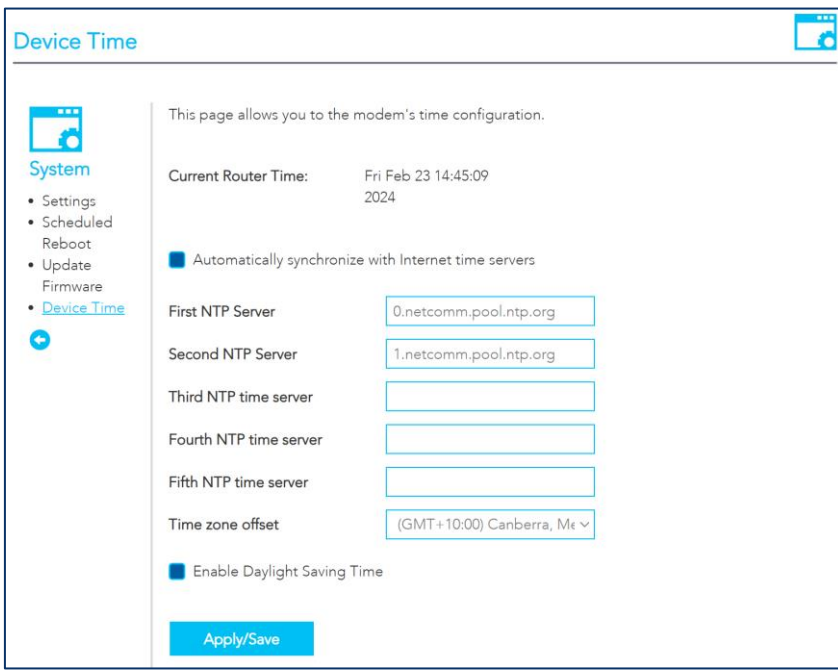

*Figure 83 – System – Device Time* 

The following settings can be configured on this page:

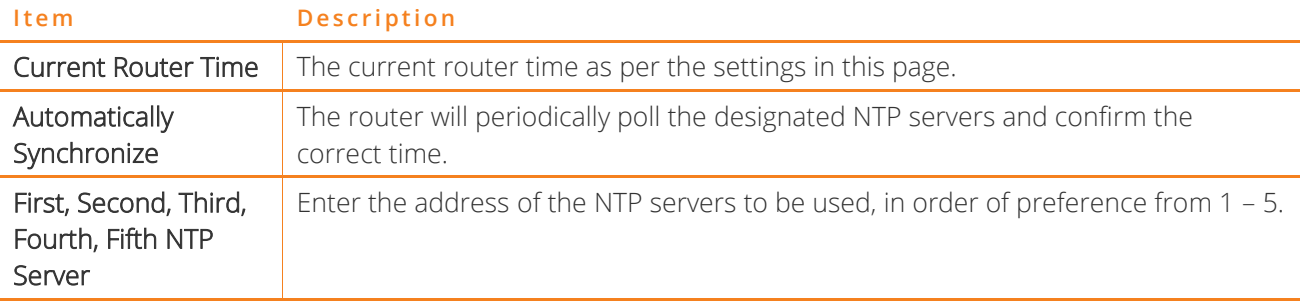

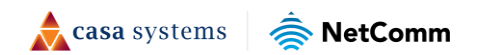

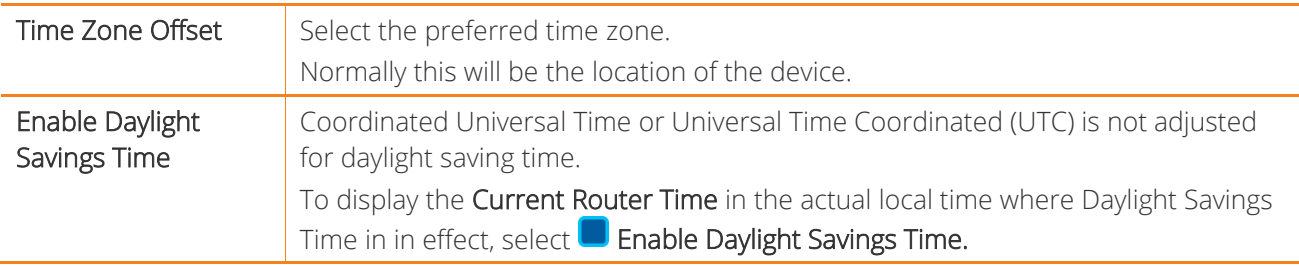

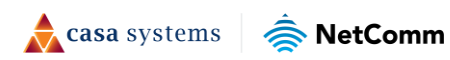

# **QoS**

The QoS (Quality of Service) pages allow you to configure your gateway to prioritise specific types of data (e.g. calls, gaming) on the network.

## **Basic**

Select the **Enable QoS** option to enable QoS on all interfaces, then set the Select Default DSCP Mark. If you are unsure which option to choose, select the Default option from the drop down. Select Apply / Save to finalise the basic configuration.

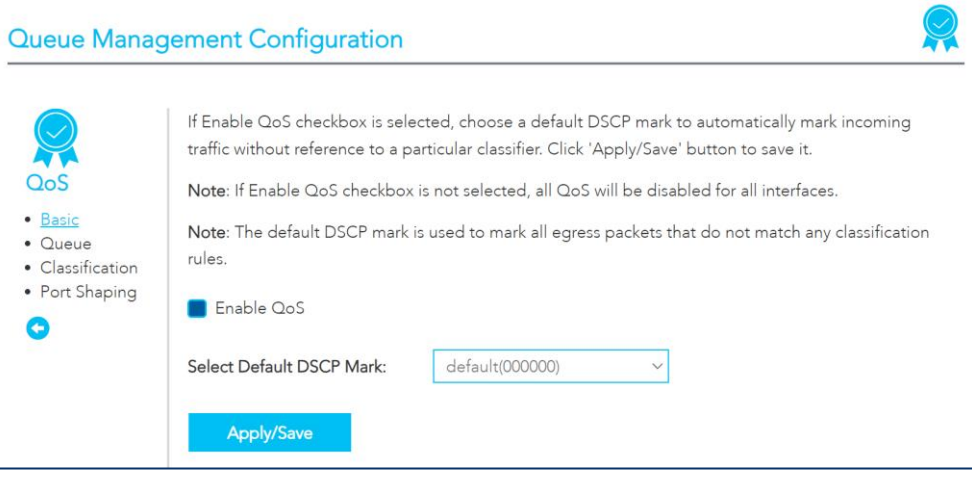

*Figure 84 – QoS* 

## **Queue**

The QoS Queue Setup page allows you to configure the queues for QoS. For each of the modes and interfaces a maximum of eight queues can be configured.

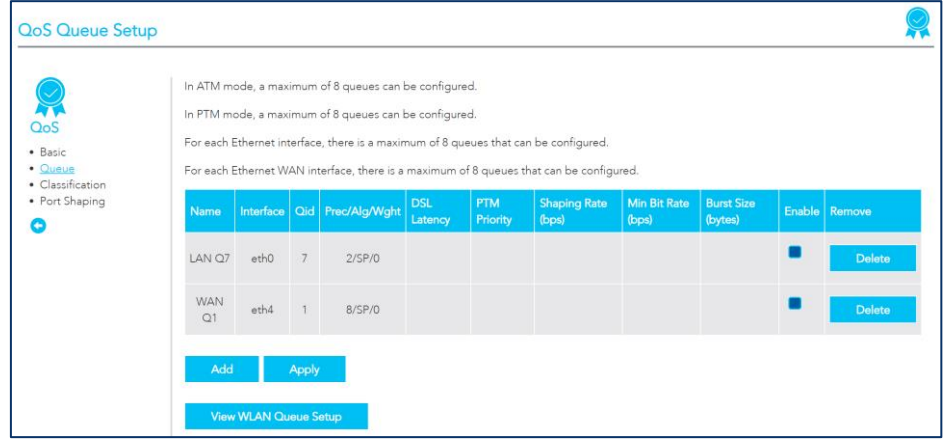

*Figure 85 – QoS - Queue* 

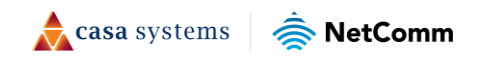

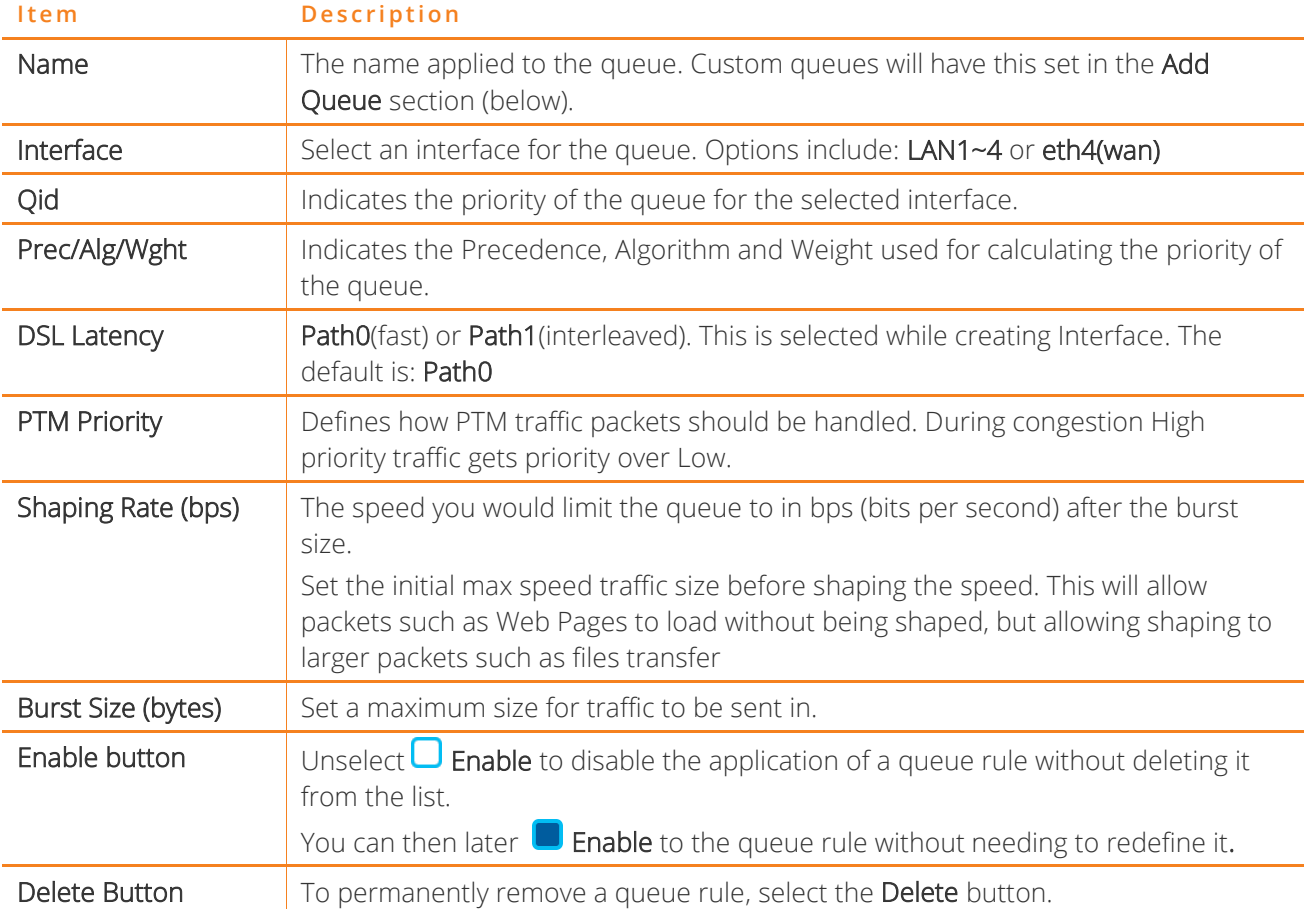

The QoS table displays the following information:

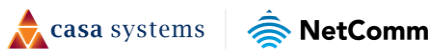

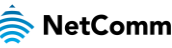

## **Add queue**

To define a new queue, select the Add button. The Add Queue page is displayed. Each of the settings correspond to the table in the previous section. Select the Apply / Save button to add the queue.

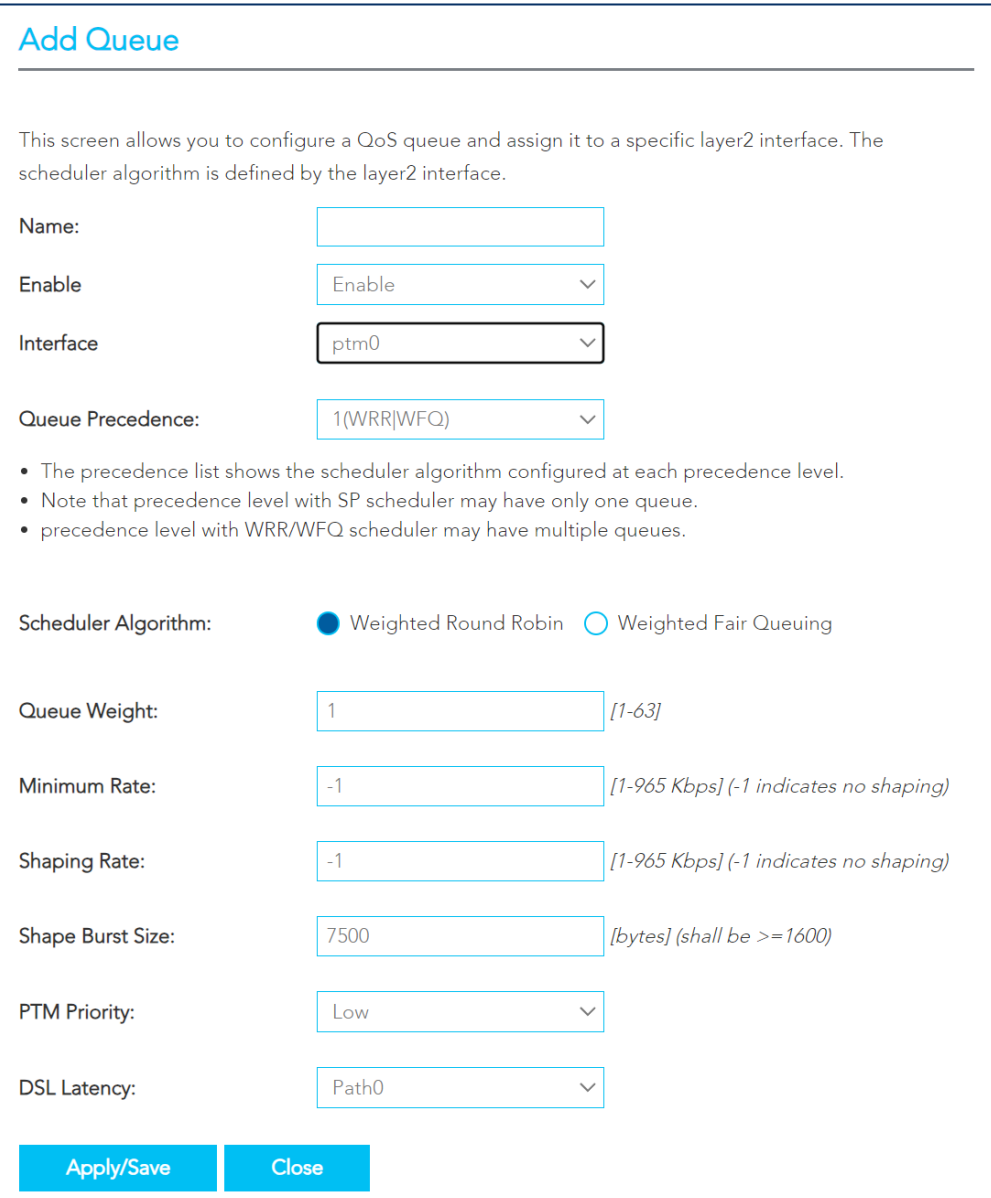

*Figure 86 – QoS – Add Queue* 

casa systems

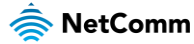

### **View WLAN Queue Setup**

To view the WLAN Queue in order of priority, select the View Wlan Queue Setup button on the QoS Queue Setup page.

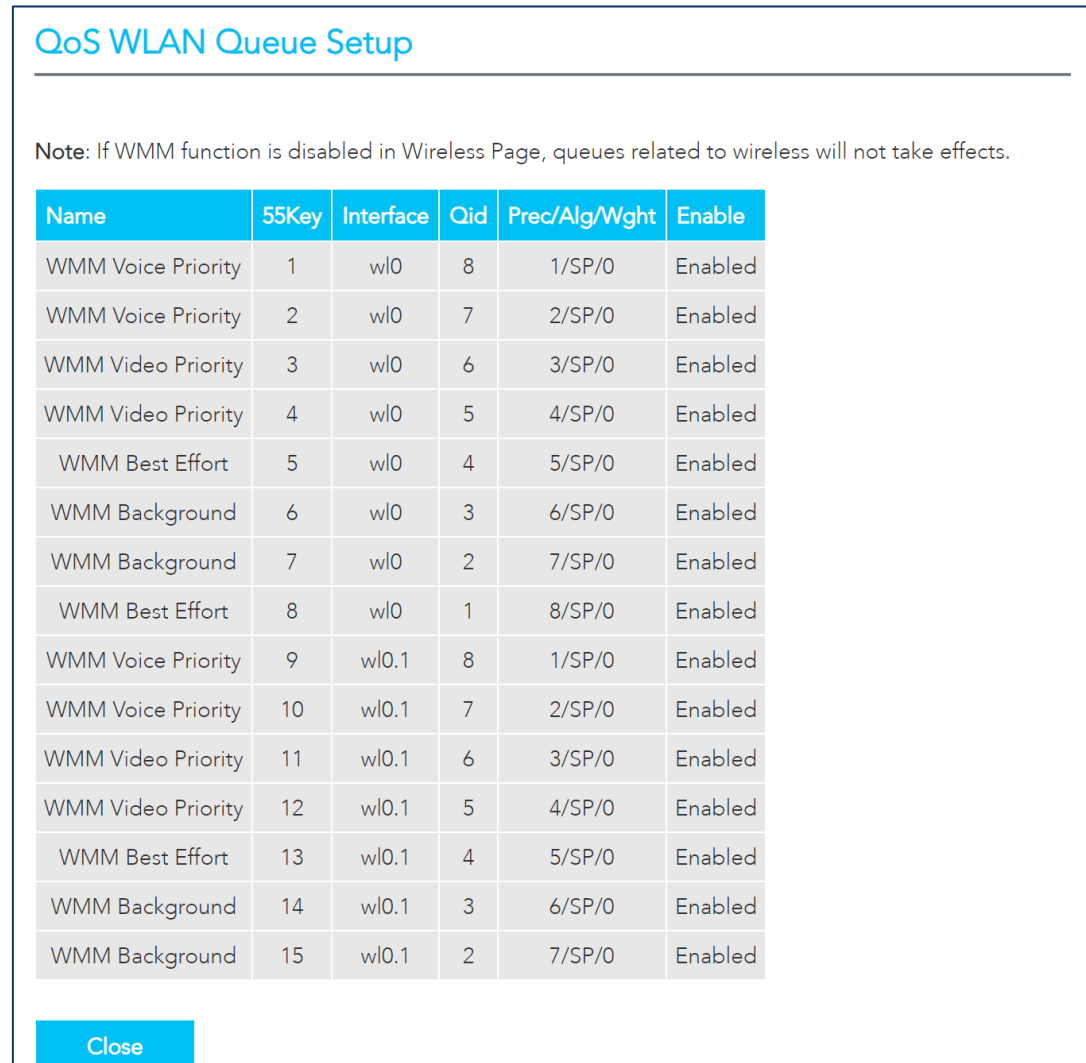

*Figure 87 – QoS – View WLAN Queue* 

casa systems

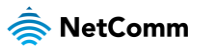

# **Classification**

The Classification page allows you to create traffic class rules to classify the upstream traffic, assign queuing priority and optionally overwrite the IP header TOS (type of service) byte.

A traffic class rule consists of a class name and at least one condition. All of the specified conditions in a classification rule must be satisfied for the rule to take effect.

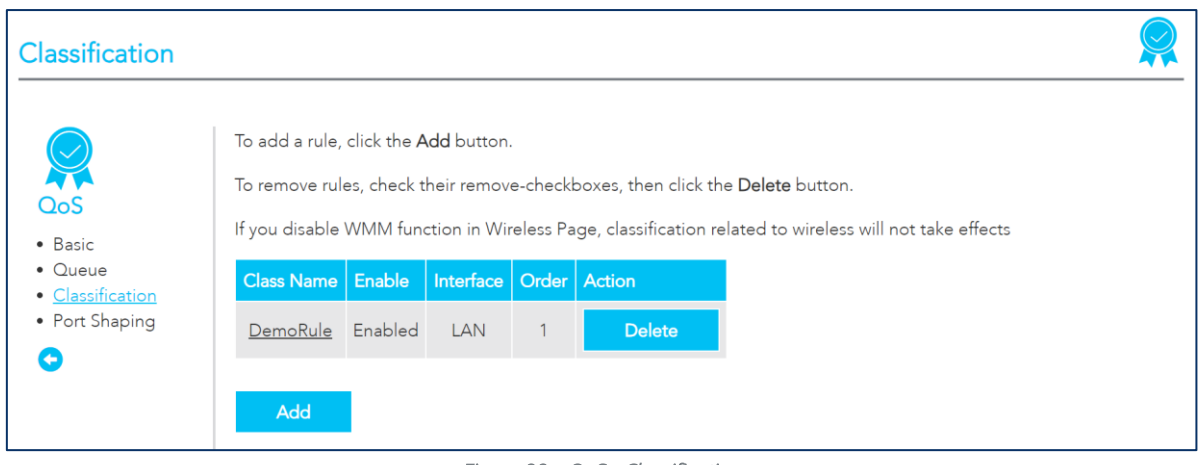

*Figure 88 – QoS - Classification* 

### **Traffic classification rule list**

The list is displayed in a table displaying the user defined Class Name, whether or not it is enabled, its Interface and a system-defined Order number.

To edit a QoS Classification rule, select the Class Name. Enter your changes and select the Apply/Save button.

To permanently remove a rule, select the Delete button.

To create a new rule, click the Add button and define the rule in the Add Network Traffic Class Rule page, see next section.

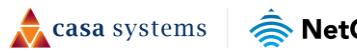

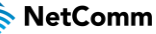

## **Add Network Traffic Class Rule**

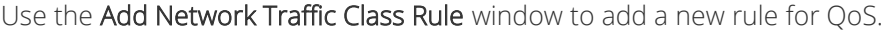

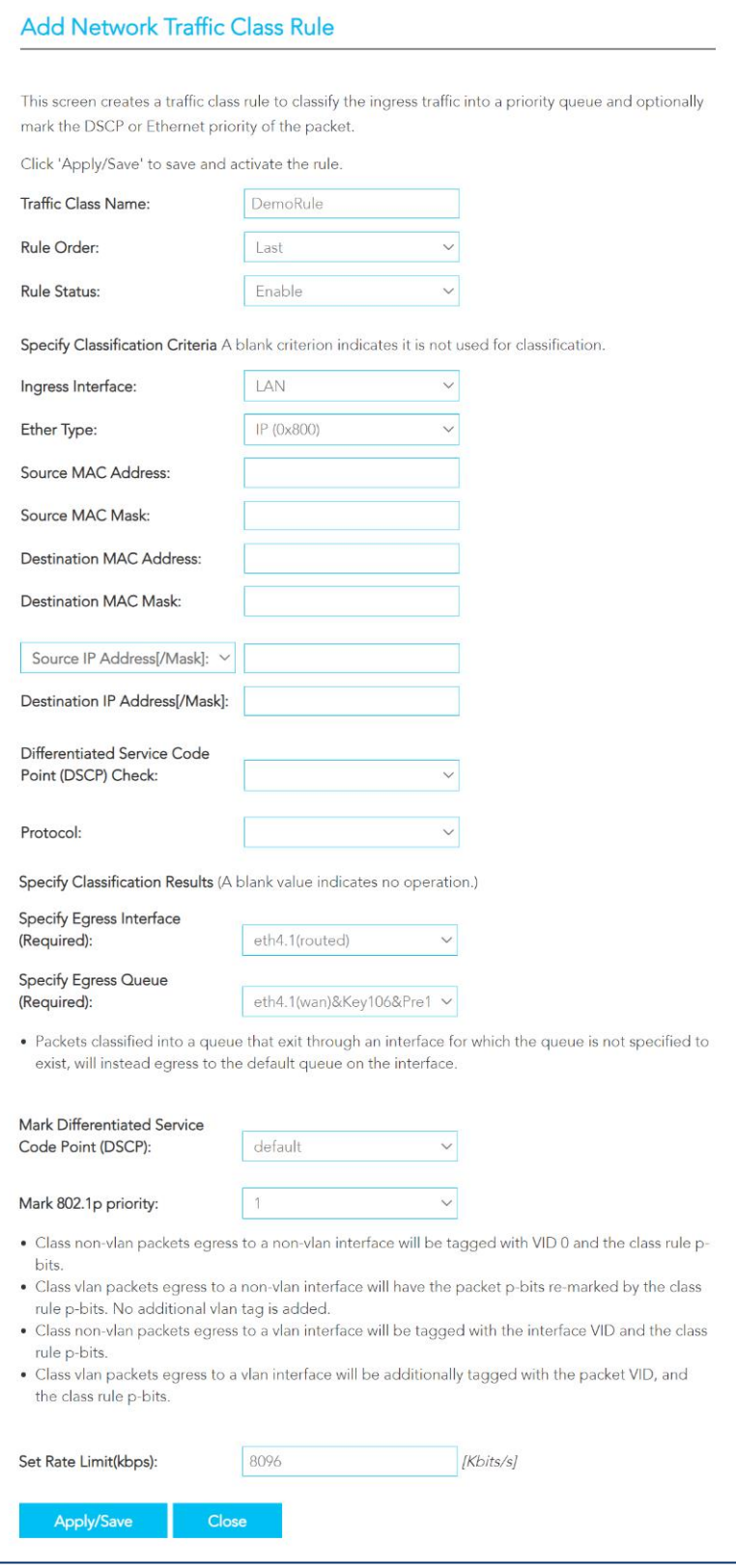

*Figure 89 – QoS – Add Traffic Class* 

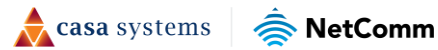

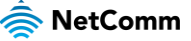

The following details are required to configure a rule:

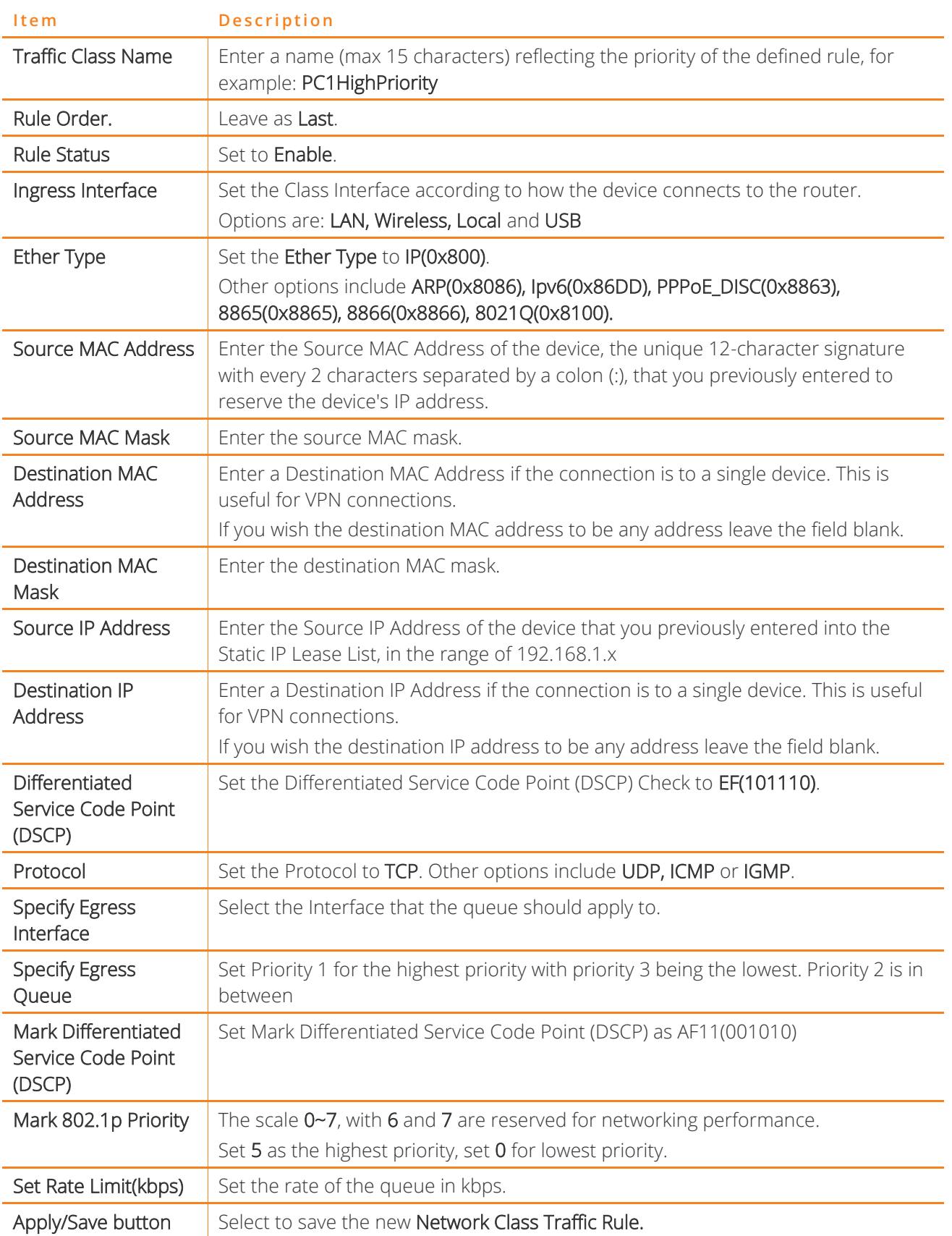

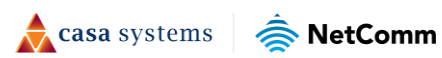

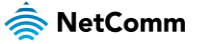

# **Port Shaping**

The QoS port shaping page allows you to set shaping rates to specific interfaces. QoS port shaping supports traffic shaping of Ethernet interface, limiting continuous network speed without affecting burst traffic.

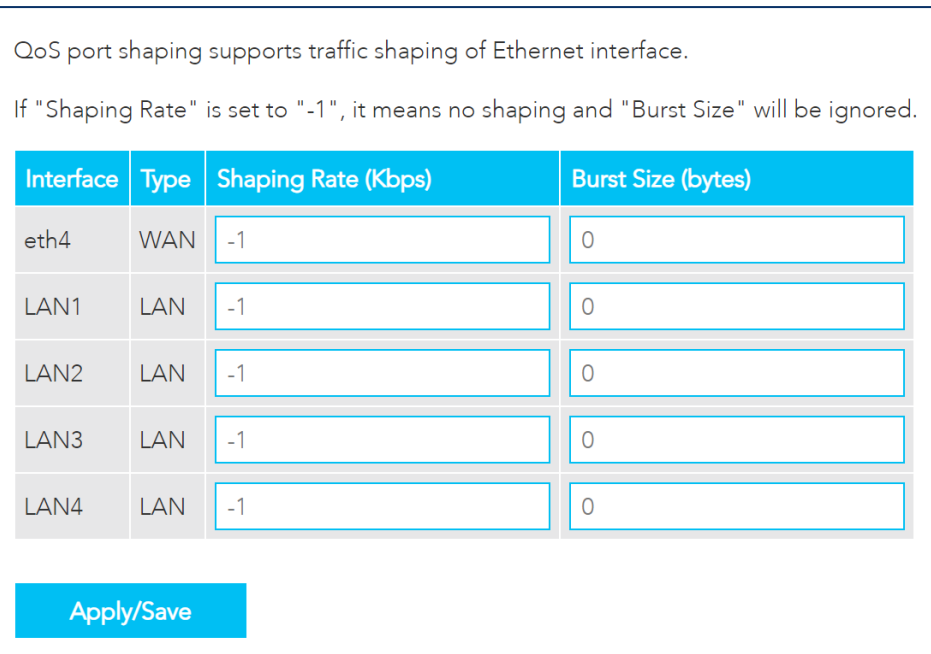

*Figure 90 – QoS – Port Shaping* 

The following information is set in the port shaping table:

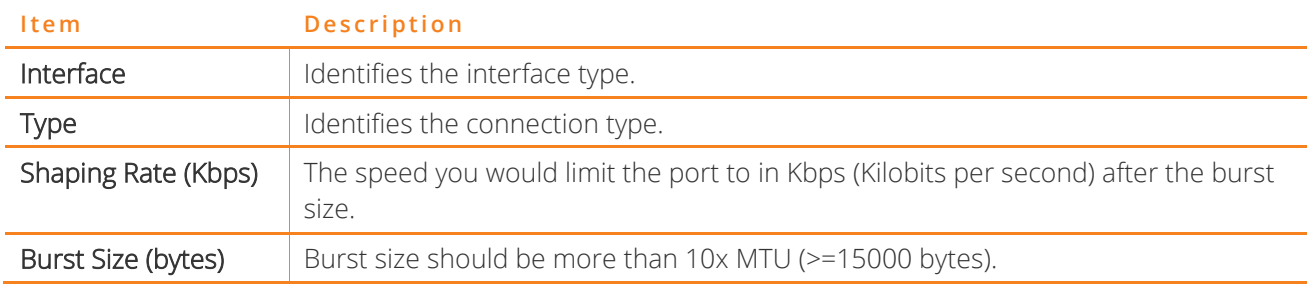

### **Port Shaping Example**

An example of port shaping is when your browser loads a web page, this is a type burst traffic as the browser aims to fetch small amounts of data quickly and then leaves the connection idle. Limiting port speed alone will affect the speed at which web pages are loaded, causing users to feel that their overall internet connection speed is slow.

By configuring QoS Port Shaping with a Burst size, web pages are allowed to load using the burst speed, while continuous traffic such as file downloads will be shaped at a lower rate.

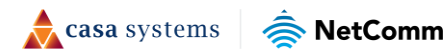

### **Calculation of shaping rate and burst size**

To identify the best way to configure shaping rate and burst size, consider the equation below:

#### Time window = Burst size / rate

For example. if a 200 Mbps bandwidth limit is configured with a 5 ms burst window, the calculation becomes 200 Mbps x 5 ms = 125 Kbytes, which is approximately eighty-three (83) 1500-byte packets.

If the 200 Mbps bandwidth limit is configured on a Gigabit Ethernet interface, the burst duration is 125000 bytes / 1 Gbps = 1 ms at the Gigabit Ethernet line rate.

#### Result

After 1ms of burst data at full gigabit speed, the speed is shaped to 200Mbps.

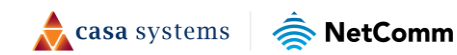

# **Security**

## **Firewall**

The Firewall page allows you to configure the firewall on the Gateway, including creating custom rules to allow specific traffic to transverse the Gateway. Select the Enabled checkbox to enable the Firewall. Set the Default Policy to accept or drop.

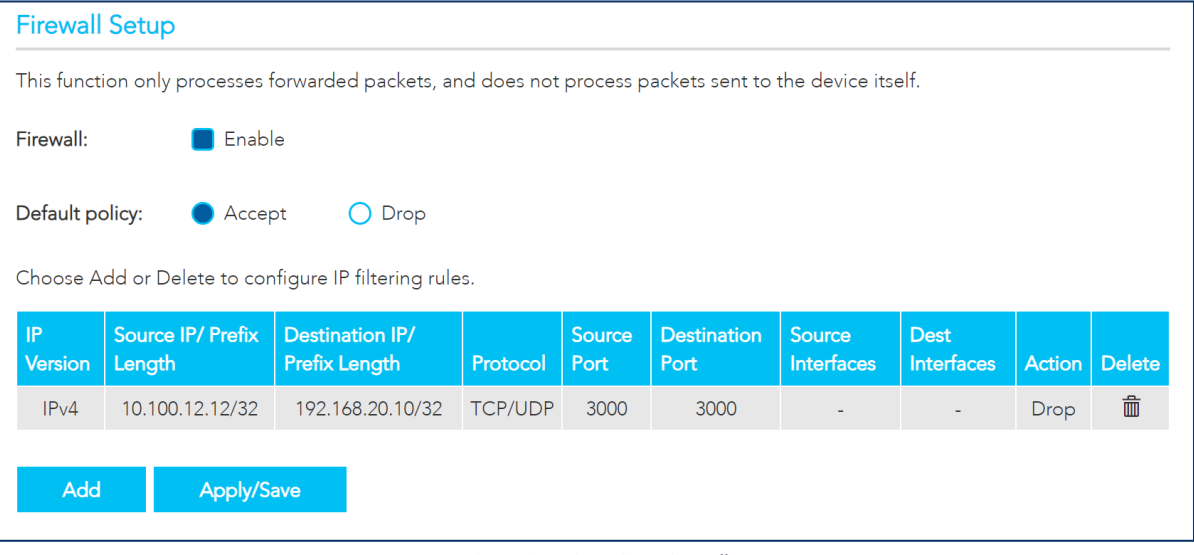

*Figure 91 – Security - Firewall* 

### **Add firewall rule**

Select the Add button to add a firewall rule.

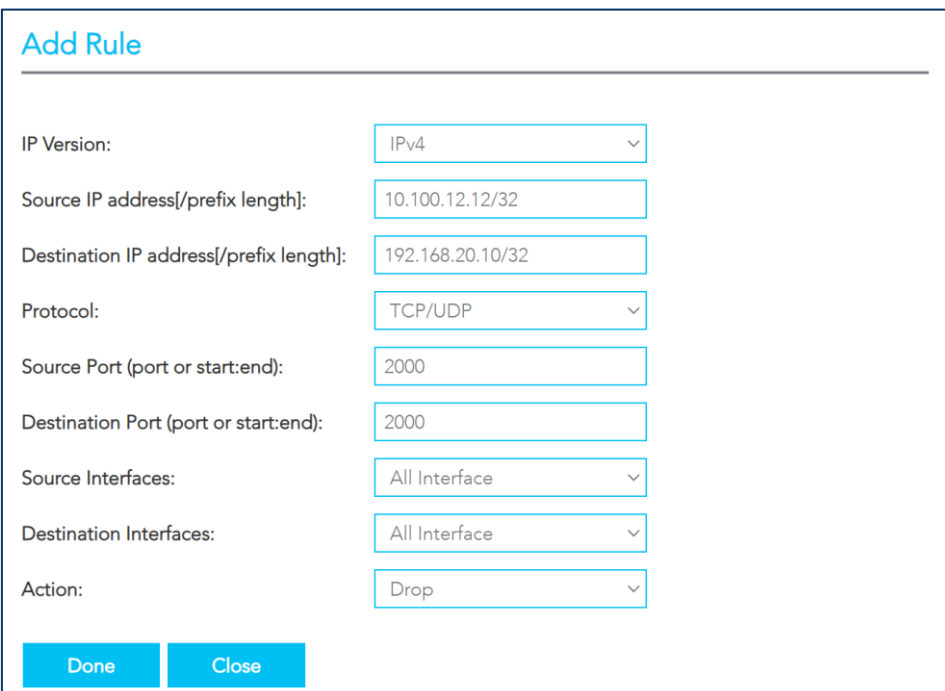

*Figure 92 – Security – Add Rule* 

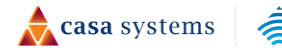

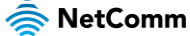

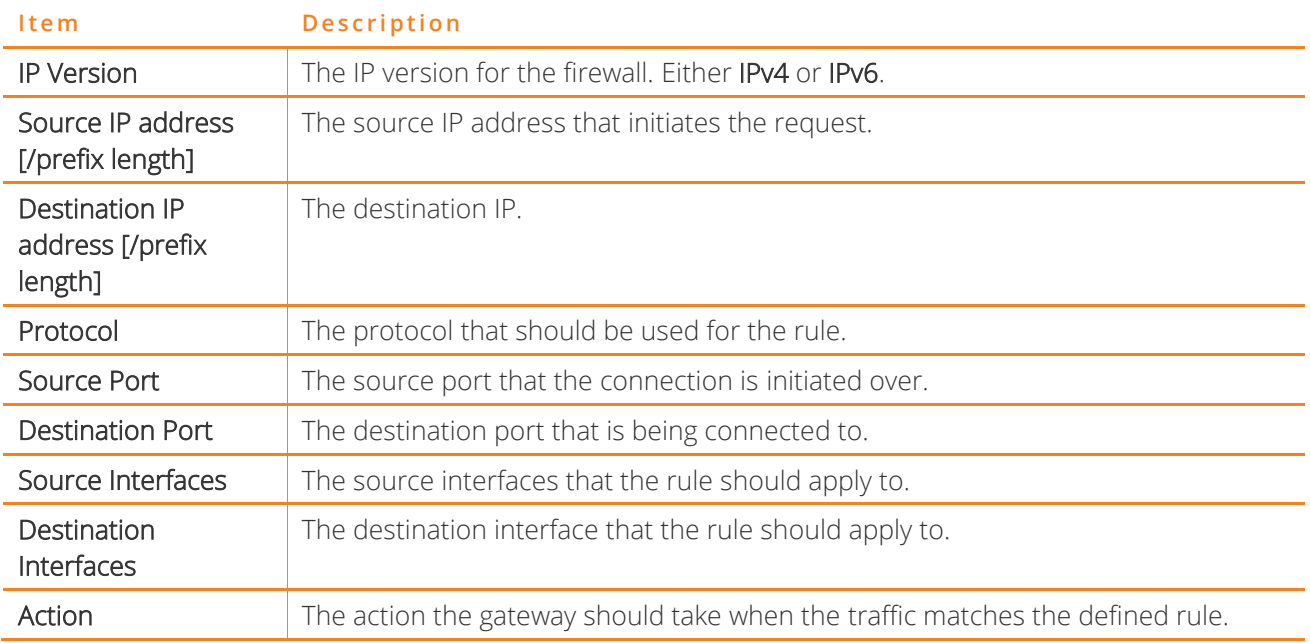

The following settings are required to add a firewall rule:

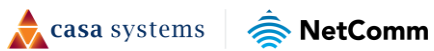

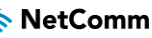

# **MAC Filtering**

The MAC Filtering page allows you to configure MAC address filtering. You can elect to block or allow connections based on MAC Address criteria. The default policy is to allow all connections.

To create a new Incoming IP filter, select Add. The Add-Incoming IP Filter page will be displayed.

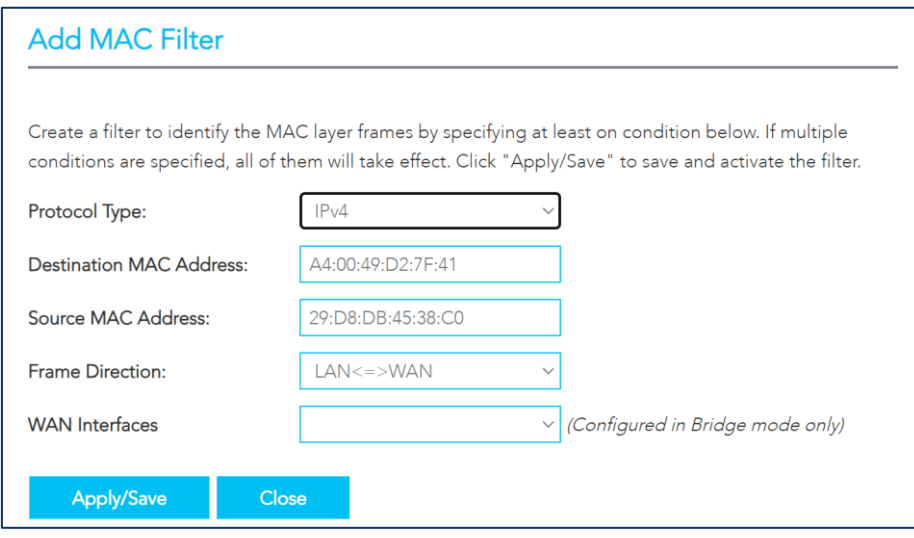

*Figure 93 – Security – MAC Filter* 

The following information is required to create a MAC filter:

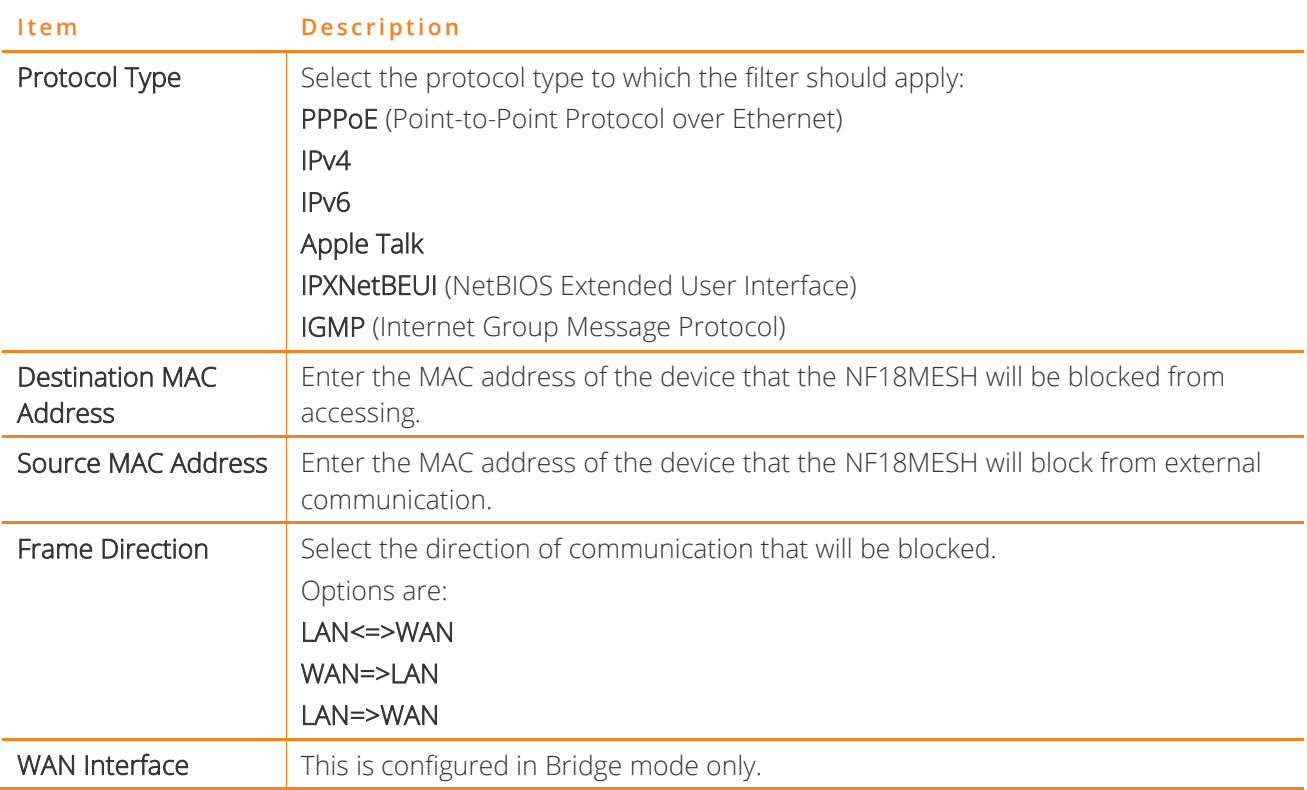

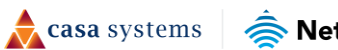

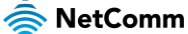

## **Access Control**

The Access Control pages are used to restrict access to your network.

#### **Services access control list (SCL)**

The Service Control List (SCL) allows you to enable or disable services running on the NF20MESH. Select Enable on the service that should be enabled. Select the Apply / Save button to apply the changes.

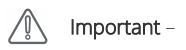

Enabling services on the WAN side may allow access to your local network from the internet, which may allow unauthorised users on to the network. It is recommended that you do not enable any services on the WAN side.

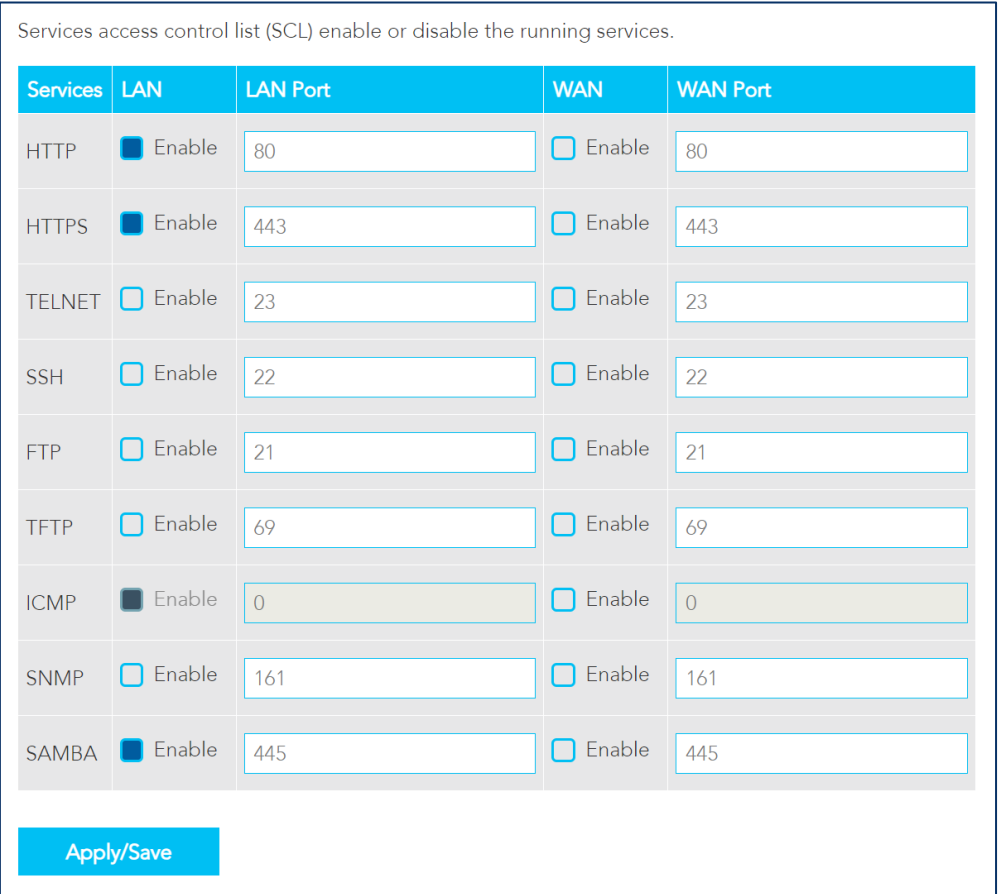

*Figure 94 – Security – Access Control* 

casa systems NetComm
## **Access List**

**Access List** The IP Address Access Control mode, if enabled, permits access to remote management services from IP addresses contained in the Access Control List. If the Access Control mode is disabled, the system will not validate IP addresses for incoming packets. The services are the system applications listed in the Service Control List. Access Control Mode: C Enable O Disable IP Address | Subnet Mask | Delete 192.168.20.2 255.255.255.0 Delete Add

The Access List is used to restrict management access to the specified IP addresses.

*Figure 95 – Security – Access List* 

- 1 Select **Enable** to activate the Access List.
- 2 Select the Add button to add a specific address to the restricted list.
- 3 Enter the IP Address which should be able to access the device.
- 4 Include the Subnet Mask of the address.
- 5 Select Apply/Save to apply the access list.

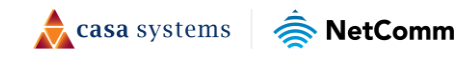